Dell™ PowerEdge™ Expandable RAID-Controller 5/i und 5/E

# Benutzerhandbuch

Modelle UCP-50 und UCP-51

Dell™ PowerEdge™ Expandable RAID-Controller 5/i und 5/E

# Benutzerhandbuch

Modelle UCP-50 und UCP-51

### Anmerkungen, Hinweise und Vorsichtshinweise

 $\mathscr{A}$  ANMERKUNG: Ein HINWEIS enthält wichtige Informationen, mit deren Hilfe Sie Ihr System besser nutzen können.

HINWEIS: Ein HINWEIS warnt vor möglichen Beschädigungen der Hardware oder der Daten und zeigt auf, wie derartige Probleme vermieden werden können.

VORSICHT: VORSICHT warnt vor einer potentiell gefährlichen Situation, die zu Sachschäden, Verletzungen oder zum Tod führen könnte.

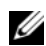

 $\mathscr{A}$  ANMERKUNG: Ausführliche Informationen über Verkaufsbedingungen, eingeschränkte Garantien und Rücksendungen, Exportbestimmungen, Software-Lizenzvereinbarungen, Sicherheit, Umwelt und Ergonomie, Betriebsbestimmungen und Recycling finden Sie im mitgelieferten *Product Information Guide* (Produktinformationshandbuch).

Irrtümer und technische Änderungen vorbehalten. © 2006–2007 Dell Inc. Alle Rechte vorbehalten.

Die Reproduktion dieses Dokuments in jeglicher Form ohne vorherige schriftliche Genehmigung von Dell Inc. ist streng verboten.

In diesem Text verwendete Marken: Dell, das DELL-Logo, PowerEdge, PowerVault, Dell Precision und OpenManage sind Marken von Dell Inc. MegaRAID ist eine eingtragene Marke von LSI Logic Corporation. Microsoft, MS-DOS, Windows Server und Windows sind eingetragene Marken und Windows Vista ist eine Marke von Microsoft Corporation. Intel ist eine eingetragene Marke von Intel Corporation. Novell und SUSE sind eingetragene Marken von Novell, Inc. in den USA und anderen Ländern. Red Hat und Red Hat Enterprise Linux sind eingetragene Marken von Red Hat, Inc.

Alle anderen in dieser Dokumentation genannten Marken und Handelsbezeichnungen sind Eigentum der jeweiligen Hersteller und Firmen. Dell Inc. erhebt keinen Anspruch auf Marken und Handelsnamen mit Ausnahme der eigenen.

#### Modelle UCP-50 und UCP-51

\_\_\_\_\_\_\_\_\_\_\_\_\_\_\_\_\_\_\_\_

Januar 2007 P/N GG091 Rev. A02

# Inhalt

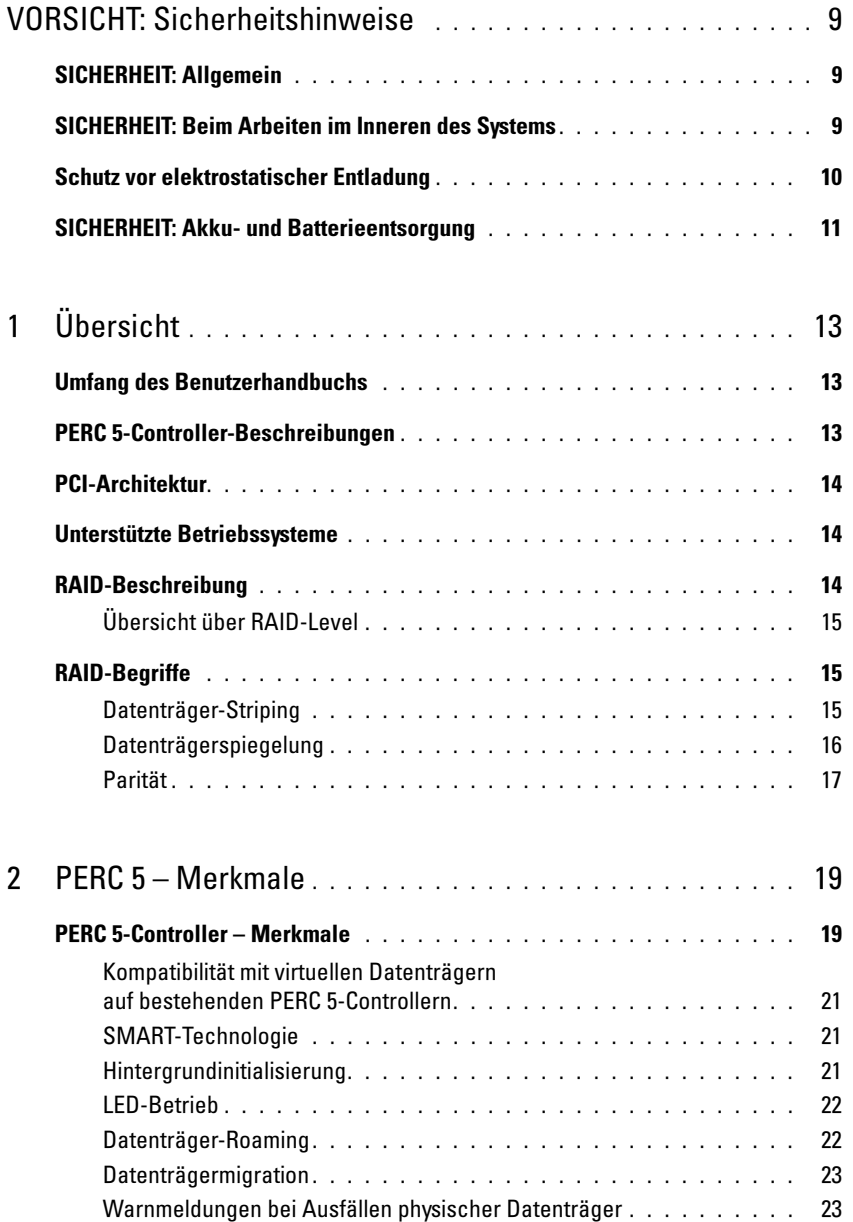

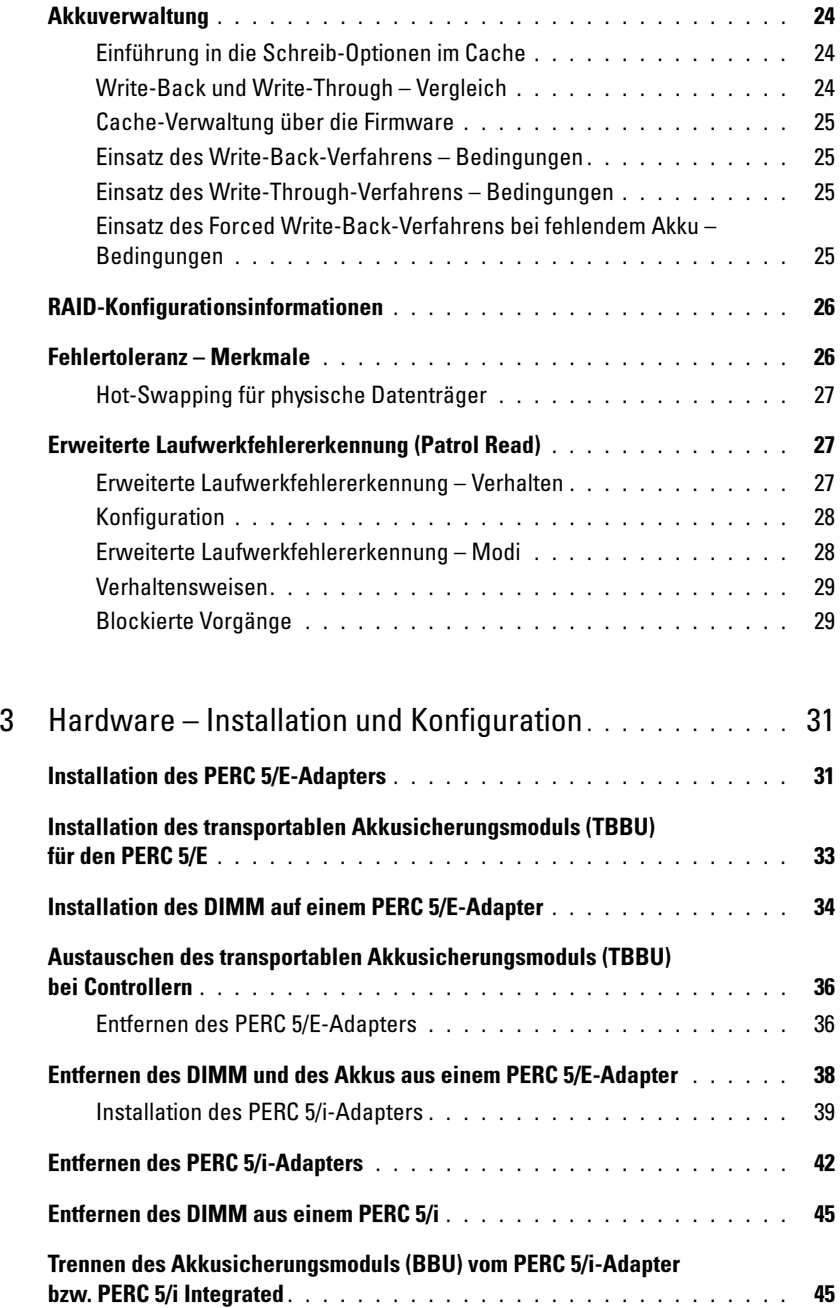

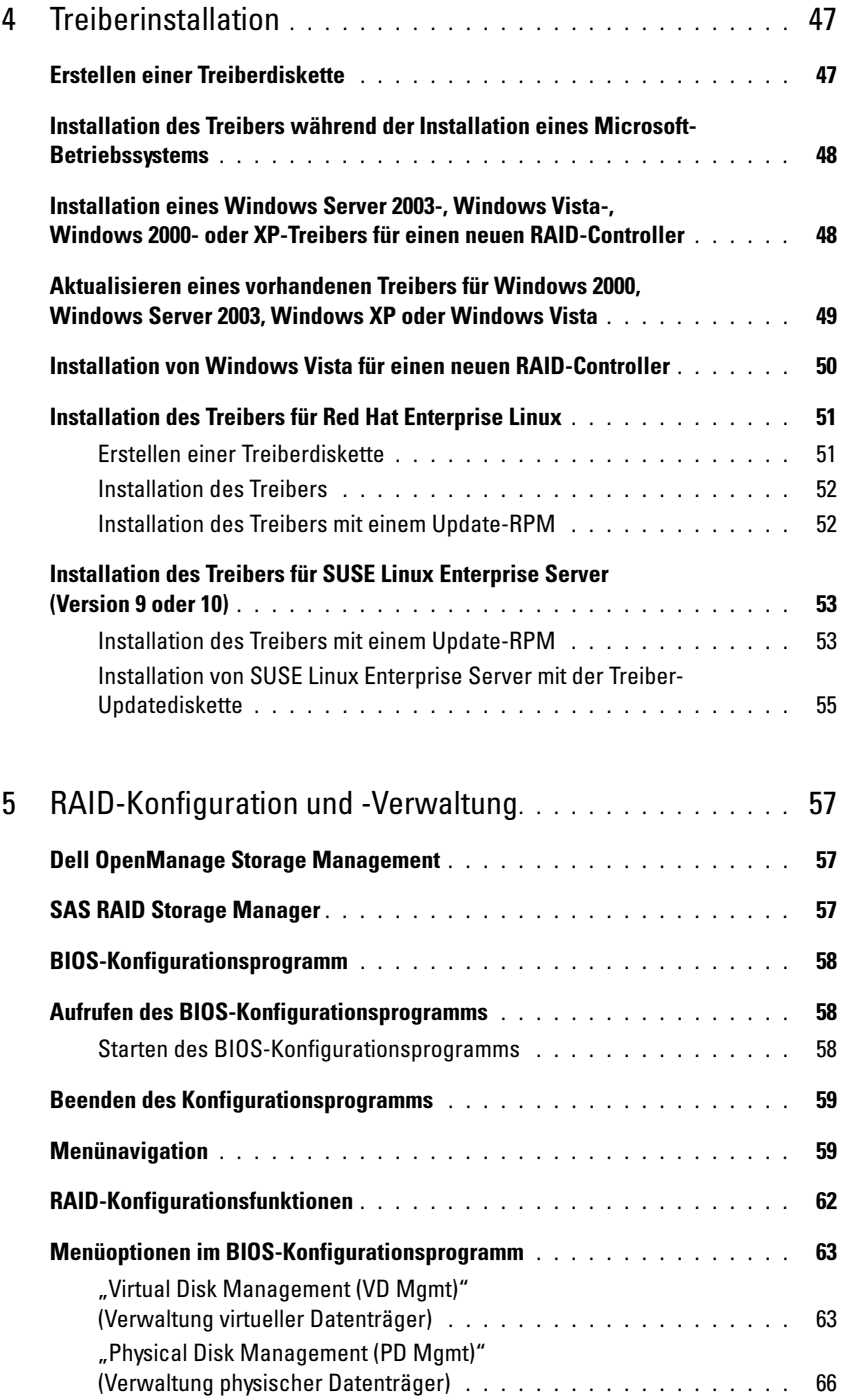

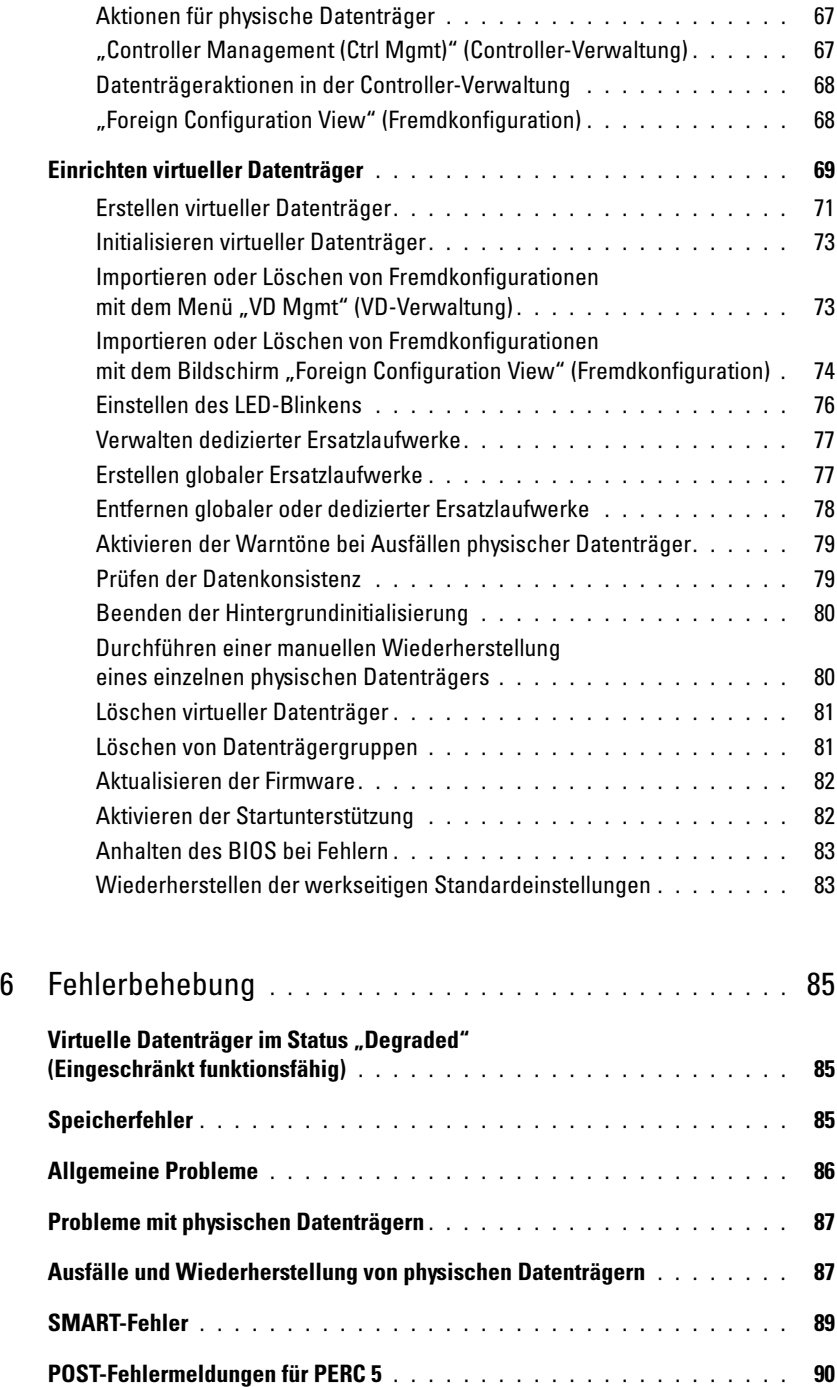

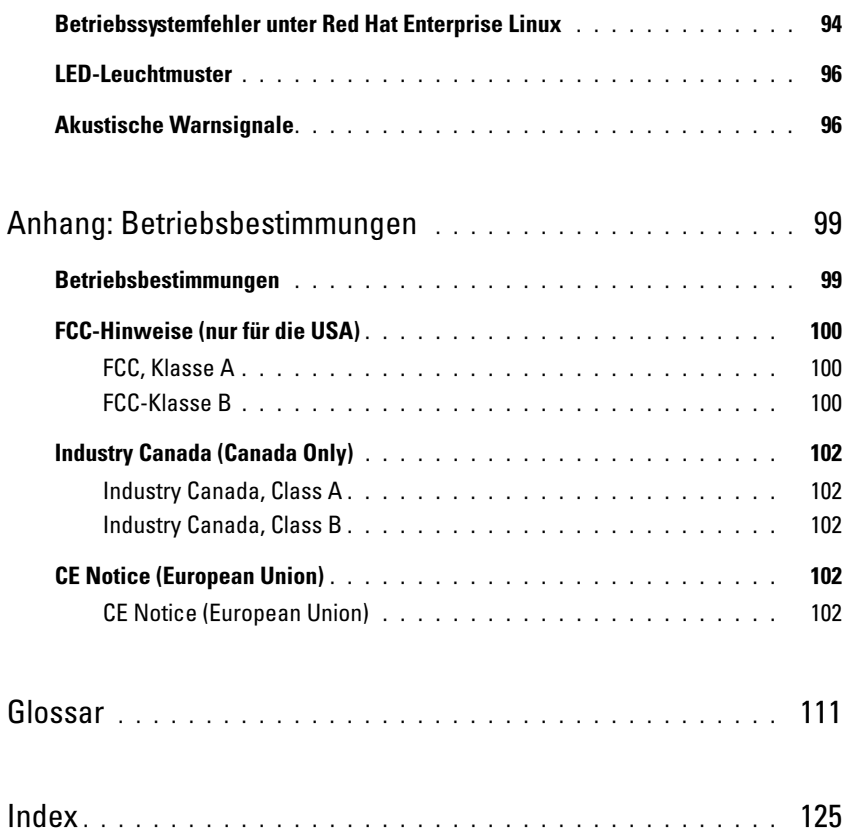

# <span id="page-10-0"></span>VORSICHT: Sicherheitshinweise

Beachten Sie die nachfolgenden Sicherheitshinweise, um Ihre eigene Sicherheit zu gewährleisten und eine Beschädigung des Systems sowie der Arbeitsumgebung zu vermeiden.

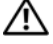

VORSICHT: Bei falschem Einbau eines neuen Akkus besteht Explosionsgefahr. Tauschen Sie den Akku nur gegen einen Akku desselben oder eines gleichwertigen, vom Hersteller empfohlenen Typs aus. Siehe "SICHERHEIT: Akku- und [Batterieentsorgung" auf Seite 11](#page-12-0).

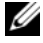

ANMERKUNG: Beachten Sie die Sicherheits- und Warnhinweise in der Dokumentation zum PowerEdge™- System bzw. zur Dell Precision™ Workstation.

### <span id="page-10-1"></span>SICHERHEIT: Allgemein

- Beachten und befolgen Sie die Wartungshinweise. Nehmen Sie an den Produkten keine Wartungsarbeiten vor, die über das hinausgehen, was in der Dokumentation für den Benutzer beschrieben ist. Das Öffnen oder Entfernen von Abdeckungen, die mit einem dreieckigen Symbol mit einem Blitz versehen sind, kann zu einem elektrischen Schlag führen. Die Komponenten in diesen Gehäusen dürfen nur von ausgebildeten Servicetechnikern gewartet werden.
- Trennen Sie das Produkt vom Stromnetz und ersetzen Sie das betreffende Teil oder nehmen Sie mit einem ausgebildeten Serviceanbieter Kontakt auf, wenn eine der folgenden Situationen eintritt:
	- Ein Stromkabel, Verlängerungskabel oder Stecker ist beschädigt.
	- Ein Gegenstand ist in das Gerät gefallen.
	- Das Gerät wurde Feuchtigkeit ausgesetzt.
	- Das Gerät wurde fallen gelassen oder beschädigt.
	- Das Gerät funktioniert nicht ordnungsgemäß, wenn es gemäß Betriebsanleitung verwendet wird.
- Dieses Produkt darf nur mit zugelassenen Geräten eingesetzt werden.
- Betreiben Sie das Gerät nur mit einer externen Stromquelle, die den Spezifikationen auf dem Etikett mit den elektrischen Klassifizierungen entspricht. Wenn Sie nicht sicher sind, welche Art von Stromquelle Sie benötigen, wenden Sie sich an einen Elektriker oder den örtlichen Stromversorger.
- Gehen Sie mit Akkus vorsichtig um. Sie dürfen weder auseinander genommen, zerdrückt, zerstochen, kurzgeschlossen, in Feuer oder Wasser geworfen noch Temperaturen über 60 °C ausgesetzt werden. Öffnen oder warten Sie Akkus niemals, ersetzen Sie Akkus nur durch solche, die für das Gerät ausdrücklich geeignet sind.

### <span id="page-10-2"></span>SICHERHEIT: Beim Arbeiten im Inneren des Systems

Führen Sie vor dem Entfernen der Systemabdeckung die folgenden Schritte in der angegebenen Reihenfolge durch.

VORSICHT: Nur ausgebildete Servicetechniker sind befugt, die Systemabdeckungen zu entfernen und Arbeiten an den Komponenten im Inneren des Systems durchzuführen, es sei denn, die entsprechende Vorgehensweise ist ausdrücklich in der Dell Dokumentation beschrieben.

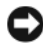

**HINWEIS:** Warten Sie nach Ausschalten des Systems 5 Sekunden lang, bevor Sie eine Komponente von der Systemplatine entfernen oder ein Peripheriegerät trennen, um eine Beschädigung der Systemplatine zu vermeiden.

- 1 Schalten Sie den Computer und alle Geräte aus.
- 2 Erden Sie sich durch Berühren einer unbeschichteten Metallfläche am Gehäuse, bevor Sie systeminterne Komponenten berühren.
- 3 Berühren Sie während der Arbeit im Computer in regelmäßigen Abständen eine unbeschichtete Metallfläche am Gehäuse, um statische Aufladung abzuleiten, die die internen Komponenten beschädigen könnte.
- 4 Trennen Sie das System und die Geräte vom Stromnetz. Unterbrechen Sie alle Telekommunikationsleitungen zum System, um die Gefahr einer Verletzung bzw. eines Stromschlags zu verringern.

Beachten Sie darüber hinaus die folgenden Richtlinien, soweit zutreffend:

- Ziehen Sie beim Trennen eines Kabels vom Gerät nur am Stecker oder an der Zugentlastung und nicht am Kabel selbst. Manche Kabel haben einen Stecker mit Sicherungsklammern. Wenn Sie ein solches Kabel abziehen, drücken Sie vor dem Herausziehen des Steckers die Sicherungsklammern nach innen. Achten Sie darauf, dass die Stecker unverkantet abgezogen werden, um ein Verbiegen der Kontaktstifte zu vermeiden. Richten Sie vor dem Herstellen von Steckverbindungen die Anschlüsse immer korrekt aus.
- Gehen Sie mit Komponenten und Erweiterungskarten vorsichtig um. Berühren Sie nicht die Komponenten oder Kontakte auf einer Karte. Halten Sie die Karte nur an den Kanten oder dem Montageblech. Komponenten wie Mikroprozessor-Chips sollten an den Kanten und nicht an den Pins festgehalten werden.

### <span id="page-11-0"></span>Schutz vor elektrostatischer Entladung

Durch elektrostatische Entladungen (ESD) können elektronische Komponenten im Computer beschädigt werden. Unter bestimmten Bedingungen baut sich im Körper oder in einem Gegenstand wie einem Peripheriegerät elektrostatische Elektrizität auf. Diese entlädt sich dann auf einen anderen Gegenstand, etwa den Computer. Um Beschädigungen durch elektrostatische Entladungen zu vermeiden, sollten Sie die statische Elektrizität Ihres Körpers ableiten, bevor Sie elektronische Komponenten im Inneren des Computers berühren, beispielsweise ein Speichermodul. Berühren Sie zum Schutz gegen elektrostatische Elektrizität einen geerdeten Gegenstand aus Metall (etwa eine blanke Metalloberfläche am E/A-Anschlussfeld des Computers), bevor Sie mit elektronischen Bauteilen arbeiten. Beim Anschließen eines Peripheriegeräts am Computer (einschließlich digitaler Handgeräte) sollten Sie stets sich und das externe Gerät erden, bevor Sie es mit dem Computer verbinden. Außerdem sollten Sie während der Arbeit im Inneren des Computers in regelmäßigen Abständen einen E/A-Anschluss berühren, um die statische Elektrizität abzuleiten, die sich im Körper aufgebaut haben könnte.

Beachten Sie auch folgende Hinweise, um Beschädigungen durch elektrostatische Entladungen zu vermeiden:

- Entfernen Sie beim Auspacken einer elektrostatisch empfindlichen Komponente aus dem Versandkarton erst dann die antistatische Verpackung, wenn Sie die Komponente tatsächlich installieren. Achten Sie darauf, sich unmittelbar vor dem Entfernen der antistatischen Schutzhülle zu erden und somit die statische Elektrizität aus dem Körper abzuleiten.
- Verpacken Sie empfindliche Komponenten zum Transport zuerst in einer antistatischen Schutzhülle oder einem entsprechenden Behälter.
- Elektrostatisch empfindliche Komponenten sollten ausschließlich in einer statikfreien Umgebung gehandhabt werden. Verwenden Sie nach Möglichkeit antistatische Bodenmatten und Arbeitsflächen.

### <span id="page-12-0"></span>SICHERHEIT: Akku- und Batterieentsorgung

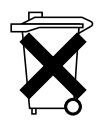

Ihr System ist mit einem NiMH-Akku (Nickelmetallhydrid), Lithium-Knopfzelle und/oder einem Lithium-Ionen-Akku ausgestattet. Die Lithium-Knopfzellen, NiMH- und Lithium-Ionen-Akkus haben eine lange Lebensdauer und es ist möglich, dass Sie sie nie austauschen müssen. Sollte ein Austausch jedoch erforderlich sein, finden Sie weitere Informationen hierzu unter "RAID-Konfiguration und Verwaltung" auf Seite 57.

Entsorgen Sie Batterien und Akkus nicht über den Hausmüll. Die Adresse der nächstgelegenen Annahmestelle für Altbatterien und Akkus erhalten Sie bei Ihrem örtlichen Abfallentsorgungsbetrieb.

**ZZY ANMERKUNG:** Zum System gehören eventuell auch Leiterplatten oder andere Komponenten, die Batterien enthalten. Auch diese Batterien müssen gemäß den örtlichen Vorschriften entsorgt werden. Informationen zu diesen Batterien finden Sie in der Dokumentation zur jeweiligen Karte oder Komponente.

#### Batterie-Recyclingsymbol für Taiwan

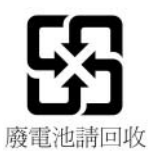

# <span id="page-14-0"></span>Übersicht

Die Dell™ PowerEdge™ Expandable RAID-Controller der Reihe PERC 5 bieten Steuerfunktionen für RAID-Datenträger (Redundant Array of Independent Disks). Die PERC 5 Serial Attached Small Computer System Interface (SAS)-RAID-Controller unterstützen SAS-Geräte und Dell-kompatible SATA-Geräte. Die Controller gewährleisten Zuverlässigkeit, hohe Leistung und fehlertolerante Verwaltung von Datenträgersubsystemen.

### <span id="page-14-1"></span>Umfang des Benutzerhandbuchs

Im vorliegenden Benutzerhandbuch der PERC 5-Controller werden folgende Themen behandelt:

- Grundlegende Informationen über die PERC 5-Controller und RAID-Funktionen
- Informationen über die PERC 5-Controller-Funktionen
- Hardwareinstallation und Akkuverwaltung
- Installationsverfahren für Betriebssystemtreiber
- RAID-Konfiguration und -Verwaltung
- Informationen zur Fehlerbehebung
- Vorschriften und Betriebsbestimmungen

### <span id="page-14-2"></span>PERC 5-Controller-Beschreibungen

Im Folgenden finden Sie Beschreibungen zu jedem Controller-Typ:

- PERC 5/E-Adapter mit zwei externen x4 SAS-Ports und transportablem Akkusicherungsmodul (TBBU)
- PERC 5/i-Adapter mit zwei internen x4 SAS-Ports mit oder ohne Akkusicherungsmodul, je nach System
- PERC 5/i Integrated-Controller mit zwei internen x4 SAS-Ports und Akkusicherungsmodul

Jeder Controller unterstützt bis zu 64 virtuelle Datenträger. Ferner sind die PERC 5/E-Controller mit zwei Ports ausgestattet, an die jeweils bis zu drei Gehäuse angeschlossen werden können, insgesamt also bis zu sechs Gehäuse pro Controller. Jedes Gehäuse kann bis zu 15 physische Datenträger enthalten, so dass ein Controller bis zu 90 physische Datenträger in diesen Gehäusen unterstützt.

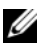

**ZANMERKUNG:** PERC 5/i ist durch die auf der Plattform unterstützte Konfiguration eingeschränkt.

### <span id="page-15-0"></span>PCI-Architektur

PERC 5-Controller unterstützen eine PCI-E x8-Hostschnittstelle. PCI-E ist eine Hochleistungs-E/A-Bus-Architektur für erhöhten Datendurchsatz ohne negative Auswirkungen auf die CPU-Geschwindigkeit (Central Processing Unit). PCI-E erweitert die PCI-Spezifikation und soll eine gemeinsame E/A-Architektur für verschiedene Systeme bereitstellen, z. B. für Desktops, Workstations, Mobilgeräte, Server, E/A-Schnittstellen und integrierte Geräte.

### <span id="page-15-1"></span>Unterstützte Betriebssysteme

Die PERC 5-Controller unterstützen folgende Betriebssysteme:

- Microsoft® Windows® 2000 Server-Reihe
- Windows Server® 2003 (Standard, Enterprise und Small Business Server)
- Windows Server 2003 DataCenter
- Windows XP
- Windows Vista™
- Red Hat<sup>®</sup> Enterprise Linux<sup>®</sup> 3, Red Hat Enterprise Linux 4 und Red Hat Enterprise Linux 5
- SUSE® Linux Enterprise Server 9 und SUSE Linux Enterprise Server 10

 $\mathscr{Q}_4$  ANMERKUNG: Auf den Treiberseiten unter www.dell.com finden Sie spezifische Informationen zu den erforderlichen Service Packs der Betriebssysteme.

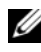

ANMERKUNG: Microsoft Windows XP wird von einem PERC 5-Controller nur unterstützt, wenn der Controller in einer Dell Precision™-Workstation installiert ist.

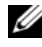

 $\mathscr{L}$  ANMERKUNG: Eine aktuelle Liste der unterstützten Betriebssysteme und Informationen zur Treiberinstallation finden Sie in der Systemdokumentation auf der Dell Support-Website unter support.dell.com.

### <span id="page-15-2"></span>RAID-Beschreibung

RAID bezeichnet eine Gruppe von mehreren unabhängigen physischen Datenträgern, die eine höhere Speicherleistung ermöglichen, da mehr Datenträger für das Speichern und den Zugriff auf die Daten verwendet werden. Ein RAID-Datenträgersubsystem verbessert die E/A-Leistungsfähigkeit und die Verfügbarkeit der Daten. Die phyische Datenträgergruppe stellt sich dem Hostsystem entweder als einzelne Speichereinheit oder als mehrere logische Einheiten dar. Der Datendurchsatz wird erhöht, da auf mehrere Datenträger gleichzeitig zugegriffen wird. RAID-Systeme zeichnen sich außerdem durch höhere Speicherverfügbarkeit und Fehlertoleranz aus. Durch einen Ausfall des physischen Datenträgers verlorene Daten können wiederhergestellt werden, indem die fehlenden Daten aus den verbleibenden Daten oder physischen Paritätsdatenträgern neu aufgebaut werden.

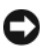

HINWEIS: Auf virtuellen RAID 0-Datenträgern können die Daten nach einem Ausfall des physischen Datenträgers nicht wiederhergestellt werden.

#### <span id="page-16-0"></span>Übersicht über RAID-Level

Bei RAID 0 wird ein hoher Datendurchsatz erreicht, besonders für große Dateien in Umgebungen ohne Bedarf für Datenredundanz.

Bei RAID 1 werden Daten, die auf einen physischen Datenträger geschrieben werden, zugleich auf einen anderen physischen Datenträger geschrieben. Diese Betriebsart eignet sich für kleine Datenbanken und andere Anwendungen mit niedriger Kapazität, aber hohem Bedarf an Datenredundanz.

Bei RAID 5 wird mittels Parität und Striping über alle physischen Datenträger (verteilte Parität) ein hoher Datendurchsatz und Datenredundanz insbesondere für wahlfreien Datenzugriff in kleinem Umfang ermöglicht.

RAID 10 ist eine Kombination von RAID 0 und RAID 1, bei der das Striping über gespiegelte Datenträger erfolgt. Dieser RAID-Level bietet einen hohen Datendurchsatz und vollständige Datenredundanz.

RAID 50 ist eine Kombination aus RAID 0 und RAID 5 mit verteilter Datenparität und Datenträger-Striping, das sich besonders für Daten eignet, die eine hohe Systemverfügbarkeit, hohe Anforderungsraten, hohen Datendurchsatz und mittlere bis hohe Kapazitäten erfordern.

### <span id="page-16-1"></span>RAID-Begriffe

#### <span id="page-16-2"></span>Datenträger-Striping

Beim Datenträger-Striping können Sie Daten über mehrere physische Datenträger hinweg schreiben, statt nur einen einzigen physischen Datenträger zu nutzen. Hierbei wird der Speicher jedes physischen Datenträgers in Streifen partitioniert, deren Größe (die so genannte Streifengröße) zwischen 8 KB und 128 KB liegen kann. Diese Streifen sind in einer sich wiederholenden Reihenfolge ineinander verschachtelt. Der Teil eines Streifens auf einem einzelnen physischen Datenträger wird als Strip bezeichnet.

Zum Beispiel wird bei einem System mit vier Datenträgern, das nur Datenträger-Striping (RAID Level 0) verwendet, Segment 1 auf Datenträger 1 geschrieben, Segment 2 auf Datenträger 2 und so weiter. Datenträger-Striping erhöht die Leistung, da gleichzeitig auf mehrere physische Datenträger zugegriffen wird, allerdings bietet es keinerlei Datenredundanz.

[Abbildung 1-1](#page-17-1) zeigt ein Beispiel für Datenträger-Striping.

#### <span id="page-17-1"></span>Abbildung 1-1. Beispiel für Datenträger-Striping (RAID 0)

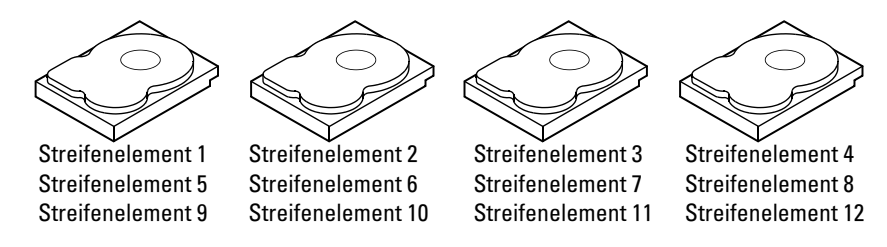

#### <span id="page-17-0"></span>Datenträgerspiegelung

Bei der Datenträgerspiegelung (RAID 1) werden Daten, die auf einen Datenträger geschrieben werden, gleichzeitig auf einen anderen Datenträger geschrieben. Wenn ein Datenträger ausfällt, kann der Systembetrieb mit dem Inhalt des anderen Datenträgers fortgesetzt und der ausgefallene Datenträger wiederaufgebaut werden. Der Hauptvorteil von Datenträgerspiegelung besteht in der hundertprozentigen Datenredundanz. Da der Inhalt eines Datenträgers vollständig auch auf einen zweiten Datenträger geschrieben wird, spielt es keine Rolle, welcher der Datenträger ausfällt. Beide Datenträger enthalten zu jeder Zeit dieselben Daten. Jeder der physischen Datenträger kann eigenständig den Systembetrieb gewährleisten.

Datenträgerspiegelung bietet hundertprozentige Datenredundanz, ist jedoch relativ teuer, da jeder physische Datenträger im System doppelt vorhanden sein muss. [Abbildung 1-2](#page-17-2) zeigt ein Beispiel für Datenträgerspiegelung.

**ZZY ANMERKUNG:** Bei gespiegelten physischen Datenträgern wird durch Lastausgleich die Leseleistung verbessert.

#### <span id="page-17-2"></span>Abbildung 1-2. Beispiel für Datenträger-Spiegelung (RAID 1)

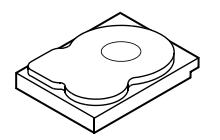

Streifenelement 1 Streifenelement 2 Streifenelement 3 Streifenelement 4

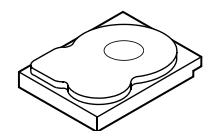

Dupliziertes Streifenelement 1 Dupliziertes Streifenelement 2 Dupliziertes Streifenelement 3 Dupliziertes Streifenelement 4

#### <span id="page-18-0"></span>Parität

Parität erstelt eine Reihe redundanter Datensätze aus zwei oder mehr übergeordneten Datensätzen. Mit diesen Redundanzdaten können Sie die übergeordneten Datensätze wiederherstellen. Paritätsdaten sind zwar keine vollständigen Duplikate der übergeordneten Datensätze, mit Paritätsdaten lassen sich die Daten im Fall eines Datenverlustes jedoch wiederherstellen. Bei RAID wird diese Methode auf komplette physische Datenträger oder Streifen auf allen physischen Datenträgern in einer physischen Datenträgergruppe angewendet.

Die Paritätsdaten werden auf alle physischen Datenträger im System verteilt. Wenn ein physischer Datenträger ausfällt, kann er aus der Parität und den Daten auf den übrigen physischen Datenträgern wiederhergestellt werden. RAID-Level 5 kombiniert verteilte Parität und Datenträger-Striping, wie in [Abbildung 1-3](#page-18-1) gezeigt. Parität bietet Redundanz beim Ausfall eines physischen Datenträgers, ohne die Inhalte des gesamten physischen Datenträgers zu duplizieren. Allerdings kann die Erstellung von Paritätsdaten den Schreibvorgang verlangsamen.

#### <span id="page-18-1"></span>Abbildung 1-3. Beispiel für verteilte Parität (RAID 5)

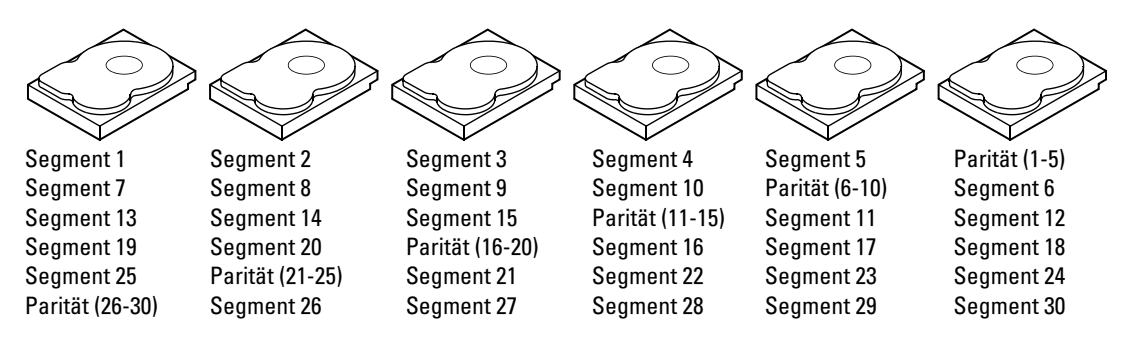

ANMERKUNG: Parität wird auf alle Datenträger im Array verteilt.

ANMERKUNG: Parität wird über mehrere physische Datenträger in der Datenträgergruppe verteilt.

## <span id="page-20-0"></span>PERC 5 – Merkmale

In diesem Abschnitt werden die Merkmale der Dell™ PowerEdge™ Expandable RAID-Controller der Reihe PERC 5 beschrieben, wie z. B. Konfigurationsoptionen, Leistungsfähigkeit des Disk-Arrays, Hardwarespezifikationen, Verwaltungsdienstprogramme für RAID-Systeme (Redundant Array of Independent Disks) und Treiber für Betriebssystemsoftware.

### <span id="page-20-1"></span>PERC 5-Controller – Merkmale

In diesem Abschnitt werden die Konfigurationsmerkmale der PERC 5-Controller beschrieben. In [Tabelle 2-1](#page-20-2) werden die Konfigurationen für die verschiedenen Controller verglichen.

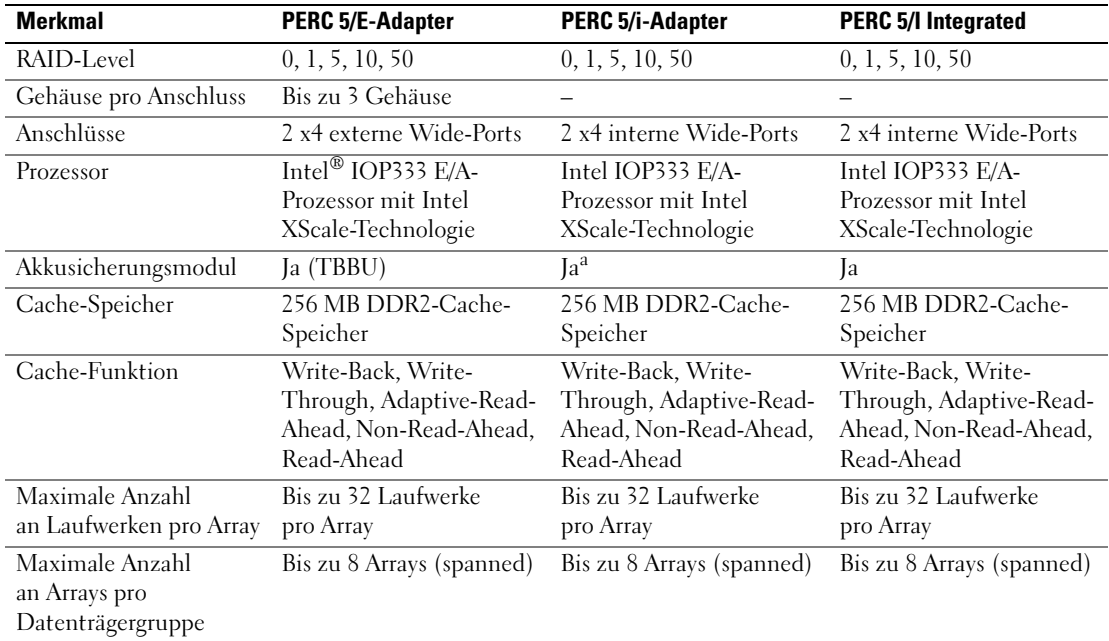

#### <span id="page-20-2"></span>Tabelle 2-1. PERC 5-Controller – Vergleich

| <b>Merkmal</b>                                                                   | <b>PERC 5/E-Adapter</b>                                     | <b>PERC 5/i-Adapter</b>                                     | <b>PERC 5/I Integrated</b>                                  |
|----------------------------------------------------------------------------------|-------------------------------------------------------------|-------------------------------------------------------------|-------------------------------------------------------------|
| Maximale Anzahl an<br>virtuellen Datenträgern<br>pro Datenträgergruppe           | Bis zu 16 virtuelle<br>Datenträger pro<br>Datenträgergruppe | Bis zu 16 virtuelle<br>Datenträger pro<br>Datenträgergruppe | Bis zu 16 virtuelle<br>Datenträger pro<br>Datenträgergruppe |
|                                                                                  | $RAID$ $0=16$                                               | $RAID$ $0=16$                                               | $RAID$ $0=16$                                               |
|                                                                                  | $RAID = 16$                                                 | $RAID$ $l = 16$                                             | $RAID$ $l = 16$                                             |
|                                                                                  | $RAID$ 5=16                                                 | $RAID$ 5=16                                                 | $RAID$ 5=16                                                 |
|                                                                                  | $RAID$ $10=1$                                               | $RAID$ $10=1$                                               | $RAID$ $10=1$                                               |
|                                                                                  | $RAID 50=1$                                                 | $RAID 50=1$                                                 | $RAID 50=1$                                                 |
| Mehrere virtuelle<br>Datenträger pro<br>Controller                               | Bis zu 64 virtuelle<br>Datenträger pro<br>Controller        | Bis zu 64 virtuelle<br>Datenträger pro<br>Controller        | Bis zu 64 virtuelle<br>Datenträger pro<br>Controller        |
| Unterstützung für<br>x8-PCI Express-<br>Hostschnittstelle                        | Ja                                                          | Ja                                                          | Ja                                                          |
| Online-<br>Kapazitätserweiterung                                                 | Ja                                                          | Ja                                                          | Ja                                                          |
| Dedizierte und globale<br>Ersatzlaufwerke                                        | Ja                                                          | Ja                                                          | Ja                                                          |
| Unterstützung für<br>Hot-Swap-Geräte                                             | Ja                                                          | Ja                                                          | Ja                                                          |
| Unterstützung für<br>andere Geräte (keine<br>Plattenspeichergeräte)              | Nein                                                        | Nein                                                        | Nein                                                        |
| Unterstützung für<br>physische Datenträger<br>mit unterschiedlicher<br>Kapazität | Ja                                                          | Ja                                                          | Ja                                                          |
| Hardwareunterstützung<br>für "Exclusive-OR"<br>(XOR)                             | Ja                                                          | Ja                                                          | Ja                                                          |

Tabelle 2-1. PERC 5-Controller – Vergleich (Fortsetzung)

<sup>a</sup> Der PERC 5/i-Adapter unterstützt nur bei bestimmten Systemen ein Akkusicherungsmodul. Weitere Informationen finden Sie in der Dokumentation, die mit dem System geliefert wurde.

ANMERKUNG: Die maximale Kabellänge zwischen zwei Anschlüssen bei SAS-Systemen (Serial Attached SCSI) beträgt 4 Meter. Dies gilt nur für externe Kabel.

**ZANMERKUNG:** Die maximale Array-Größe wird durch die folgenden Faktoren bestimmt: maximale Anzahl an Laufwerken pro Array (32), maximale Anzahl an Spanned Arrays pro Datenträgergruppe (8) sowie Größe der physischen Laufwerke. Bei RAID 10 ist die Anzahl der Spanned Arrays auf acht begrenzt, was zu einer Gesamtzahl von 16 Laufwerken pro virtuellem Datenträger führt.

#### <span id="page-22-0"></span>Kompatibilität mit virtuellen Datenträgern auf bestehenden PERC 5-Controllern

PERC 5-Controller erkennen und verwenden virtuelle Datenträger, die auf bestehenden PERC 5- Controllern erstellt wurden. Dabei kommt es weder zu Datenverlusten bzw. -beschädigungen noch zu Verlusten bei der Konfiguration. Entsprechend können auch virtuelle Datenträger, die auf den Controllern erstellt wurden, auf andere PERC 5-Controller übertragen werden.

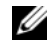

 $\mathscr{U}$  ANMERKUNG: Weitere Informationen zur Kompatibilität erhalten Sie von den Mitarbeitern des technischen Supports von Dell.

#### <span id="page-22-1"></span>SMART-Technologie

Mit SMART, einer selbstüberwachenden Analyse- und Meldetechnologie, kann die interne Leistung aller Motoren und Köpfe sowie der Elektronik der physischen Datenträger überwacht werden, so dass absehbare Ausfälle der physischen Datenträger erkannt werden. Durch diese Funktion werden Leistung und Zuverlässigkeit der physischen Datenträger besser überwacht und die Daten auf dem physischen Datenträger sind geschützt. Wenn auf einem physischen Datenträger Probleme erkannt werden, können Sie den physischen Datenträger ohne Datenverlust ersetzen oder reparieren.

SMART-kompatible physische Datenträger verfügen über Attribute, deren zugehörige Werte überwacht werden können, so dass es möglich ist, Änderungen zu erkennen und festzustellen, ob sich die Werte innerhalb des zulässigen Bereichs befinden. Bei vielen mechanischen und elektrischen Ausfällen kommt es im Vorfeld zu Leistungseinbußen.

Es gibt eine Vielzahl von Anzeichen und Faktoren, anhand derer sich bevorstehende Ausfälle physischer Datenträger vorhersagen lassen. Dies können beispielsweise Lagerfehler, beschädigte Schreib-/Leseköpfe oder Veränderungen bei den Startzeiten sein. Zusätzlich gibt es Faktoren, die mit Lese-/Schreibausfällen im Zusammenhang stehen, wie z. B. Positionierungsfehler oder größere fehlerhafte Sektoren.

ANMERKUNG: Weitere Informationen zu den Spezifikationen von SCSI-Schnittstellen finden Sie unter www.t10.org, Informationen zu den Spezifikationen von SATA-Schnittstellen finden Sie unter www.t13.org.

#### <span id="page-22-2"></span>Hintergrundinitialisierung

Bei der Hintergrundinitialisierung (Background Initialization, BGI) werden Paritätsfehler auf dem virtuellen Datenträger korrigiert. Die Hintergrundinitialisierung stellt einen automatisierten Prüfvorgang für Medienfehler dar, bei dem Paritätsinformationen erstellt und während des Vorgangs geschrieben werden. Bei virtuellen RAID 0-Datenträgern erfolgt keine Hintergrundinitialisierung.

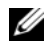

**ANMERKUNG:** Sie können die Hintergrundinitialisierung nicht dauerhaft deaktivieren. Wenn Sie die Hintergrundinitialisierung abbrechen, wird der Vorgang nach fünf Minuten erneut gestartet. Weitere Informationen zum Anhalten der Hintergrundinitialisierung finden Sie unter ["Beenden der Hintergrundinitialisierung" auf Seite 80](#page-81-2). Die Initialisierungsrate für die Hintergrundinitialisierung wird von der Speicherverwaltungssoftware gesteuert. Vor dem Ändern der Rate muss eine ggf. im Hintergrund laufende Initialisierung beendet werden, da die Änderung andernfalls nicht vorgenommen wird. Nachdem die Initialisierung im Hintergrund angehalten und die Rate geändert wurde, wird die Änderung wirksam, sobald die Initialisierung im Hintergrund automatisch neu startet.

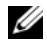

**ANMERKUNG:** Anders als bei der Initialisierung virtueller Datenträger werden bei der Initialisierung im Hintergrund keine Daten von den physischen Datenträgern gelöscht.

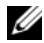

**ANMERKUNG:** Die Funktionsweise von Konsistenzprüfung und Hintergrundinitialisierung ist identisch. Die beiden Vorgänge unterscheiden sich darin, dass die Hintergrundinitialisierung im Gegensatz zur Konsistenzprüfung nicht manuell gestartet werden kann.

#### <span id="page-23-0"></span>LED-Betrieb

Die LED am physischen Laufwerkträger zeigt den Status der einzelnen physischen Datenträger an. Weitere Informationen zu den verschiedenen Blinkmustern bei internen Speichergeräten finden Sie in der Systemdokumentation.

Informationen zu den Blinkmustern des Dell PowerVault™ MD1000 finden Sie in der Dokumentation Dell PowerVault MD1000 Hardware Owner's Manual (Hardware-Benutzerhandbuch zum Dell PowerVault MD1000). Informationen zu den Blinkmustern des Dell PowerVault™ MD3000 finden Sie in der Dokumentation Dell PowerVault MD3000 Hardware Owner's Manual (Hardware-Benutzerhandbuch zum Dell PowerVault MD3000).

#### <span id="page-23-1"></span>Datenträger-Roaming

PERC 5-Controller unterstützen das Verlegen eines physischen Datenträgers von einem Kabelsteckplatz oder Rückwandsteckplatz zu einem anderen innerhalb desselben Controllers. Die Controller erkennen die verlegten physischen Datenträger automatisch und ordnen sie logisch den entsprechenden virtuellen Datenträgern der Datenträgergruppe zu. Datenträger-Roaming kann nur ausgeführt werden, wenn das System heruntergefahren wurde.

Führen Sie für das Datenträger-Roaming die folgenden Schritte aus:

- 1 Schalten Sie das System vollständig ab. Trennen Sie dazu System, physische Datenträger, Gehäuse und Systemkomponenten von der Stromversorgung.
- 2 Verlegen Sie die physischen Datenträger an eine andere Position auf der Rückwandplatine oder im Gehäuse.
- 3 Führen Sie eine Sicherheitsprüfung durch. Stellen Sie sicher, dass die physischen Datenträger korrekt eingesetzt sind und ordnungsgemäß funktionieren.
- 4 Schalten Sie das System ein.

Der Controller ermittelt die RAID-Konfiguration aus den Konfigurationsdaten auf den physischen Datenträgern.

#### <span id="page-24-0"></span>Datenträgermigration

PERC 5-Controller unterstützen die Migration virtueller Datenträger von einem Controller zu einem anderen. Dabei muss sich der Ziel-Controller nicht im Status "Offline" befinden. Der Quell-Controller muss sich jedoch im Status "Offline" befinden, bevor die Datenträgermigration durchgeführt werden kann. Der Controller kann einen virtuellen Datenträger importieren, der sich entweder im Status "Optimal" oder "Degraded" (Eingeschränkt funktionsfähig) befindet. Ein virtueller Datenträger im Status "Offline" kann nicht importiert werden.

#### ANMERKUNG: PERC 5-Controller sind nicht mit älteren SCSI-PERC-RAID-Controllern kompatibel.

Wenn ein Controller einen physischen Datenträger mit einer bereits bestehenden Konfiguration erkennt, kennzeichnet er den physischen Datenträger als Foreign (Fremd) und erstellt eine Meldung, dass ein fremder Datenträger erkannt wurde.

Dedizierte Ersatzlaufwerke werden als globale Ersatzlaufwerke importiert. Die Firmware erstellt eine Meldung, die über die Änderung in der Konfiguration des Ersatzlaufwerks informiert.

Führen Sie für die Datenträgermigration die folgenden Schritte aus:

- 1 Schalten Sie das System mit dem Quell-Controller ab.
- 2 Verlegen Sie die entsprechenden physischen Datenträger vom Quell-Controller an den Ziel-Controller.

Das System mit dem Ziel-Controller muss beim Einsetzen des physischen Datenträgers nicht abgeschaltet sein.

- 3 Die Speicherverwaltungsanwendung kennzeichnet den eingesetzten Datenträger als Fremddatenträger.
- 4 Über die Speicherverwaltungsanwendung können Sie die erkannte Fremdkonfiguration importieren.
- $\mathscr Q$  ANMERKUNG: Stellen Sie sicher, dass alle physischen Datenträger, die den virtuellen Datenträger bilden, migriert werden.

#### <span id="page-24-1"></span>Warnmeldungen bei Ausfällen physischer Datenträger

Der PERC 5/E-Adapter weist über akustische Warnsignale auf kritische Funktionsstörungen und Warnmeldungen im Zusammenhang mit Problemen bei virtuellen oder physischen Datenträgern hin. Sie können die akustischen Warnsignale über das BIOS-Konfigurationsprogramm und die Verwaltungsanwendung aktivieren, deaktivieren oder stumm schalten.

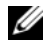

**ANMERKUNG:** Informationen zu akustischen Warnsignalen finden Sie unter "Akustische Warnsignale" [auf Seite 96](#page-97-2).

### <span id="page-25-0"></span>Akkuverwaltung

Beim transportablen Akkusicherungsmodul (Transportable Battery Backup Unit, TBBU) handelt es sich um ein Cache-Speichermodul mit integriertem Akku, das die Verlegung das Cache-Speichermoduls mit dem Akku in einen neuen Controller ermöglicht. Das Akkusicherungsmodul stellt die Integrität der im Cache gespeicherten Daten auf dem PERC 5/E-Adapter sicher, indem es im Falle eines Stromausfalls für eine ununterbrochene Stromversorgung sorgt.

Beim Akkusicherungsmodul (Battery Backup Unit, BBU) handelt es sich um einen Akku, der die Integrität der im Cache gespeicherten Daten auf dem PERC 5/i-Adapter und dem PERC 5/i Integrated Controller bei Stromausfall sicherstellt. Im Gegensatz zum transportablen Akkusicherungsmodul ist das Akkusicherungsmodul nicht direkt an das Cache-Speichermodul angeschlossen und kann daher nicht zusammen mit dem Controller verlegt werden.

Das transportable Akkusicherungsmodul und das Akkusischerungsmodul bieten einen kostengünstigen Schutz der Daten auf dem Speichermodul. Der Lithium-Akku ist im Vergleich zu früheren Akkus kleiner und leistungsstärker.

Weitere Informationen zum Controller-Cache sowie Vorgehensweisen im Falle eines Controller-Ausfalls finden Sie unter "Austauschen des transportablen Akkusicherungsmoduls (TBBU) bei Controllern" [auf Seite 36](#page-37-2).

#### <span id="page-25-1"></span>Einführung in die Schreib-Optionen im Cache

Der Cache-Controller schreibt einen Datenblock in den Cache-Speicher. Dieser Vorgang kann viel schneller ausgeführt werden als der Schreibvorgang auf einen physischen Datenträger. Der Cache-Controller sendet dann eine Bestätigung über die abgeschlossene Datenübertragung an das Hostsystem.

#### <span id="page-25-2"></span>Write-Back und Write-Through – Vergleich

Bei der Write-Through-Cache-Speicherung informiert der Controller das Hostsystem über den Abschluss einer Datenübertragung, sobald das Datenträgersubsystem alle Daten erhalten hat. Der Controller schreibt die im Cache gespeicherten Daten auf das Speichergerät, wenn die Systemaktivität gering ist oder die Kapazität des Schreibpuffers nahezu ihren Grenzwert erreicht hat.

Bei der Write-Back-Cache-Speicherung informiert der Controller den Host über den Abschluss einer Datenübertragung, sobald der Controller-Cache alle Daten erhalten hat. Die im Cache gespeicherten Daten werden nicht auf das Speichergerät geschrieben.

Bei der Write-Back-Cache-Speicherung kann es zu Datenverlusten kommen, wenn die im Cache gespeicherten Daten im Falle eines Stromausfalls noch nicht auf das Speichergerät geschrieben wurden. Bei bestimmten PERC 5-Controllern kann dieses Risiko ausgeschlossen werden, da sie über entsprechende Akkusicherungsmodule verfügen. Informationen zu Controllern mit integriertem Akkusicherungsmodul finden Sie in [Tabelle 2-1.](#page-20-2)

Im Gegensatz zur Write-Through-Cache-Speicherung bietet die Write-Back-Cache-Speicherung eine höhere Leistung.

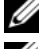

**ANMERKUNG:** Standardmäßig ist für den Cache die Schreib-Option "Write-Back" festgelegt.

Ø ANMERKUNG: Bei bestimmten Datenmustern und Konfigurationen können jedoch bessere Leistungen erzielt werden, wenn für den Cache die Schreib-Option "Write-Through" festgelegt wird.

#### <span id="page-26-0"></span>Cache-Verwaltung über die Firmware

Die Firmware verwalten den Cache anhand des Akkuzustands. Bei dem Lernzyklus handelt es sich um die Kalibrierung des Akkus, die in regelmäßigen Abständen (ca. alle 3 Monate) vom Controller ausgeführt wird, um den Zustand des Akkus zu ermitteln.

#### <span id="page-26-1"></span>Einsatz des Write-Back-Verfahrens – Bedingungen

Die Write-Back-Cache-Speicherung wird immer eingesetzt, wenn ein Akku vorhanden und in einem guten Zustand ist.

#### <span id="page-26-2"></span>Einsatz des Write-Through-Verfahrens – Bedingungen

Die Write-Through-Cache-Speicherung wird immer eingesetzt, wenn kein Akku vorhanden ist bzw. der Akku nicht ausreichend geladen ist. Sobald der Akku die Daten im Falle eines Stromausfalls nicht mindestens 24 Stunden speichern kann, gilt der Ladestand des Akkus als nicht ausreichend.

#### <span id="page-26-3"></span>Einsatz des Forced Write-Back-Verfahrens bei fehlendem Akku – Bedingungen

Dieser Write-Back-Modus ist verfügbar, wenn der Benutzer die Option Force WB with no battery (Erzwungener Write-Back-Modus ohne Akku) auswählt. Wenn der Forced Write-Back-Modus ausgewählt wurde, befindet sich der virtuelle Datenträger selbst dann im Write-Back-Modus, wenn ein Akku vorhanden und in einem guten Zustand ist oder zurzeit ein Lernzyklus ausgeführt wird. Bei Verwendung des Forced Write-Back-Modus empfiehlt Dell den Einsatz eines Backup-Systems für die Stromversorgung. So können Sie sicherstellen, dass es bei einem plötzlichen Stromausfall nicht zu Datenverlusten kommt.

#### Zeitrahmen für den Abschluss eines Lernzyklus

Der Zeitrahmen für den Abschluss eines Lernzyklus hängt von der Akkuladekapazität und der verwendeten Lade-/Entladestromstärke ab. Bei PERC 5 beträgt der voraussichtliche Zeitrahmen für den Abschluss eines Lernzyklus ca. sieben Stunden. Dabei werden die folgenden Phasen durchlaufen:

- Lernzyklus Entladevorgang: ca. drei Strunden
- Lernzyklus Ladevorgang: ca. vier Stunden

Die Lernzyklen fallen mit der Zeit immer kürzer aus, da die Akkukapazität abnimmt.

#### **ZANMERKUNG:** Weitere Informationen hierzu finden Sie in der Speicherverwaltungsanwendung.

Während der Entladephase eines Lernzyklus wird der Akkulader von PERC 5 deaktiviert. In dieser Phase wird die Akkuspannung mit Hilfe der Ladezustandsanzeige des Akkus über den Smart Battery Bus (SMBus) überwacht. Wenn der Akku die Entladekapazitätsgrenze (Discharge Capacity Threshold, DCT) erreicht, wird die Blindlast deaktiviert und der Akkulader wird wieder aktiviert. Nun erkennt der Akkulader, dass der Status des Akkus unterhalb der Schnelllade-Auslösespannung (Fast Charge Rrigger Voltage, FCTV) liegt. Die Schnellladephase des Akkus wird gestartet. Der Lernzyklus ist abgeschlossen, sobald die Schnellladephase des Akkus beendet ist.

### <span id="page-27-0"></span>RAID-Konfigurationsinformationen

[Tabelle 2-2](#page-27-2) enthält die Konfigurationsmerkmale für PERC 5-Controller.

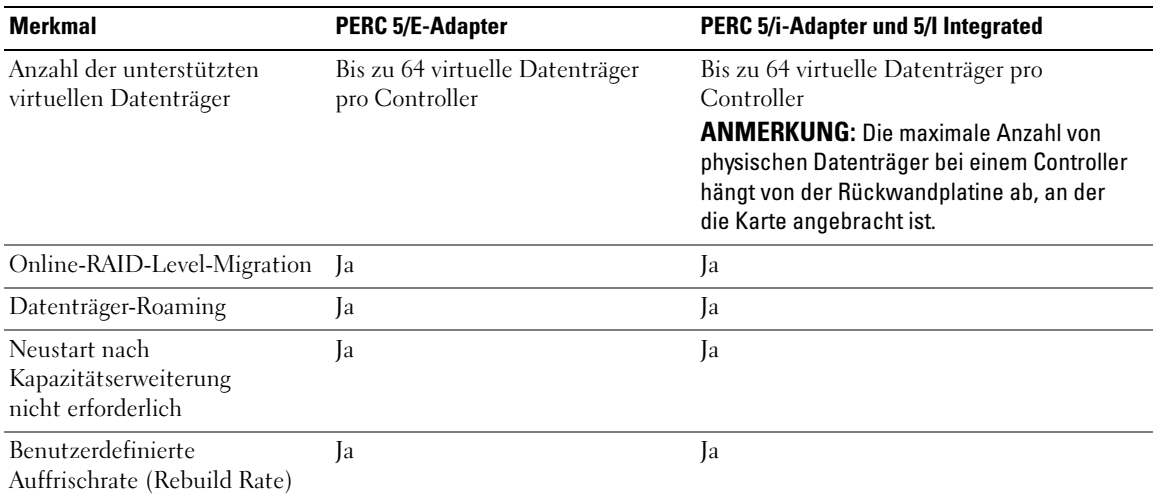

#### <span id="page-27-2"></span>Tabelle 2-2. Merkmale für die RAID-Konfiguration

### <span id="page-27-1"></span>Fehlertoleranz – Merkmale

In [Tabelle 2-3](#page-27-3) werden die Fehlertoleranzmerkmale zur Vermeidung von Datenverlusten bei Ausfällen physischer Datenträger aufgeführt.

#### <span id="page-27-3"></span>Tabelle 2-3. Fehlertoleranz – Merkmale

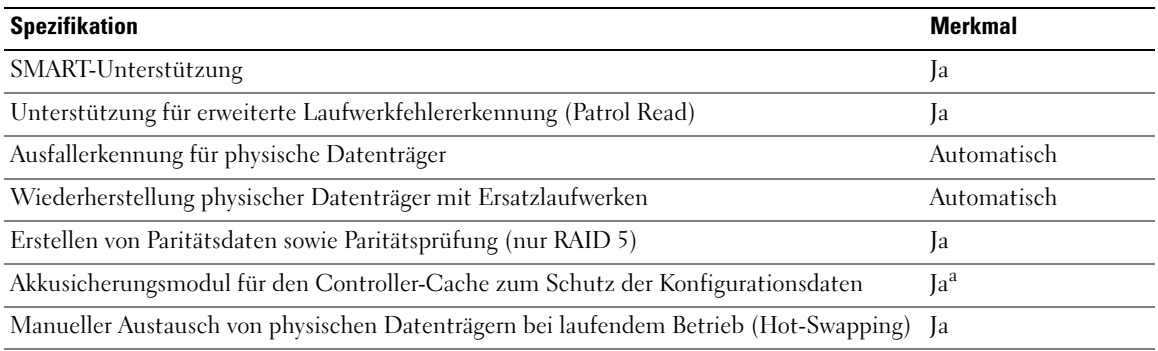

a Der PERC 5/i-Adapter unterstützt nur bei bestimmten Systemen ein Akkusicherungsmodul. Weitere Informationen finden Sie in der Dokumentation, die mit dem System geliefert wurde.

#### <span id="page-28-0"></span>Hot-Swapping für physische Datenträger

Als "Hot-Swapping" wird der Vorgang bezeichnet, bei dem in einem Datenträgersubsystem eine beschädigte Einheit durch eine Ersatzeinheit manuell ausgetauscht wird. Dieser Vorgang wird bei laufendem Subsystem durchgeführt (das System wird dabei nicht abgeschaltet).

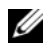

 $\mathscr{D}$  ANMERKUNG: Die Rückwandplatine oder das Gehäuse müssen Hot-Swap-fähig sein, damit der PERC 5-Controller Hot-Swapping ebenfalls unterstützen kann.

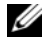

ANMERKUNG: Stellen Sie sicher, dass ein SAS-Laufwerk ausschließlich durch ein anderes SAS-Laufwerk und ein SATA-Laufwerk entsprechend durch ein anderes SATA-Laufwerk ersetzt wird.

 $\mathscr{U}$  ANMERKUNG: Stellen Sie beim Austausch der Datenträger sicher, dass der neue Datenträger mindestens über dieselbe Kapazität wie der alte Datenträger verfügt.

#### Ausfallerkennung für physische Datenträger

Die Firmware ermittelt automatisch ausgefallene Datenträger und stellt diese wieder her. Die automatische Wiederherstellung kann mit Ersatzlaufwerken transparent durchgeführt werden. Wenn Sie Ersatzlaufwerke konfiguriert haben, versuchen die Controller automatisch, diese zur Wiederherstellung der ausgefallenen physischen Datenträger zu verwenden.

### <span id="page-28-1"></span>Erweiterte Laufwerkfehlererkennung (Patrol Read)

Die erweiterte Laufwerkfehlererkennung dient als Präventivmaßnahme. Sie prüft das System beispielsweise auf mögliche Fehler, die zum Ausfall von physischen Datenträgern und somit zur Beeinträchtigung der Datenintegrität führen können. Die erweiterte Laufwerkfehlererkennung kann mögliche Probleme bei physischen Datenträgern bereits vor dem Host-Zugriff identifizieren und gegebenenfalls lösen. So kann die gesamte Systemleistung verbessert werden, da eine Fehlerbehebung während eines normalen E/A-Vorgangs möglicherweise nicht mehr erforderlich ist. Die erweiterte Laufwerkfehlererkennung kann über die Speicherverwaltungsanwendung durchgeführt werden.

#### <span id="page-28-2"></span>Erweiterte Laufwerkfehlererkennung – Verhalten

Im folgenden Abschnitt erhalten Sie eine Übersicht über das Verhalten der erweiterten Laufwerkfehlererkennung:

- 1 Die erweiterte Laufwerkfehlererkennung wird auf allen Datenträgern des Controllers ausgeführt, die als Teil eines virtuellen Datenträgers konfiguriert wurden (einschließlich Ersatzlaufwerken). Die erweiterte Laufwerkfehlererkennung wird ausschließlich auf konfigurierten physischen Datenträgern ausgeführt. Nicht konfigurierte Datenträger sind Datenträger, die nicht Teil eines virtuellen Datenträgers sind oder die sich im Zustand "Ready" (Bereit) befinden.
- 2 Die erweiterte Laufwerkfehlererkennung passt die Controller-Ressourcen, die für die Laufwerkfehlererkennungsvorgänge vorgesehen sind, an die ausstehenden E/A-Vorgänge an. Verarbeitet das System beispielsweise zurzeit einen E/A-Vorgang, so verwendet die erweiterte Laufwerkfehlererkennung weniger Ressourcen, um dem E/A-Vorgang eine höhere Priorität beizumessen.
- 3 Die erweiterte Laufwerkfehlererkennung wird auf allen konfigurierten physischen Datenträgern auf dem Controller ausgeführt. Sie kann nicht für einzelne Datenträger deaktiviert werden.
- 4 Bei einer Wiederholung startet die erweiterte Laufwerkfehlererkennung im Modus Auto (Automatisch) wieder bei 0 Prozent. Im Modus Manual (Manuell) wird die erweiterte Laufwerkfehlererkennung nach einem Neustart nicht erneut gestartet. Verwenden Sie den Modus Manual (Manuell), wenn Sie ein Zeitfenster festgelegt haben, in dem die erweiterte Laufwerkfehlererkennung durchgeführt werden soll.

#### <span id="page-29-0"></span>Konfiguration

Die erweiterte Laufwerkfehlererkennung kann über die Speicherverwaltungsanwendung durchgeführt werden. Verwenden Sie die Optionen der erweiterten Laufwerkfehlererkennung, um den automatischen oder manuellen Modus festzulegen bzw. die erweiterte Laufwerkfehlererkennung zu deaktivieren. In den folgenden Abschnitten werden die Funktionen und Vorgänge der erweiterten Laufwerkfehlererkennung beschrieben, die in der Speicherverwaltungsanwendung zur Verfügung stehen.

 $\mathscr O$  **ANMERKUNG:** Weitere Informationen zu den verfügbaren Konfigurationsmerkmalen der erweiterten Laufwerkfehlererkennung finden Sie in der Dokumentation der Speicherverwaltungsanwendung.

#### <span id="page-29-1"></span>Erweiterte Laufwerkfehlererkennung – Modi

Im folgenden Abschnitt werden die Planungsdaten für die erweiterte Laufwerkfehlererkennung beschrieben.

- 1 Der Controller setzt die erweiterte Laufwerkfehlererkennung standardmäßig auf den Modus Auto (Automatisch). Sie haben die Möglichkeit, die erweiterte Laufwerkfehlererkennung entweder auf den Modus Auto (Automatisch) oder Manual (Manuell) zu setzen.
- 2 Im Modus Auto (Automatisch) wird die erweiterte Laufwerkfehlererkennung ununterbrochen auf dem System ausgeführt. Planmäßig wird innerhalb von sieben Tagen nach der letzten Wiederholung eine neue erweiterte Laufwerkfehlererkennung gestartet.
- 3 Wird der Modus für die erweiterte Laufwerkfehlererkennung, Patrol Read Mode, von Auto (Automatisch) auf Manual (Manuell) oder von Auto (Automatisch) auf Disabled (Deaktiviert) gesetzt, wird das Feld Next execution will start at: (Start der nächsten Ausführung) auf N/A (nicht verfügbar) gesetzt.

#### <span id="page-30-0"></span>Verhaltensweisen

Im folgenden Abschnitt werden die Verhaltensweisen der erweiterten Laufwerkfehlererkennung beschrieben:

- 1 Im Modus Manual (Manuell) wird die erweiterte Laufwerkfehlererkennung nicht gestartet. In diesem Modus können Sie über die Option Start (Starten) die erweiterte Laufwerkfehlererkennung manuell starten. Befindet sich die erweiterte Laufwerkfehlererkennung im Modus Manual (Manuell), verbleibt sie in diesem Modus, bis die Einstellung geändert wird.
- 2 Wenn der Modus auf Automatic (Automatisch) gesetzt wird, startet die erweiterte Laufwerkfehlererkennung. Nach Abschluss der erweiterten Laufwerkfehlererkennung wird automatisch festgelegt, dass sie innerhalb von sieben Tagen nach der letzten Wiederholung erneut ausgeführt wird.

#### <span id="page-30-1"></span>Blockierte Vorgänge

Unter den folgenden Umständen kann die erweiterte Laufwerkfehlererkennung nicht auf den entsprechenden Datenträgern ausgeführt werden:

- Der Datenträger ist nicht konfiguriert (er befindet sich im Status READY (Bereit)).
- Die Datenträger sind Teil eines virtuellen Datenträgers, dessen Wiederherstellung zurzeit durchgeführt wird.
- Die Datenträger sind Teil eines virtuellen Datenträgers, für den zurzeit eine Hintergrundinitialisierung oder Konsistenzprüfung durchgeführt wird.

# <span id="page-32-0"></span>Hardware – Installation und Konfiguration

In diesem Kapitel wird die Installation der Dell™ PowerEdge™ Expandable RAID-Controller (PERC) 5-Karten beschrieben.

### <span id="page-32-1"></span>Installation des PERC 5/E-Adapters

- VORSICHT: Nur zugelassene Servicetechniker dürfen die Gehäuseabdeckung entfernen und auf die Komponenten im Inneren des Systems zugreifen. Beachten Sie bei sämtlichen Vorgängen die Sicherheitsvorkehrungen und die Hinweise für das Arbeiten im Inneren des Computers und zum Schutz vor elektrischer Entladung, die im Product Information Guide (Produktinformationshandbuch) beschrieben sind.
	- 1 Entnehmen Sie den PERC 5/E-Adapter der Verpackung und überprüfen Sie ihn auf Beschädigungen.

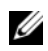

ANMERKUNG: Wenden Sie sich an den technischen Support von Dell, falls der Controller beschädigt ist.

- 2 Schalten Sie das System sowie die angeschlossenen Peripheriegeräte aus und trennen Sie das System vom Netzstrom. Weitere Informationen zu Netzteilen erhalten Sie im Hardware Owner's Manual (Hardware-Benutzerhandbuch) zum System.
- 3 Trennen Sie das System vom Netzwerk und entfernen Sie die Systemabdeckung. Nähere Informationen zum Öffnen des Systems erhalten Sie im Hardware Owner's Manual (Hardware-Benutzerhandbuch).
- 4 Wählen Sie einen leeren PCI-Express-Steckplatz (PCI-E) aus. Entfernen Sie das Abdeckblech vor dem betreffenden PCI-E-Steckplatz auf der Rückseite des Systems.
- 5 Richten Sie den PERC 5/E-Adapter mit dem ausgewählten PCI-E-Steckplatz aus.
- 6 Drücken Sie den Controller vorsichtig, aber fest in den PCI-E-Steckplatz, bis er vollständig eingesetzt ist. Siehe [Abbildung 3-1](#page-33-0).

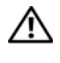

VORSICHT: Drücken Sie niemals auf das Speichermodul, wenn Sie den Controller in den PCI-E-Steckplatz einsetzen. Durch den Druck könnte das Modul zerbrechen.

VORSICHT: Durch elektrostatische Entladungen können empfindliche Komponenten beschädigt werden. Achten Sie bei der Arbeit mit Komponenten stets auf ordnungsgemäßen Schutz gegen elektrostatische Entladung. Wenn Sie Komponenten ohne ausreichende Erdung berühren, kann es zu Beschädigungen kommen.

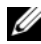

 $\mathscr U$  ANMERKUNG: Weitere Informationen zu kompatiblen Controllern finden Sie in der Systemdokumentation.

<span id="page-33-0"></span>Abbildung 3-1. Installation des PERC 5/E-Adapters

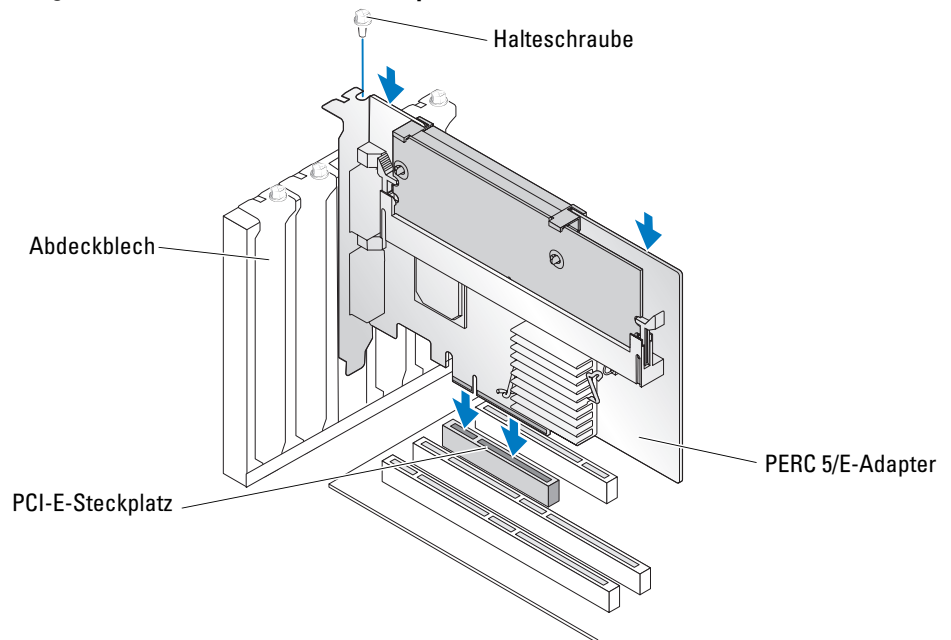

- 7 Ziehen Sie gegebenenfalls die Halteschraube fest oder verwenden Sie die Halteclips im System, um den Controller am Systemgehäuse zu sichern.
- 8 Schließen Sie die Systemabdeckung. Nähere Informationen zum Schließen des Systems erhalten Sie im Hardware Owner's Manual (Hardware-Benutzerhandbuch).
- 9 Verbinden Sie das Kabel vom externen Gerät mit dem Controller. Siehe [Abbildung 3-2.](#page-33-1)

<span id="page-33-1"></span>Abbildung 3-2. Kabel vom externen Gerät anschließen

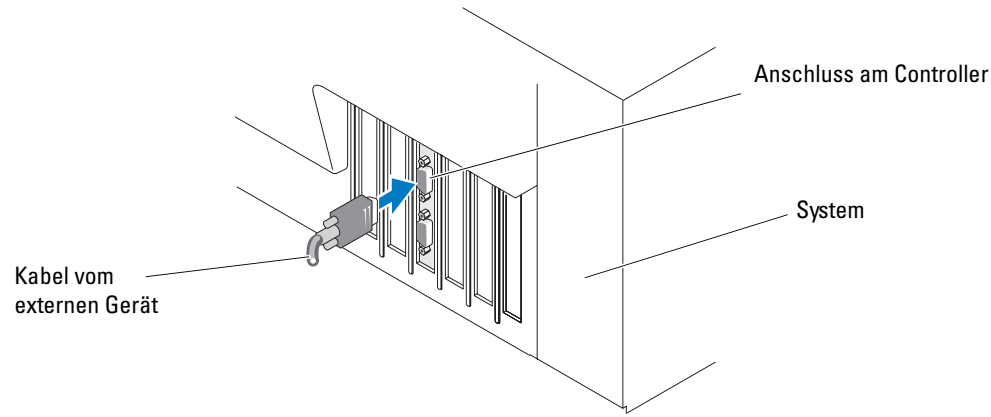

10 Schließen Sie Netzstromkabel und Netzwerkkabel wieder an und schalten Sie das System ein.

### <span id="page-34-0"></span>Installation des transportablen Akkusicherungsmoduls (TBBU) für den PERC 5/E

In diesem Abschnitt wird die Installation des transportablen Akkusicherungsmoduls (TBBU) für den PERC 5/E beschrieben.

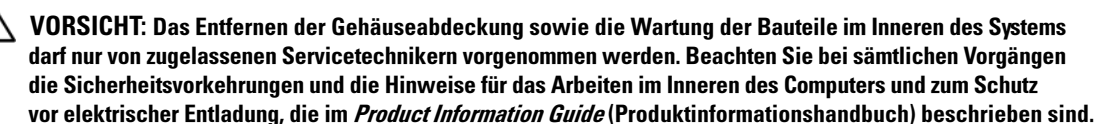

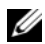

 $\mathscr{Q}_\blacktriangle$  ANMERKUNG: Alle Vorgänge müssen an einem elektrostatisch abgesicherten Arbeitsplatz durchgeführt werden, um die EIA-625-Anforderungen ("Requirements For Handling Electrostatic Discharge Sensitive Devices") zu erfüllen. Alle Vorgänge müssen nach den aktuellen IPC-A-610-Empfehlungen für elektrostatisch abgesichertes Arbeiten durchgeführt werden.

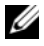

ANMERKUNG: Laden Sie den PERC-5-Akku vor der ersten Verwendung auf, damit die volle Funktion gewährleistet ist.

1 Entnehmen Sie das Akkusicherungsmodul der Verpackung und befolgen Sie alle Vorsichtsmaßnahmen gegen statische Elektrizität.

VORSICHT: Entfernen Sie beim Auspacken einer elektrostatisch empfindlichen Komponente aus dem Versandkarton die antistatische Verpackung erst dann, wenn Sie die Komponente tatsächlich installieren. Achten Sie unmittelbar vor dem Entfernen der antistatischen Schutzhülle darauf, dass Sie die statische Elektrizität Ihres Körpers ableiten.

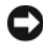

HINWEIS: Verpacken Sie empfindliche Komponenten zum Transport zuerst in einer antistatischen Schutzhülle oder einem entsprechenden Behälter.

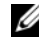

**ANMERKUNG:** Empfindliche Komponenten sollten ausschließlich in einer antistatischen Umgebung gehandhabt werden. Verwenden Sie nach Möglichkeit antistatische Bodenmatten und Arbeitsunterlagen.

- 2 Während das DIMM (Dual In-line Memory Module) und der Controller getrennt sind, verbinden Sie das eine Ende des Akkukabelbaums (roter, weißer, gelber und grüner Draht) mit dem Anschluss am Speichermodul und das andere Ende mit dem Anschluss am Akku.
- 3 Positionieren Sie den oberen Rand des Akkus über der oberen Kante des Speichermoduls, so dass die Arme auf den Seiten des Akkus in die entsprechenden Löcher im Speichermodul eingreifen. Siehe [Abbildung 3-3.](#page-35-1)

VORSICHT: Durch elektrostatische Entladungen können empfindliche Komponenten beschädigt werden. Achten Sie bei der Arbeit mit Komponenten stets auf ordnungsgemäßen Schutz gegen elektrostatische Entladung. Wenn Sie Komponenten ohne ausreichende Erdung berühren, kann es zu Beschädigungen kommen.

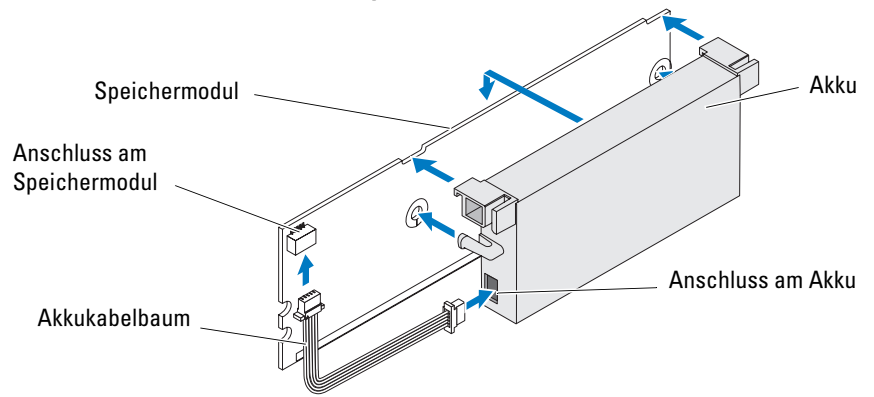

<span id="page-35-1"></span>Abbildung 3-3. Installation des transportablen Akkusicherungsmoduls (TBBU)

- 4 Legen Sie den PERC 5/E auf einer ebenen, sauberen und antistatischen Arbeitsfläche ab.
- 5 Installieren Sie das Speichermodul im Sockel des Controllers wie ein DIMM-Standardmodul. Weitere Informationen finden Sie unter ["Installation des DIMM auf einem PERC 5/E-Adapter" auf Seite 34](#page-35-0).

Das Speichermodul schließt mit der Platine ab, so dass sich das Speichermodul im installierten Zustand parallel zur Platine befindet.

6 Drücken Sie das Speichermodul fest in den Speichersockel.

Während Sie das Speichermodul in den Sockel drücken, rastet das transportable Akkusicherungsmodul (TBBU) ein. Damit ist der Controller vollständig mit dem Sockel verbunden. Die Arme am Sockel greifen in die Kerben am Speichermodul und halten dieses in Position.

### <span id="page-35-0"></span>Installation des DIMM auf einem PERC 5/E-Adapter

In diesem Abschnitt wird die Installation des Speichermoduls auf einem PERC 5/E-Adapter beschrieben.

VORSICHT: Nur zugelassene Servicetechniker dürfen die Gehäuseabdeckung entfernen und auf die Komponenten im Inneren des Systems zugreifen. Beachten Sie bei sämtlichen Vorgängen die Sicherheitsvorkehrungen und die Hinweise für das Arbeiten im Inneren des Computers und zum Schutz vor elektrischer Entladung, die im Product Information Guide (Produktinformationshandbuch) beschrieben sind.

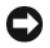

HINWEIS: PERC 5-Karten unterstützen DELL-kompatible registrierte ECC-DDR-II DIMMs (256 MB, 400 MHz, x16 DRAM). Die Installation von nicht unterstützten Speichermodulen führt dazu, dass das System beim Einschaltselbsttest (Power-On Self-Test, POST) nicht mehr reagiert.
1 Entfernen Sie das Speichermodul in einer antistatischen Umgebung.

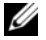

ANMERKUNG: Entfernen Sie beim Auspacken einer elektrostatisch empfindlichen Komponente aus dem Versandkarton erst dann die antistatische Verpackung, wenn Sie die Komponente tatsächlich installieren. Achten Sie unmittelbar vor dem Entfernen der antistatischen Schutzhülle darauf, dass Sie die statische Elektrizität Ihres Körpers ableiten.

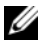

 $\mathscr U$  **ANMERKUNG:** Empfindliche Komponenten sollten ausschließlich in einer antistatischen Umgebung gehandhabt werden. Verwenden Sie nach Möglichkeit antistatische Bodenmatten und Arbeitsunterlagen.

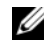

**ZANMERKUNG:** Berühren Sie niemals die Goldkontakte und biegen Sie das Speichermodul nicht.

- 2 Richten Sie das Speichermodul so aus, dass sich die kodierte Kante des Speichermoduls genau über dem Vorsprung im Speichersockel des Controllers befindet. So vermeiden Sie Beschädigungen am DIMM.
- 3 Führen Sie das Speichermodul in den Sockel des Controllers ein und drücken Sie das Speichermodul auf beiden Seiten oder in der Mitte gleichmäßig nach unten, bis die Sicherungsklammern in den Kerben am Sockel einrasten. Siehe [Abbildung 3-4](#page-36-0).

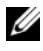

ANMERKUNG: In [Abbildung 3-4](#page-36-0) ist die Installation eines Speichermoduls auf einem PERC 5/E-Adapter dargestellt.

#### <span id="page-36-0"></span>Abbildung 3-4. Installation eines DIMM

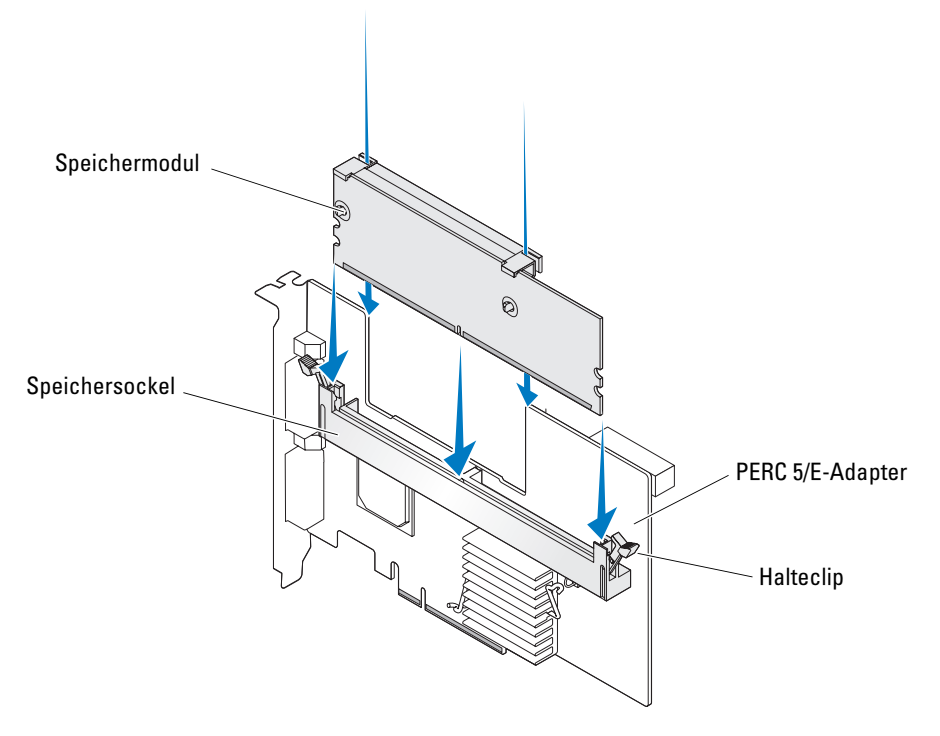

## Austauschen des transportablen Akkusicherungsmoduls (TBBU) bei Controllern

Bei einem unerwarteten Stromausfall kann das transportable Akkusicherungsmodul ein Speichermodul bis zu 72 Stunden mit Strom versorgen und so die im Cache gespeicherten Daten sichern. Wenn der Controller aufgrund eines Stromausfalls ausfällt, können Sie das transportable Akkusicherungsmodul in einen neuen Controller einbauen und die Daten wiederherstellen. Der neue Controller, der den ausgefallenen Controller ersetzt, darf nicht konfiguriert sein.

#### VORSICHT: Nur zugelassene Servicetechniker dürfen die Gehäuseabdeckung entfernen und auf die Komponenten im Inneren des Systems zugreifen. Beachten Sie bei sämtlichen Vorgängen die Sicherheitsvorkehrungen und die Hinweise für das Arbeiten im Inneren des Computers und zum Schutz vor elektrischer Entladung, die im Product Information Guide (Produktinformationshandbuch) beschrieben sind.

Führen Sie die folgenden Schritte aus, um einen ausgefallenen Controller mit gespeicherten Daten im transportablen Akkusicherungsmodul auszutauschen.

- 1 Schalten Sie das System aus und trennen Sie die Verbindung zum physischen Datenträger.
- 2 Entnehmen Sie den Controller mit dem transportablen Akkusicherungsmodul aus dem System.
- 3 Entfernen Sie das transportable Akkusicherungsmodul vom Controller.
- 4 Setzen Sie das transportable Akkusicherungsmodul in den neuen Controller ein.

Siehe "Installation des transportablen Akkusicherungsmoduls (TBBU) für den PERC 5/E" [auf Seite 33](#page-34-0).

5 Setzen Sie den neuen Controller in das System ein.

Weitere Informationen zum Einbau des Controllers finden Sie unter ["Installation des PERC 5/E-](#page-32-0)[Adapters" auf Seite 31.](#page-32-0)

6 Schalten Sie das System ein.

Der Controller überträgt die im Cache gespeicherten Daten auf den virtuellen Datenträger.

### <span id="page-37-0"></span>Entfernen des PERC 5/E-Adapters

In diesem Abschnitt wird beschrieben, wie Sie den PERC 5/E-Adapter aus dem System entfernen.

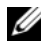

 $\mathscr O$  **ANMERKUNG:** Wird das SAS-Kabel versehentlich bei laufendem Betrieb des Systems abgezogen, schließen Sie das Kabel wieder an und lesen Sie den entsprechenden Abschnitt in der Online-Hilfe der Speicherverwaltungsanwendung, um das System wiederherzustellen.

- 1 Fahren Sie das System, auf dem der PERC 5/E installiert ist, sowie angeschlossene Speichergehäuse ordnungsgemäß herunter.
- 2 Trennen Sie das System vom Netzstrom und entfernen Sie die Systemabdeckung.

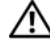

VORSICHT: Beim Betrieb des Systems ohne aufgesetzte Systemabdeckung kann es zu Schäden aufgrund unzureichender Kühlung kommen.

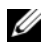

 $\mathscr{U}_A$  ANMERKUNG: Weitere Informationen zum Entfernen und erneuten Anbringen der Systemabdeckung finden Sie im *Hardware Owner's Manual* (Hardware-Benutzerhandbuch), das mit dem System geliefert wurde.

- 3 Wählen Sie den entsprechenden PERC 5/E im System aus und ziehen Sie alle externen Kabel vom PERC 5/E ab.
- 4 Entfernen Sie alle Halterungsmechanismen (z. B. Schrauben), mit denen der PERC 5/E im System befestigt ist, und heben Sie den Controller vorsichtig aus dem PCI-E-Steckplatz. Siehe [Abbildung 3-5.](#page-38-0)

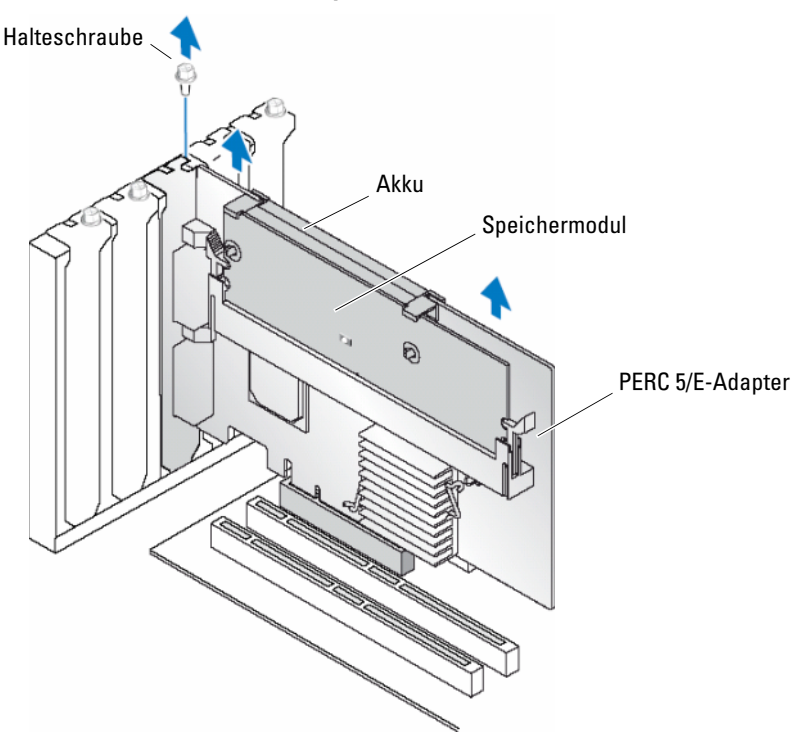

<span id="page-38-0"></span>Abbildung 3-5. Entfernen des PERC 5/E-Adapters

 $\mathscr U$  ANMERKUNG: Weitere Informationen zum Ausbau von Peripheriegeräten aus den PCI-E-Steckplätzen finden Sie im Hardware Owner's Manual (Hardware-Benutzerhandbuch), das mit dem System geliefert wurde.

### Entfernen des DIMM und des Akkus aus einem PERC 5/E-Adapter

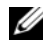

**ZANMERKUNG:** Das transportable Akkusicherungsmodul (TBBU) auf dem PERC 5/E-Adapter besteht aus einem DIMM und einem Akkusicherungsmodul.

In diesem Abschnitt wird beschrieben, wie Sie das Akkusicherungsmodul von einem im System installierten PERC 5/E-Adapter entfernen.

- <span id="page-39-1"></span>1 Fahren Sie das System mit dem installierten PERC 5/E-Adapter sowie angeschlossene Speichergeräte ordnungsgemäß herunter und entfernen Sie den PERC 5/E-Adapter aus dem System. Befolgen Sie dabei die Anweisungen, die unter ["Entfernen des PERC 5/E-Adapters" auf Seite 36](#page-37-0) aufgeführt sind.
- 2 Überprüfen Sie den Controller visuell und stellen Sie fest, ob die Dirty-Cache-LED am DIMM leuchtet. Siehe [Abbildung 3-6.](#page-39-0) Wenn die LED leuchtet, setzen Sie den Controller wieder in das System ein und bringen Sie die Systemabdeckung an. Verbinden Sie das System wieder mit der Stromversorgung, schalten Sie das System ein und wiederholen Sie [Schritt 1](#page-39-1).

#### <span id="page-39-0"></span>Abbildung 3-6. Position der Dirty-Cache-LED am PERC 5/E-Adapter

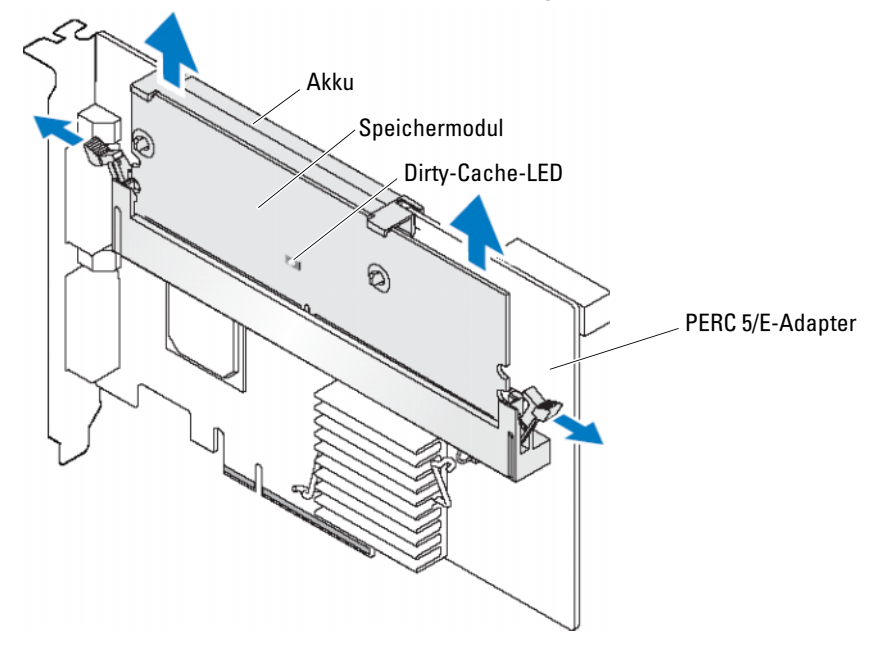

VORSICHT: Beim Betrieb des Systems ohne aufgesetzte Systemabdeckung kann es zu Schäden aufgrund unzureichender Kühlung kommen.

- 3 Entfernen Sie das transportable Akkusicherungsmodul vom Adapter, indem Sie die Laschen auf den beiden Seiten des DIMM-Anschlusses nach unten drücken und das Akkusicherungsmodul aus dem Adapter heben.
- 4 Ziehen Sie das Akkukabel vom DIMM ab.
- 5 Lösen Sie den Akku vom DIMM, indem Sie die in das DIMM eingeführten Akkuklammern herausdrücken und den Akku vom DIMM abdrehen. Siehe [Abbildung 3-7.](#page-40-0)

<span id="page-40-0"></span>Abbildung 3-7. Entfernen des transportablen Akkusicherungsmoduls (TBBU)

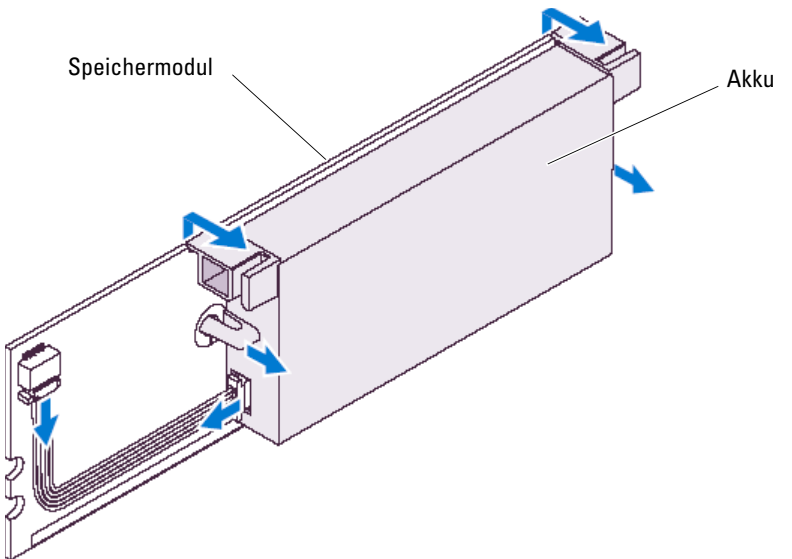

### Installation des PERC 5/i-Adapters

VORSICHT: Nur zugelassene Servicetechniker dürfen die Gehäuseabdeckung entfernen und auf die Komponenten im Inneren des Systems zugreifen. Beachten Sie bei sämtlichen Vorgängen die Sicherheitsvorkehrungen und die Hinweise für das Arbeiten im Inneren des Computers und zum Schutz vor elektrischer Entladung, die im *Product Information Guide* (Produktinformationshandbuch) beschrieben sind.

 $\mathscr{A}$  ANMERKUNG: Weitere Informationen zur Installation des PERC 5/i finden Sie in der Systemdokumentation.

 $\mathscr{A}$  ANMERKUNG: Der PERC 5/i-Adapter verfügt über ein Akkusicherungsmodul (BBU), wenn er auf einem PowerEdge-Server installiert ist. Bei einer Installation auf einer Dell Precision™ Workstation oder einem PowerEdge SC-Server ist kein Akkusicherungsmodul verfügbar.

1 Entnehmen Sie den PERC 5/i-Adapter der Verpackung und überprüfen Sie ihn auf Beschädigungen.

**ZANMERKUNG:** Wenden Sie sich an den technischen Support von Dell, sollte der Controller beschädigt sein.

2 Schalten Sie das System sowie die angeschlossenen Peripheriegeräte aus und trennen Sie das System vom Netzstrom. Weitere Informationen zu Netzteilen finden Sie im Hardware Owner's Manual (Hardware-Benutzerhandbuch) zum System.

3 Trennen Sie das System vom Netzwerk und entfernen Sie die Systemabdeckung.

ANMERKUNG: Weitere Informationen zum Entfernen und Austauschen der Systemabdeckung finden Sie im Hardware Owner's Manua/ (Hardware-Benutzerhandbuch), das mit dem System geliefert wurde.

- 4 Wählen Sie einen leeren PCI-E-Steckplatz aus und entfernen Sie das Abdeckblech. Das Abdeckblech befindet sich auf der Rückseite des Systems vor dem betreffenden PCI-E-Steckplatz.
- 5 Richten Sie den PERC 5/i-Adapter mit dem ausgewählten PCI-E-Steckplatz aus.
- 6 Drücken Sie den Adapter fest, aber nicht ruckartig in den PCI-E-Steckplatz, bis er vollständig eingesetzt ist. Siehe [Abbildung 3-8](#page-41-0).

VORSICHT: Drücken Sie niemals auf das Speichermodul, wenn Sie den Controller in den PCI-E-Steckplatz einsetzen. Durch den Druck könnte das Speichermodul zerbrechen oder der DIMM-Anschluss beschädigt werden.

VORSICHT: Durch elektrostatische Entladungen können empfindliche Komponenten beschädigt werden. Achten Sie bei der Arbeit mit Komponenten stets auf ordnungsgemäßen Schutz gegen elektrostatische Entladung. Wenn Sie Komponenten ohne ausreichende Erdung berühren, kann es zu Beschädigungen kommen.

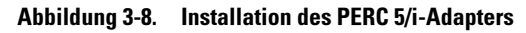

<span id="page-41-0"></span>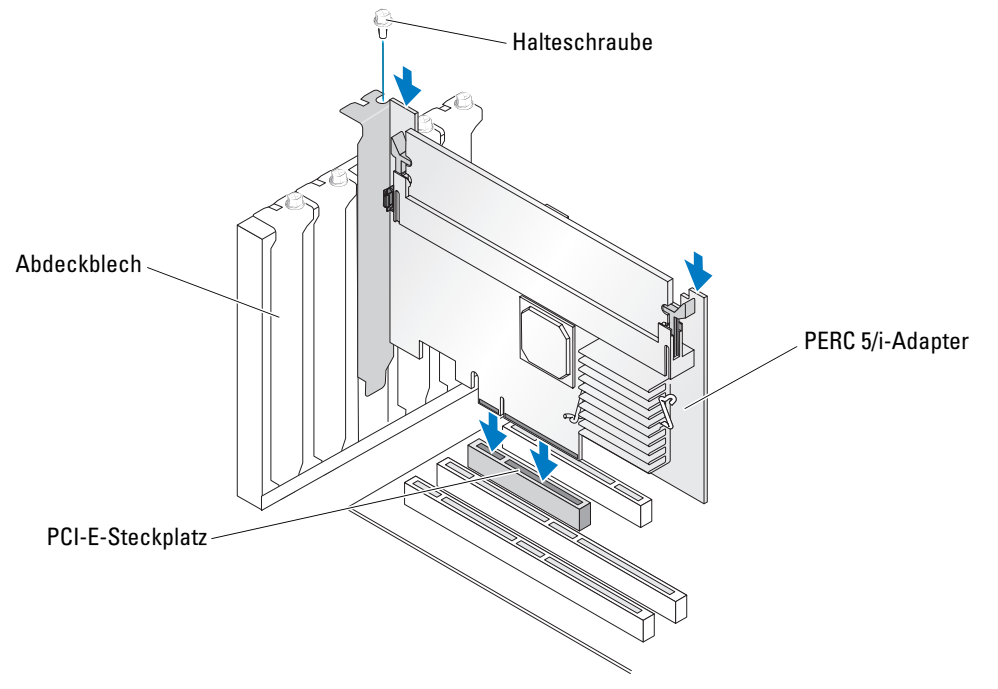

- 7 Ziehen Sie gegebenenfalls die Halteschraube fest oder verwenden Sie die Halteclips im System, um den Controller am Systemgehäuse zu sichern.
- 8 Verbinden Sie die Kabel auf der Rückseite des Systems mit dem Controller. Siehe [Abbildung 3-9](#page-42-0).

<span id="page-42-0"></span>Abbildung 3-9. Anschließen der Kabel am Controller

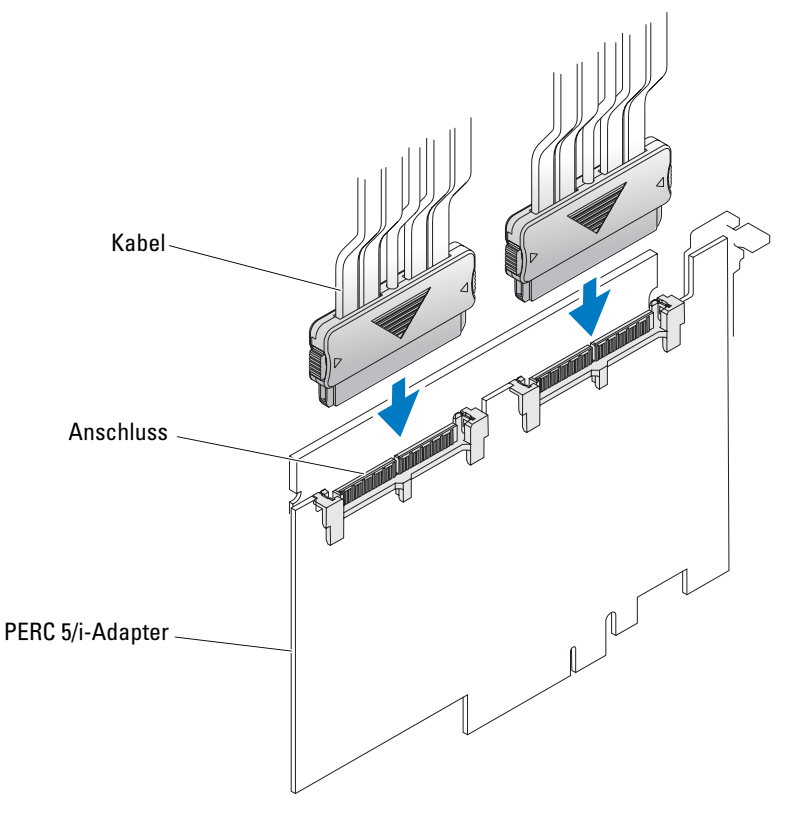

- 9 Schließen Sie die Systemabdeckung. Nähere Informationen zum Schließen des Systems erhalten Sie im Hardware Owner's Manual (Hardware-Benutzerhandbuch).
- 10 Schließen Sie Netzstromkabel und Netzwerkkabel wieder an und schalten Sie das System ein.

# <span id="page-43-2"></span>Entfernen des PERC 5/i-Adapters

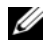

 $\mathscr{D}$  ANMERKUNG: Bei PERC 5/i-Adaptern, die auf einer Dell Precision Workstation oder einem PowerEdge SC-Server installiert sind, ist kein Akkusicherungsmodul verfügbar.

In diesem Abschnitt wird beschrieben, wie Sie einen im System installierten PERC 5/i-Adapter bzw. PERC 5/i Integrated entfernen.

- <span id="page-43-0"></span>1 Fahren Sie das System, auf dem der PERC 5/i installiert ist, ordnungsgemäß herunter.
- <span id="page-43-1"></span>2 Trennen Sie das System vom Netzstrom und entfernen Sie die Systemabdeckung.

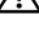

VORSICHT: Beim Betrieb des Systems ohne aufgesetzte Systemabdeckung kann es zu Schäden aufgrund unzureichender Kühlung kommen.

 $\mathscr O$  **ANMERKUNG:** Weitere Informationen zum Entfernen und erneuten Anbringen der Systemabdeckung finden Sie im Hardware Owner's Manua/ (Hardware-Benutzerhandbuch), das mit dem System geliefert wurde.

- 3 Überprüfen Sie, ob die Dirty-Cache-LED am Controller leuchtet.
	- Falls die LED leuchtet, setzen Sie die Systemabdeckung auf, verbinden Sie das System wieder mit der Stromversorgung, schalten Sie das System ein und wiederholen Sie [Schritt 1](#page-43-0) und [Schritt 2.](#page-43-1) Siehe [Abbildung 3-10.](#page-44-0)

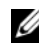

ANMERKUNG: Die Position des PERC 5/i hängt vom System ab. Weitere Informationen zur Position des PERC 5/i finden Sie im Hardware Owner's Manual (Hardware-Benutzerhandbuch) zum System.

• Wenn die LED nicht leuchtet, fahren Sie mit dem nächsten Schritt fort.

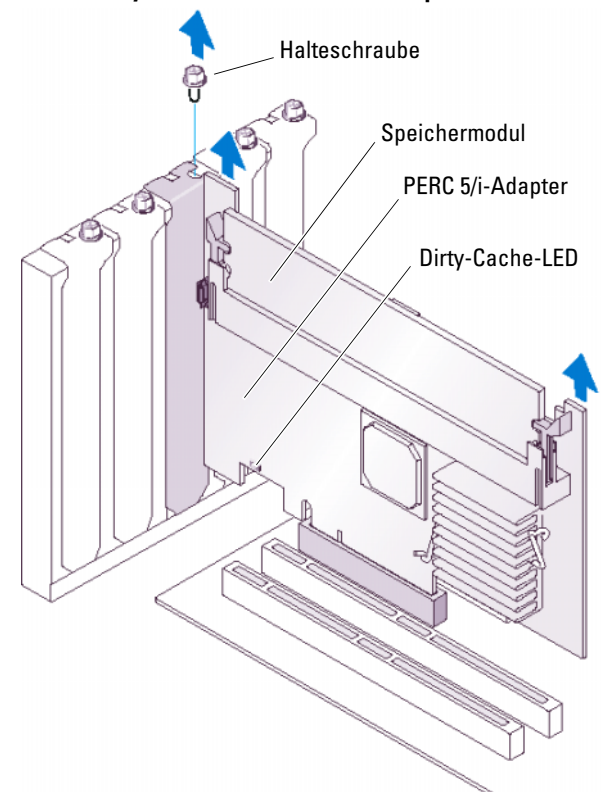

<span id="page-44-0"></span>Abbildung 3-10. Position der Dirty-Cache-LED am PERC 5/i-Adapter

- 4 Trennen Sie die Datenkabel und Akkukabel vom PERC 5/i.
- 5 Entfernen Sie alle Halterungsmechanismen (z. B. Schrauben), mit denen der PERC 5/i im System befestigt ist, und heben Sie den Controller vorsichtig aus dem PCI-E-Steckplatz. Siehe [Abbildung 3-11.](#page-45-0)

#### <span id="page-45-0"></span>Abbildung 3-11. Entfernen des PERC 5/i-Adapters

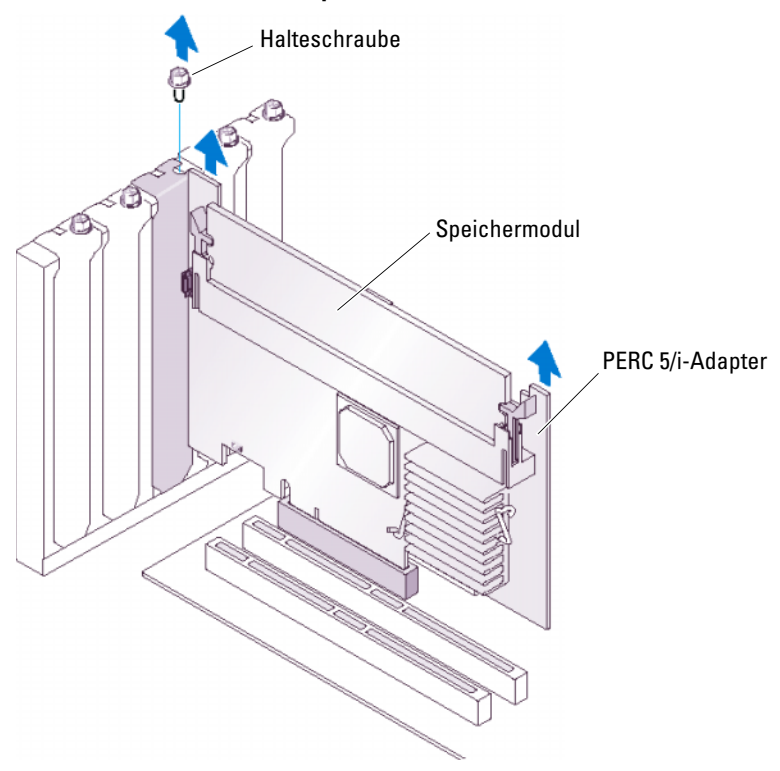

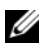

**ANMERKUNG:** Weitere Informationen zum Entfernen des PERC 5/i aus dem System finden Sie im Hardware Owner's Manual (Hardware-Benutzerhandbuch).

# Entfernen des DIMM aus einem PERC 5/i

In diesem Abschnitt wird beschrieben, wie Sie das Speichermodul aus einem im System installierten PERC 5/i-Adapter bzw. PERC 5/i Integrated entfernen.

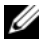

 $\mathscr{A}$  **ANMERKUNG:** PERC 5-Karten unterstützen DELL-kompatible registrierte ECC-DDR-II DIMMs (256 MB, 400 MHz, x16 DRAM). Die Installation von nicht unterstützten Speichermodulen führt dazu, dass das System beim Einschaltselbsttest (Power-On Self-Test, POST) nicht mehr reagiert.

1 Fahren Sie das System, auf dem der PERC 5/i installiert ist, ordnungsgemäß herunter und entfernen Sie anschließend den PERC 5/i vom System. Befolgen Sie dabei die Anweisungen, die unter ["Entfernen des PERC 5/i-Adapters" auf Seite 42](#page-43-2) aufgeführt sind.

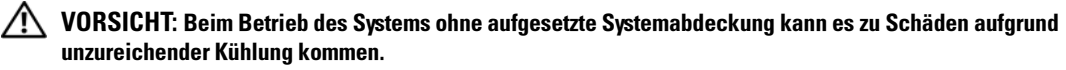

2 Entfernen Sie das DIMM, indem Sie die Laschen auf den beiden Seiten des DIMM-Anschlusses nach unten drücken und das DIMM aus dem Controller heben.

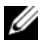

 $\mathscr{A}$  ANMERKUNG: Die Position des PERC 5/i hängt vom System ab. Weitere Informationen zur Position des PERC 5/i finden Sie im *Hardware Owner's Manual* (Hardware-Benutzerhandbuch), das mit dem System geliefert wurde.

## Trennen des Akkusicherungsmoduls (BBU) vom PERC 5/i-Adapter bzw. PERC 5/i Integrated

ANMERKUNG: Bei PERC 5/i-Adaptern, die auf einer Dell Precision Workstation oder einem PowerEdge SC-Server installiert sind, ist kein Akkusicherungsmodul verfügbar.

In diesem Abschnitt wird beschrieben, wie Sie das Akkusicherungsmodul von einem im System installierten PERC 5/i-Adapter oder PERC 5/i-Controller trennen.

- 1 Fahren Sie das System, auf dem der PERC 5/i installiert ist, ordnungsgemäß herunter.
- 2 Trennen Sie das System vom Netzstrom und entfernen Sie die Systemabdeckung.

#### VORSICHT: Beim Betrieb des Systems ohne aufgesetzte Systemabdeckung kann es zu Schäden aufgrund unzureichender Kühlung kommen.

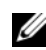

3²Überprüfen Sie, ob die Dirty-Cache-LED am Controller leuchtet.

• Falls die LED leuchtet, setzen Sie die Systemabdeckung auf, verbinden Sie das System wieder mit der Stromversorgung, schalten Sie das System ein und wiederholen Sie [Schritt 1](#page-43-0) und [Schritt 2.](#page-43-1) Siehe [Abbildung 3-10.](#page-44-0)

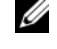

ANMERKUNG: Die Position des PERC 5/i hängt vom System ab. Weitere Informationen zur Position des PERC 5/i finden Sie im *Hardware Owner's Manual* (Hardware-Benutzerhandbuch) zum System.

- Wenn die LED nicht leuchtet, fahren Sie mit dem nächsten Schritt fort.
- 4 Bestimmen Sie die Anschlussposition des Akkukabels neben dem DIMM am Controller und trennen Sie den Akku vom Controller.

# **Treiberinstallation**

Für die Dell™ PowerEdge™ Expandable RAID Controller-Serie PERC 5 sind für den Betrieb unter Microsoft® Windows®, Red Hat® Enterprise Linux® und SUSE® Linux Software-Treiber erforderlich.

Dieses Kapitel enthält die Vorgehensweisen zur Installation der Treiber für die folgenden Betriebssysteme.

- Microsoft® Windows® 2000 Server-Reihe
- Windows Server® 2003 (Standard, Enterprise und Small Business Server)
- Windows Server 2003 DataCenter
- Windows XP
- Windows Vista™
- Red Hat Enterprise Linux 3, 4 und 5
- SUSE Linux Enterprise Server 9 und SUSE Linux Enterprise Server 10

ANMERKUNG: Informationen zur Betriebssystemkompatibilität finden Sie auf der Dell-Support-Website unter support.dell.com.

In diesem Kapitel werden die folgenden beiden Verfahren zur Installation eines Treibers erläutert:

- Während der Installation des Betriebssystems. Verwenden Sie diese Methode, wenn Sie das Betriebssystem neu installieren und die Treiber installieren möchten.
- Aktualisieren vorhandener Treiber. Verwenden Sie diese Methode, wenn das Betriebssystem und der PERC 5-Controller bereits installiert sind und Sie die Treiber aktualisieren möchten.

# <span id="page-48-0"></span>Erstellen einer Treiberdiskette

Führen Sie folgende Schritte durch, um eine Treiberdiskette zu erstellen:

- 1 Navigieren Sie auf der Dell Support-Website unter support.dell.com zum Download-Bereich für Ihr System.
- 2 Suchen Sie nach dem aktuellen PERC 5-Treiber für das System und laden Sie ihn herunter. Der Treiber ist auf der Dell Support-Website als für Diskette gepackt gekennzeichnet.
- 3 Folgen Sie den Anweisungen auf der Dell Support-Website, um den Treiber auf eine Diskette zu extrahieren.

### Installation des Treibers während der Installation eines Microsoft-Betriebssystems

Führen Sie die folgenden Schritte durch, um den Treiber während der Installation des Betriebssystems zu installieren.

- 1 Starten Sie das System mit der Microsoft Windows 2000-/Windows XP-/Microsoft Windows Server 2003-CD
- 2 Wenn die Meldung Zur Installation eines SCSI-/RAID-Treibers eines Drittanbieters F6 drücken angezeigt wird, drücken Sie sofort <F6>.

Innerhalb von einigen Minuten wird ein Bildschirm angezeigt, in dem nach weiteren Controllern im System gefragt wird.

**3** Drücken Sie $\langle$ S $\rangle$ 

Sie werden vom System aufgefordert, die Treiberdiskette einzulegen.

- 4 Legen Sie die Treiberdiskette in das Diskettenlaufwerk ein und drücken Sie die <Eingabetaste>. Eine Liste von PERC-Controllern wird angezeigt.
- 5 Wählen Sie den richtigen Treiber für den installierten Controller aus und drücken Sie die <Eingabetaste>, um den Treiber zu laden.

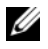

 $\mathscr{Q}_\blacktriangle$  **ANMERKUNG:** Unter Windows Server 2003 werden Sie möglicherweise in einer Meldung darauf hingewiesen, dass der von Ihnen geladene Treiber älter bzw. neuer ist als der installierte Windows-Treiber. Drücken Sie <S>, um den Treiber auf der Diskette zu verwenden.

6 Drücken Sie zum Fortsetzen der Installation erneut die <Eingabetaste>.

### Installation eines Windows Server 2003-, Windows Vista-, Windows 2000- oder XP-Treibers für einen neuen RAID-Controller

Führen Sie folgende Schritte durch, um den Treiber für den RAID-Controller auf einem System zu konfigurieren, auf dem Windows bereits installiert ist:

**ZANMERKUNG:** Windows Vista™ wird mit einem nativen PERC 5-Treiber auf der Installations-CD ausgeliefert. Die aktuellsten unterstützten Treiber erhalten Sie auf der Dell Support-Website unter support.dell.com.

- 1 Schalten Sie das System aus.
- 2 Installieren Sie den neuen RAID-Controller im System.

Ausführliche Anleitungen zum Installieren und Verkabeln des RAID-Controllers finden Sie unter ["Hardware – Installation und Konfiguration" auf Seite 31.](#page-32-1)

3 Schalten Sie das System ein.

Das Betriebssystem erkennt den neuen Controller und zeigt eine entsprechende Meldung an.

4 Der Assistent für das Suchen neuer Hardware wird automatisch aufgerufen und zeigt das erkannte Hardwaregerät an.

- 5 Klicken Sie auf Weiter.
- 6 Wählen Sie im Bildschirm Locate device driver (Gerätetreiber suchen) die Option Nach einem passenden Treiber für das Gerät suchen und klicken Sie auf Weiter.
- 7 Legen Sie die entsprechende Treiberdiskette ein und wählen Sie im Bildschirm Locate device driver (Gerätetreiber suchen) die Option Diskettenlaufwerke.
- 8 Klicken Sie auf Weiter.
- 9 Der Assistent erkennt und installiert die korrekten Gerätetreiber für den neuen RAID-Controller.
- 10 Klicken Sie auf Fertig stellen, um die Installation abzuschließen.
- 11 Starten Sie den Server neu.

### Aktualisieren eines vorhandenen Treibers für Windows 2000, Windows Server 2003, Windows XP oder Windows Vista

Führen Sie folgende Schritte durch, um den bereits auf dem System vorhandenen Windows-Treiber für den PERC 5-Controller zu aktualisieren:

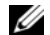

ANMERKUNG: Sie müssen alle Anwendungen beenden, bevor Sie den Treiber aktualisieren.

1 Wählen Sie Start→ Einstellungen→ Systemsteuerung→ System.

Das Fenster Systemeigenschaften wird angezeigt.

ANMERKUNG: Klicken Sie unter Microsoft Windows Server 2003 auf Start→ Systemsteuerung→ System.

- 2 Klicken Sie auf die Registerkarte Hardware.
- 3 Klicken Sie auf Geräte-Manager.

Das Fenster Geräte-Manager wird angezeigt.

4 Doppelklicken Sie auf SCSI- und RAID-Controller.

**20 ANMERKUNG:** In Windows Vista ist PERC unter Storage Controllers (Speichercontroller) aufgelistet.

- 5 Doppelklicken Sie auf den RAID-Controller, dessen Treiber Sie aktualisieren möchten.
- 6 Klicken Sie auf die Registerkarte Treiber und auf Treiber aktualisieren.

Das Fenster Assistent zum Aktualisieren von Gerätetreibern wird angezeigt.

- 7 Legen Sie die entsprechende Treiberdiskette ein.
- 8 Klicken Sie auf Software von einer Liste oder bestimmten Quelle installieren.
- 9 Klicken Sie auf Weiter.
- 10 Befolgen Sie die Anweisungen des Assistenten, um den Treiber auf der Diskette zu suchen.
- 11 Wählen Sie auf der Diskette die Datei mit der Endung .INF.

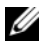

ANMERKUNG: Wählen Sie bei Systemen mit Windows Server 2003 den Namen des Treibers, nicht die INF-Datei.

- 12 Klicken Sie auf Weiter und setzen Sie den Installationsvorgang im Assistenten fort.
- 13 Klicken Sie auf Fertig stellen, um den Assistenten zu beenden, und starten Sie das System neu, damit die Änderungen wirksam werden.

# Installation von Windows Vista für einen neuen RAID-Controller

Führen Sie folgende Schritte durch, um den Treiber zu konfigurieren, wenn Sie den RAID-Controller in einem System installieren, auf dem Windows Vista bereits installiert ist:

- 1 Legen Sie die Windows Vista-DVD ein und starten Sie das System neu.
- 2 Wählen Sie die lokalen Informationen wie Ihr Land und Ihre Sprache aus.
- 3 Geben Sie den Windows-Produktschlüssel ein.
- 4 Wählen Sie das Laufwerk aus, auf dem Sie Windows installieren möchten, indem Sie den gewünschten Eintrag markieren.
- **5** Wählen Sie ggf. Load Driver (Treiber laden).

ANMERKUNG: Dieser Schritt ist für die PERC- oder SAS-Installation nicht erforderlich, da die Treiber in Windows Vista systemimmanent sind.

Der Treiber kann sich auf einer CD, Diskette, DVD oder auf einem USB-Flash-Speicher befinden.

- 6 Navigieren Sie zum entsprechenden Speicherort und wählen Sie den Treiber aus.
- 7 Wählen Sie Next (Weiter), wenn nicht zugeordneter Speicherplatz als Installationsziel ausgewählt ist.
- 8 Wählen Sie Advance (Erweitert), um eine Partition für das Betriebssystem zu erstellen.

Wenn Sie manuell eine Partition erstellen, sollte sie mindestens 10 GB groß sein.

#### $\mathscr{U}$  ANMERKUNG: Informationen zum Bestimmen der Partitionsgröße finden Sie im Windows Vista-Benutzerhandbuch.

9 Wählen Sie Next (Weiter).

Die Installation des Betriebssystems startet mit der markierten Option (Partition oder nicht zugeordneter Speicher) und das System wird mehrmals neu gestartet.

Drücken Sie zum Starten von CD/DVD keine Tasten.

- 10 Geben Sie Benutzernamen und Kennwort ein.
- 11 Geben Sie den Computernamen ein.
- 12 Wählen Sie die automatische Windows-Sicherheitsstufe.
- 13 Stellen Sie Datum, Uhrzeit und Zeitzone ein.
- 14 Klicken Sie auf Start (Starten).

Windows überprüft das System und fordert Sie nach einigen Minuten zum Eingeben des Anmeldekennworts auf.

## Installation des Treibers für Red Hat Enterprise Linux

Befolgen Sie die Anweisungen in diesem Abschnitt, um den Treiber für Red Hat Enterprise Linux AS (Version 3 und 4) und ES (Version 3 und 4) zu installieren. Für den Treiber erscheinen häufig Updates. Um sicherzustellen, dass Sie über die neueste Treiberversion verfügen, können Sie den aktuellen Treiber für Red Hat Enterprise Linux von der Dell Support-Website unter support.dell.com herunterladen.

### Erstellen einer Treiberdiskette

Bevor Sie mit der Installation beginnen, kopieren Sie die Treiber von der Service and Diagnostic Utilities-CD oder laden Sie den entsprechenden Treiber für Red Hat Enterprise Linux (Version 3 und 4) von der Dell Support-Website unter support.dell.com in das temporäre Verzeichnis herunter. Das Paket enthält die beiden Red Hat Package Manager (RPMs) und die Dateien für das Treiber-Update. Das Paket umfasst außerdem die Red Hat Package Manager-Datei (RPM) für Dynamic Kernel Module Support (DKMS).

Es handelt sich um eine Tar-Datei (gzipped). Nachdem Sie das Paket auf ein Linux-System heruntergeladen haben, gehen Sie wie folgt vor.

- 1 Wenden Sie gunzip auf das Paket an.
- 2 Wenden Sie tar xvf auf das Paket an.

Das Paket enthält den DKMS-RPM, den Treiber-RPM (für DKMS) und die Dateien für das Treiber-Update (DUD-Images).

3 Erstellen Sie mit dem Befehl dd eine Treiber-Updatediskette. Verwenden Sie hierfür die entsprechende Image-Datei.

dd if=<Name der dd-Image-Datei> of=/dev/fd0

4 Verwenden Sie die Diskette für die Betriebssystem-Installation wie später in diesem Abschnitt beschrieben.

#### Erforderliche Dateien und Verzeichnisse zum Erstellen der Treiber-Updatediskette (DUD)

Zum Erstellen der Treiber-Updatediskette (DUD) werden die folgenden Dateien benötigt.

ANMERKUNG: Diese Dateien werden vom megaraid\_sas-Treiberpaket installiert. Sie brauchen an dieser Stelle nicht einzugreifen.

- 1 Das Verzeichnis /usr/src/mptlinux-<Treiberversion> enthält den Treiber-Quellcode, die Datei dkms.conf sowie eine Datei mit Treiberspezifikationen.
- 2 In diesem Verzeichnis befindet sich das Unterverzeichnis redhat driver disk mit den Dateien, die zum Erstellen der DUD benötigt werden. Diese Dateien heißen disk\_info, modinfo, modules.dep und pcitable.
- 3 Damit das DUD-Image für Red Hat Enterprise Linux vor Version 4 erstellt werden kann, muss das Kernel-Source-Paket installiert werden, so dass der Treiber kompiliert werden kann. Für Red Hat Enterprise Linux 4 wird die Kernel-Source nicht benötigt.

#### Erstellen einer Treiber-Updatediskette

Gehen Sie wie folgt vor, um die Treiber-Updatediskette mit dem DKMS-Tool zu erstellen:

- 1 Installieren Sie das DKMS-fähige megaraid\_sas-Treiberpaket (RPM) auf einem System mit Red Hat Enterprise Linux.
- 2 Geben Sie in einem beliebigen Verzeichnis den folgenden Befehl ein:

```
dkms mkdriverdisk -d redhat -m megaraid sas -v <Treiberversion>
-k <Kernel-Version>
```
Damit wird die Erstellung des megaraid\_sas-DUD-Images gestartet.

3 Wenn Sie das DUD-Image für mehrere Kernel-Versionen erstellen möchten, verwenden Sie den folgenden Befehl:

```
dkms mkdriverdisk -d redhat -m megaraid_sas -v <Treiberversion> 
-k <Kernel-Version 1>, <Kernel-Version 2>, ...
```
4 Nachdem das DUD-Image erstellt wurde, befindet es sich im DKMS-Zweig des megaraid\_sas-Treibers.

**ZANMERKUNG:** Das DKMS-Paket unterstützt sowohl Red Hat Enterprise Linux als auch SUSE Linux.

#### Installation des Treibers

Gehen Sie wie folgt vor, um Red Hat Enterprise Linux (Version 3 und 4) und den entsprechenden Treiber zu installieren.

- 1 Starten Sie normal von der Installations-CD für Red Hat Enterprise Linux.
- 2 Geben Sie Folgendes in die Befehlszeile ein:

Linux expert dd

3 Wenn Sie vom Installationsprogramm nach einer Treiberdiskette gefragt werden, legen Sie die Diskette ein und drücken Sie die <Eingabetaste>.

Weitere Informationen zum Erstellen einer Treiberdiskette finden Sie unter ["Erstellen einer](#page-48-0)  [Treiberdiskette" auf Seite 47.](#page-48-0)

4 Schließen Sie die Installation entsprechend den Anweisungen des Programms ab. Der Treiber wird installiert.

### Installation des Treibers mit einem Update-RPM

Im Folgenden ist der Installationsvorgang für Red Hat Enterprise Linux AS (Version 3 und 4) und den entsprechenden RAID-Treiber mit einem Update-RPM beschrieben.

#### Installation des RPM-Pakets mit DKMS-Unterstützung

Führen Sie folgende Schritte durch, um das RPM-Paket mit DKMS-Unterstützung zu installieren:

- 1 Entpacken Sie die Archivdatei des DKMS-fähigen Treiberpakets.
- 2 Installieren Sie das DKMS-Paket mit dem Befehl rpm -Uvh <DKMS-Paketname>.
- 3 Installieren Sie das Treiberpaket mit dem Befehl rpm -Uvh <Treiberpaketname>.
- 4 Starten Sie das System neu, um den neuen Treiber zu laden.

#### Aktualisieren des Kernels

Wenn Sie den Kernel mit dem up2date-Hilfsprogramm aktualisieren, müssen Sie die DKM-fähigen Treiberpakete neu installieren. Führen Sie folgende Schritte durch, um den Kernel zu aktualisieren:

1 Geben Sie in einem Terminalfenster Folgendes ein:

```
dkms build -m <Modulname> -v <Modulversion> -k <Kernel-Version> 
dkms install -m <Modulname> -v <Modulversion> -k <Kernel-Version>
```
2 Überprüfen Sie, ob der Treiber erfolgreich auf dem neuen Kernel installiert wurde, indem Sie Folgendes eingeben:

dkms status

Auf dem Bildschirm sollte die Installation in einer Meldung ähnlich der folgenden bestätigt werden:

<Treibername>, <Treiberversion>, <neue Kernel-Version>: installed

### Installation des Treibers für SUSE Linux Enterprise Server (Version 9 oder 10)

Folgen Sie den Anweisungen in diesem Abschnitt, um den Treiber für SUSE Linux Enterprise Server (Version 9 oder Version 10) zu installieren. Für den Treiber erscheinen häufig Updates. Um sicherzustellen, dass Sie über die neueste Treiberversion verfügen, können Sie den aktuellen Treiber für SUSE Linux Enterprise Server (Version 9 oder 10) von der Dell Support-Website unter support.dell.com herunterladen.

### Installation des Treibers mit einem Update-RPM

Im Folgenden ist der Installationsvorgang für SUSE Linux Enterprise Server (Version 9 oder 10) und den entsprechenden RAID-Treiber mit einem Update-RPM beschrieben.

#### Installation des RPM-Pakets mit DKMS-Unterstützung

Führen Sie folgende Schritte durch, um das RPM-Paket mit DKMS-Unterstützung zu installieren:

- 1 Entpacken Sie die Archivdatei des DKMS-fähigen Treiberpakets.
- 2 Installieren Sie das DKMS-Paket mit dem Befehl rpm -Uvh <DKMS-Paketname>.
- 3 Installieren Sie das Treiberpaket mit dem Befehl rpm -Uvh <Treiberpaketname>.
- 4 Starten Sie das System neu, um den neuen Treiber zu laden.

#### Erforderliche Dateien und Verzeichnisse zum Erstellen der Treiber-Updatediskette (DUD)

Zum Erstellen der Treiber-Updatediskette (DUD) werden die folgenden Dateien benötigt.

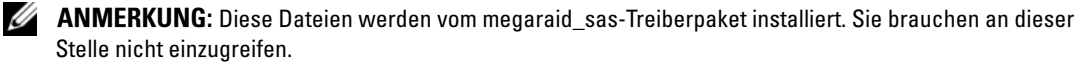

- 1 Das Verzeichnis /usr/src/megaraid\_sas-<Treiberversion> enthält den Treiber-Quellcode, die Datei dkms.conf sowie eine Datei mit Treiberspezifikationen.
- 2 In diesem Verzeichnis befindet sich das Unterverzeichnis redhat driver disk mit den Dateien, die zum Erstellen der DUD benötigt werden. Die benötigten Dateien heißen disk\_info, modinfo, modules.dep und pcitable.

#### DUD-Erstellungsprozedur

Gehen Sie wie folgt vor, um die Treiber-Updatediskette mit dem DKMS-Tool zu erstellen.

- 1 Installieren Sie das DKMS-fähige megaraid\_sas-Treiberpaket (RPM) auf einem System mit SUSE-Linux.
- 2 Geben Sie in einem beliebigen Verzeichnis den folgenden Befehl ein:

```
dkms mkdriverdisk -d redhat -m megaraid sas -v <Treiberversion>
-k <Kernel-Version>
```
Damit wird die Erstellung des megaraid\_sas-DUD-Images gestartet.

3 Wenn Sie das DUD-Image für mehrere Kernel-Versionen erstellen möchten, verwenden Sie den folgenden Befehl:

```
dkms mkdriverdisk -d redhat -m megaraid_sas -v <Treiberversion> 
-k <Kernel-Version_1>, <Kernel-Version_2>, ...
```
4 Nachdem das DUD-Image erstellt wurde, befindet es sich im DKMS-Zweig des megaraid\_sas-Treibers.

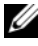

**44 ANMERKUNG:** Das DKMS-Paket unterstützt sowohl Red Hat Enterprise Linux als auch SUSE Linux Enterprise Server.

### Installation von SUSE Linux Enterprise Server mit der Treiber-Updatediskette

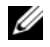

 $\mathscr{U}$  ANMERKUNG: Weitere Informationen zum Erstellen einer Treiberdiskette finden Sie unter "Erstellen einer [Treiberdiskette" auf Seite 47](#page-48-0).

Führen Sie folgende Schritte durch, um SUSE Linux Enterprise Server (Version 9 oder 10) mit der DUD zu installieren: Weitere Informationen zum Erstellen einer Treiberdiskette finden Sie unter ["Erstellen](#page-48-0)  [einer Treiberdiskette" auf Seite 47.](#page-48-0)

- 1 Legen Sie die entsprechende SUSE Linux Enterprise Server (Version 9 oder 10) Service-Pack-CD (SP) in das System ein.
- 2 Wählen Sie im Menü die Option Installation.
- 3 Drücken Sie je nach Version von SUSE Linux Enterprise Server eine der folgenden Tasten für die Treiber-Updatediskette:
	- a Bei SUSE Linux Enterprise Server 9 drücken Sie <F6>.
	- b Bei SUSE Linux Enterprise Server 10 drücken Sie <F5>.
- 4 Drücken Sie die <Eingabetaste>, um den Linux-Kernel zu laden.
- 5 Klicken Sie bei der Aufforderung Please insert the driver update floppy/CDROM (Legen Sie die Treiber-Updatediskette/CD-ROM ein) auf OK.

Das System wählt und installiert den Treiber. Anschließend wird die Meldung DRIVER UPDATE ADDED (Treiber-Update hinzugefügt) mit einer Beschreibung des Treibermoduls angezeigt.

6 Klicken Sie auf OK.

Wenn Sie von einem weiteren Treiber-Updatemedium installieren möchten, fahren Sie mit den folgenden Schritten fort.

- 7 Die Meldung PLEASE CHOOSE DRIVER UPDATE MEDIUM (Wählen Sie ein Treiber-Updatemedium) wird angezeigt.
- 8 Wählen Sie das entsprechende Treiber-Updatemedium.

Das System wählt und installiert den Treiber.

#### Aktualisieren des Kernels

Wenn Sie den Kernel mit dem up2date-Hilfsprogramm aktualisieren, müssen Sie die DKM-fähigen Treiberpakete neu installieren. Führen Sie folgende Schritte durch, um den Kernel zu aktualisieren:

1 Geben Sie in einem Terminalfenster Folgendes ein:

```
dkms build -m <Modulname> -v <Modulversion> -k <Kernel-Version> 
dkms install -m <Modulname> -v <Modulversion> -k <Kernel-Version>
```
2 Überprüfen Sie, ob der Treiber erfolgreich auf dem neuen Kernel installiert wurde, indem Sie Folgendes eingeben:

```
dkms status
```
Auf dem Bildschirm sollte die Installation in einer Meldung ähnlich der folgenden bestätigt werden:

```
<Treibername>, <Treiberversion>, <neue Kernel-Version>: installed
```
# RAID-Konfiguration und -Verwaltung

Mit Speicherverwaltungsanwendungen können Sie das RAID-System verwalten und konfigurieren, mehrere Plattengruppen erstellen und verwalten, mehrere RAID-Systeme steuern und überwachen sowie die Online-Wartung realisieren. Für die Dell™ PowerEdge™ Expandable RAID-Controller (PERC) 5 stehen folgende Anwendungen zur Verfügung:

- Dell™ OpenManage™ Storage Management
- SAS RAID Storage Manager
- BIOS-Konfigurationsprogramm (Strg-R)

# Dell OpenManage Storage Management

Dell OpenManage Storage Management ist eine Speicherverwaltungsanwendung für PowerEdge™- Server mit erweiterten Funktionen zur Konfiguration des lokalen RAID- und Nicht-RAID-Plattenspeichers des Systems. Mit Dell OpenManage Storage Management können Sie Controllerund Gehäusefunktionen für alle unterstützten RAID- und Nicht-RAID-Controller und -Gehäuse über eine grafische Benutzeroberfläche oder Befehlszeilenschnittstelle aufrufen, ohne dass Sie die BIOS-Dienstprogramme der Controller verwenden müssen. Die grafische Benutzeroberfläche (GUI) bietet über einen Softwareassistenten zahlreiche Funktionen für Anfänger und Fortgeschrittene und beinhaltet eine detaillierte Online-Hilfe. Die Befehlszeilenschnittstelle bietet sämtliche Funktionen und kann über Skripts gesteuert werden. Mit Dell OpenManage Storage Management können Sie Ihre Daten schützen, indem Sie Datenredundanz konfigurieren, Ersatzlaufwerke zuweisen oder defekte physische Datenträger neu aufbauen.

# SAS RAID Storage Manager

SAS RAID Storage Manager ist eine Speicherverwaltungsanwendung für PowerEdge™ SC-Server und Dell Precision™-Workstations. SAS RAID Storage Manager konfiguriert virtuelle Datenträger und überwacht und wartet PERC 5-Controller, Akkusicherungsmodule und andere Geräte, die auf Systemen und Workstations ausgeführt werden. Diese Aufgaben können Sie über eine grafische Benutzeroberfläche (GUI) ausführen.

# BIOS-Konfigurationsprogramm

Das BIOS-Konfigurationsprogramm (Strg-R) ist eine Speicherverwaltungsanwendung, die auf den PERC 5-Controllern eingebettet ist und der Konfiguration und Wartung von RAID-Datenträgergruppen und virtuellen Datenträgern sowie der Verwaltung des RAID-Systems dient. Die Anwendung ist unabhängig vom Betriebssystem.

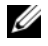

**ANMERKUNG:** Verwenden Sie das BIOS-Konfigurationsprogramm für die Ersteinrichtung und Fehlerbehebung. Erweiterte Funktionen können Sie mit Storage Management und SAS RAID Storage Manager umsetzen.

In den folgenden Abschnitten erhalten Sie grundlegende Informationen zum BIOS-Konfigurationsprogramm. Weitere Informationen zur Verwendung finden Sie in der Online-Hilfe, die Sie mit der Taste <F1> aufrufen können.

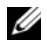

**ANMERKUNG:** Das Konfigurationsprogramm für PERC 5-Controller aktualisiert automatisch den Bildschirm, um Änderungen anzuzeigen. Die Aktualisierung erfolgt bei jedem Tastendruck bzw. alle 15 Sekunden, wenn Sie keine Taste drücken.

# Aufrufen des BIOS-Konfigurationsprogramms

Das BIOS-Konfigurationsprogramm konfiguriert physische Datenträgergruppen und virtuelle Datenträger. Da sich das Dienstprogramm im Controller-BIOS befindet, ist seine Funktion unabhängig vom auf dem System installierten Betriebssystem.

### Starten des BIOS-Konfigurationsprogramms

Führen Sie beim Starten des Systems die folgenden Schritte aus, um das BIOS-Konfigurationsprogramm aufzurufen.

1 Schalten Sie das System ein.

In einem BIOS-Banner werden Informationen zum Controller und zur Konfiguration angezeigt.

2 Drücken Sie während des Startvorgangs <Strg><R>, wenn im BIOS-Banner die entsprechende Aufforderung angezeigt wird.

Nachdem Sie <Strg><R> gedrückt haben, wird standardmäßig der Menübildschirm Virtual Disk Management (Verwaltung virtueller Datenträger) angezeigt. In diesem Bildschirm werden die Controller, die virtuellen und physischen Datenträger, der freie Speicherplatz, die Ersatzlaufwerke und andere Details in einer erweiterbaren Verzeichnisstruktur ähnlich der des Microsoft® Windows®- Explorers dargestellt.

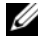

 $\mathscr{D}$  **ANMERKUNG:** Sie können im BIOS-Konfigurationsprogramm auf mehrere Controller zugreifen, indem Sie <F12> drücken. Prüfen Sie, welcher Controller gerade zur Bearbeitung ausgewählt ist.

# Beenden des Konfigurationsprogramms

Zum Beenden des BIOS-Konfigurationsprogramms drücken Sie in einem beliebigen Menübildschirm <Esc>, bis das Programm beendet wird.

# Menünavigation

[Tabelle 5-1](#page-60-0) zeigt die Menütasten, mit denen Sie zwischen den verschiedenen Bildschirmen im BIOS-Konfigurationsprogramm umschalten können.

| <b>Notation</b> | <b>Bedeutung und Verwendung</b>                                                                                                    | <b>Beispiel</b>                                                                                         |
|-----------------|----------------------------------------------------------------------------------------------------|----------------------------------------------------------------------------------------------------|
| →               | Mit der Nach-rechts-Taste können Sie Untermenüs öffnen, von einem<br>Menütitel zum ersten Untermenü wechseln oder zum ersten Element<br>in diesem Untermenü navigieren. Wenn Sie die Nach-rechts-Taste<br>in einem Menütitel drücken, werden die Untermenüs geöffnet.<br>Drücken Sie die Taste erneut, um das erste Element im Untermenü zu<br>markieren. Sie können mit der Nach-rechts-Taste auch eine Menüliste<br>in einem Popup-Fenster schließen. Zeilenumbruch wird unterstützt. | Start $\rightarrow$ Programme                                                                           |
|                 | Mit der Nach-links-Taste können Sie Untermenüs schließen, von einem<br>Untermenü zum zugehörigen Menütitel wechseln oder von einem<br>Untermenü zum Menü der nächst höheren Ebene navigieren. Wenn<br>Sie in einem Menütitel die Nach-links-Taste drücken, werden die<br>Untermenüs geschlossen. Drücken Sie die Taste erneut, um zur nächst<br>höheren Menüebene zu wechseln. Zeilenumbruch wird unterstützt.                                                                          | Controller $0 \leftarrow$ Disk<br>Group 1<br>(Datenträgergruppe 1)                                      |
|                 | Mit der Nach-oben-Taste können Sie sich in Menüs nach oben<br>bewegen oder zu einer höheren Menüebene wechseln. Sie können<br>mit der Nach-oben-Taste auch eine Menüliste in einem Popup-Fenster<br>schließen, z. B. das Menü Stripe Element Size (Streifenelementgröße).<br>Zeilenumbruch wird unterstützt.                                                                                                    | Virtual Disk 1<br>(Virtueller<br>Datenträger 1)<br>↑<br>Virtual Disk 4<br>(Virtueller<br>Datenträger 4) |
|                 | Mit der Nach-unten-Taste können Sie sich in Menüs nach unten<br>bewegen oder zu einer niedrigeren Menüebene wechseln. Sie können<br>mit der Nach-unten-Taste auch eine Menüliste in einem Popup-Fenster<br>öffnen, z. B. das Menü Stripe Element Size (Streifenelementgröße),<br>und eine Einstellung auswählen. Zeilenumbruch wird unterstützt.                                                                                                    | Virtual Disks<br>(Virtuelle Datenträger)<br>↓<br>Virtual Disk 1<br>(Virtueller<br>Datenträger 1)        |

<span id="page-60-0"></span>Tabelle 5-1. Menünavigationstasten

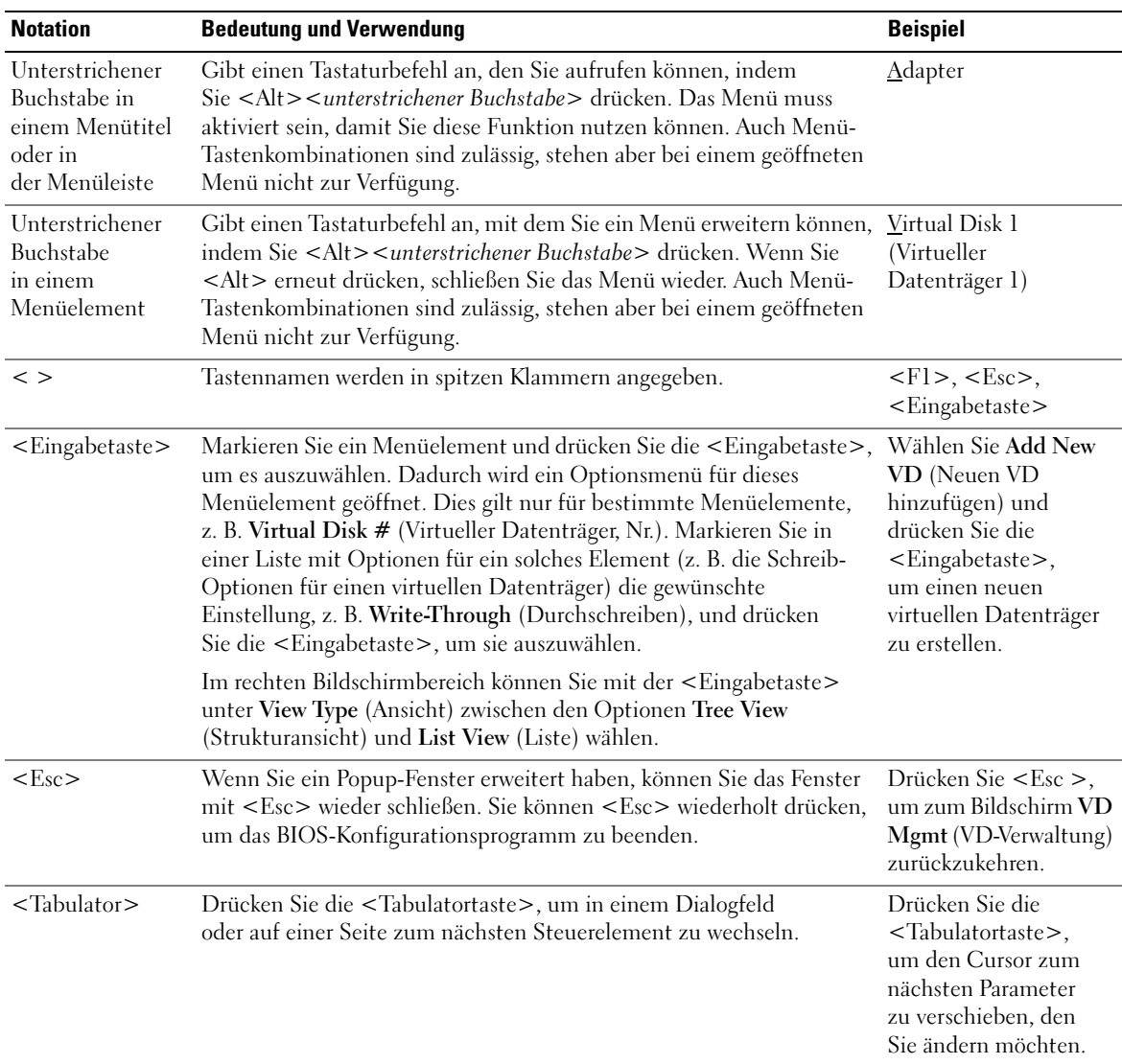

#### Tabelle 5-1. Menünavigationstasten (Fortsetzung)

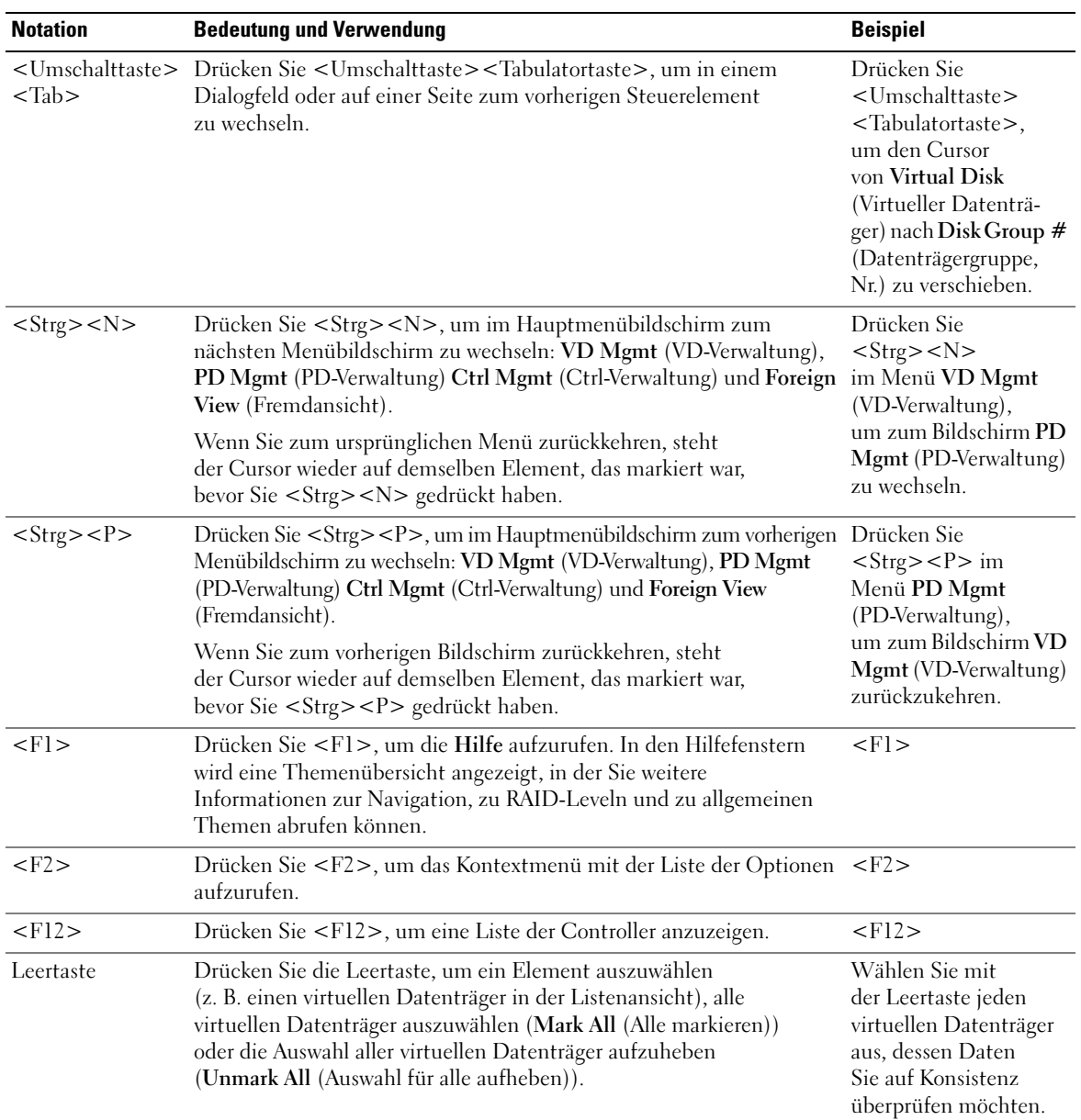

#### Tabelle 5-1. Menünavigationstasten (Fortsetzung)

**ANMERKUNG:** Möglicherweise müssen Sie die Daten auf dem Bildschirm mit <F5> aktualisieren.

# RAID-Konfigurationsfunktionen

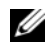

 $\mathscr{U}$  ANMERKUNG: Neben den spezifischen zusätzlichen Funktionen bietet Dell OpenManage Storage Management auch sämtliche Funktionen des BIOS-Konfigurationsprogramms.

Nach dem Anschließen von physischen Datenträgern bereiten Sie virtuelle Datenträger mit einem Konfigurationsprogramm vor. Gruppen aus physischen SAS- und SATA-Laufwerken werden in virtuellen Datenträgern organisiert, die den jeweils gewählten RAID-Level unterstützen müssen. Falls das Betriebssystem noch nicht installiert wurde, führen Sie diese Prozedur mit dem BIOS-Konfigurationsprogramm durch.

### **ZANMERKUNG:** Die PERC 5-Controller unterstützen Dell-kompatible physische SATA-Festplatten.

Mit den Konfigurationsprogrammen können Sie die folgenden Aufgaben durchführen:

- Zugreifen auf einzelne Controller, virtuelle Datenträger und physische Datenträger
- Auswählen eines Host-Controllers
- Erstellen von physischen Ersatzlaufwerken
- Konfigurieren virtueller Datenträger
- Initialisieren eines oder mehrerer virtueller Datenträger
- Wiederherstellen defekter physischer Datenträger

Die folgenden Abschnitte beschreiben die Menüoptionen und bieten detaillierte Anleitungen zur Durchführung der Konfigurationsaufgaben. Diese Informationen gelten sowohl für das BIOS-Konfigurationsprogramm als auch für Dell OpenManage Storage Management. Die folgende Liste zeigt die Prozeduren zum Konfigurieren von physischen Datenträgern als virtuelle Datenträger.

1 Festlegen von Ersatzlaufwerken (optional).

Weitere Informationen finden Sie unter ["Verwalten dedizierter Ersatzlaufwerke" auf Seite 77](#page-78-0).

2 Definieren virtueller Datenträger aus der Gruppe der physischen Datenträger.

ANMERKUNG: Eine Datenträgergruppe wird gelöscht, sobald der letzte virtuelle Datenträger der Gruppe gelöscht wird.

- 3 Speichern der Konfigurationsdaten.
- 4 Initialisieren der virtuellen Datenträger.

Detaillierte Informationen zur Konfiguration finden Sie unter "Einrichten virtueller Datenträger" [auf Seite 69.](#page-70-0)

# Menüoptionen im BIOS-Konfigurationsprogramm

In diesem Abschnitt werden die Optionen der wichtigsten Menüs des BIOS-Konfigurationsprogramms beschrieben:

- Menü Virtual Disk Management (VD Mgmt) (Verwaltung virtueller Datenträger (VD-Verwaltung))
- Menü Physical Disk Management (PD Mgmt) (Verwaltung physischer Datenträger (PD-Verwaltung))
- Menü Controller Management (Ctrl Mgmt) (Controller-Verwaltung (Ctrl-Verwaltung))
- Menü Foreign Configuration View (Fremdkonfiguration)

Die meisten Menüs umfassen zwei Bildschirmbereiche:

- Den linken Bereich mit den Menüoptionen
- Den rechten Bereich mit Details zu den im linken Bildschirmbereich gewählten Elementen

Im folgenden Abschnitt werden die Optionen in den wichtigsten Menüs und Untermenüs beschrieben.

### "Virtual Disk Management (VD Mgmt)" (Verwaltung virtueller Datenträger)

Der Bildschirm Virtual Disk Management (VD Mgmt) (Verwaltung virtueller Datenträger), ist der erste Bildschirm, der nach dem Starten des BIOS-Konfigurationsprogramms angezeigt wird. In der Strukturansicht werden im linken Bildschirmbereich die folgenden Menüs für die Verwaltung virtueller Datenträger angezeigt:

- Controller # (Controller, Nr.)
	- Disk Group # (Datenträgergruppen, Nr.)
		- Virtual Disks (Virtuelle Datenträger) in absteigender numerischer Reihenfolge
		- Physical Disks (Physische Datenträger)
		- Space Allocation (Speicherzuordnung); virtuelle Datenträgergröße und freier Speicherplatz, der für virtuelle Datenträger zur Verfügung steht
		- Hot Spares (Ersatzlaufwerke); global und dediziert

In der Strukturansicht werden im rechten Bildschirmbereich detaillierte Informationen zu den ausgewählten Controllern, Datenträgergruppen, virtuellen Datenträgern, physischen Datenträgern, Speicherzuordnungen und Ersatzlaufwerken angezeigt. Siehe [Tabelle 5-2](#page-65-0).

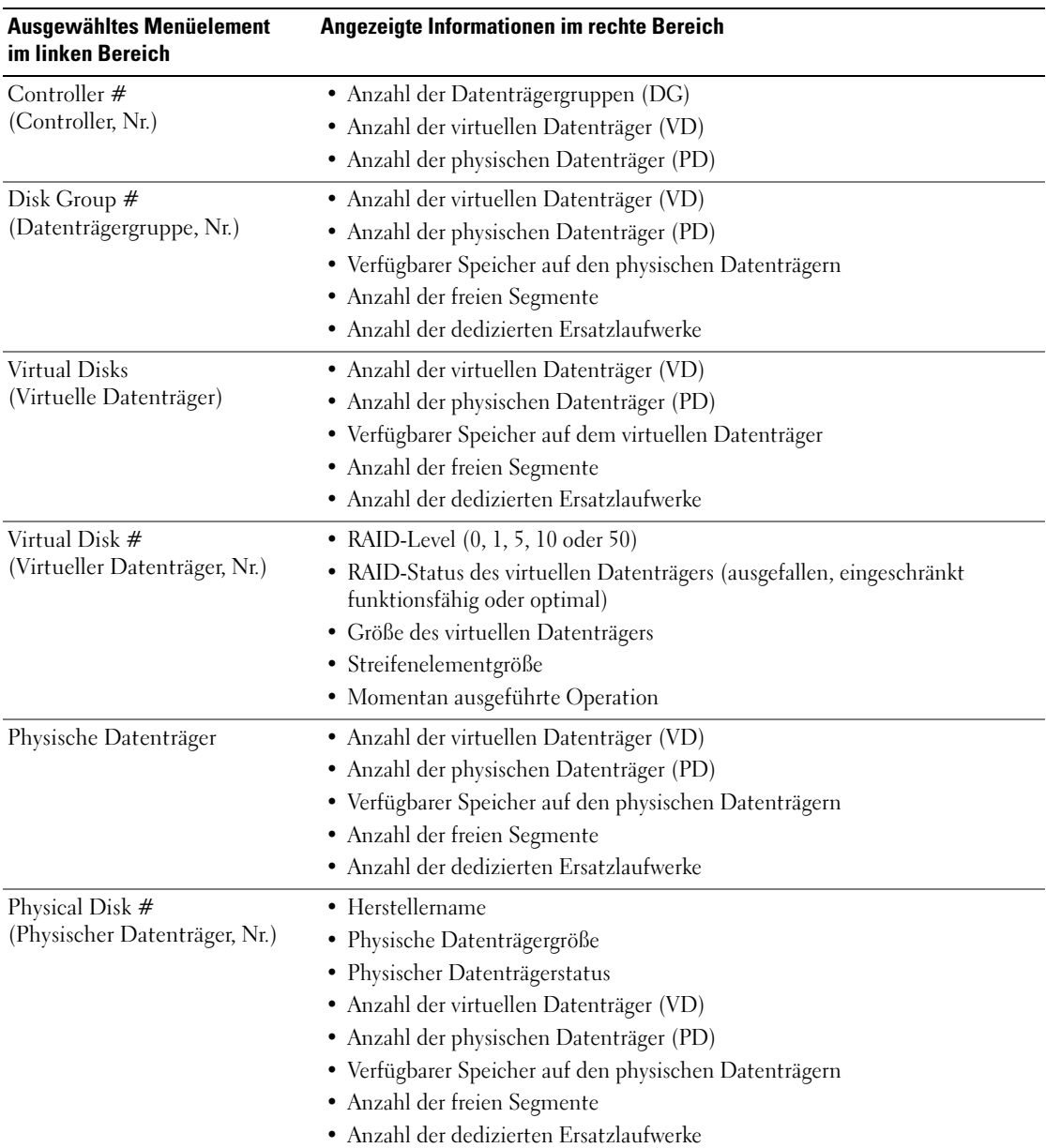

#### <span id="page-65-0"></span>Tabelle 5-2. Informationen im Bildschirm "Virtual Disk Management" (Verwaltung virtueller Datenträger)

| Ausgewähltes Menüelement<br>im linken Bereich | Angezeigte Informationen im rechte Bereich             |
|-----------------------------------------------|--------------------------------------------------------|
| Space Allocation                              | • Anzahl der virtuellen Datenträger (VD)               |
|                                               | • Anzahl der physischen Datenträger (PD)               |
|                                               | • Verfügbarer Speicher auf den physischen Datenträgern |
|                                               | • Anzahl der freien Segmente                           |
|                                               | • Anzahl der dedizierten Ersatzlaufwerke               |
| Hot Spares (Ersatzlaufwerke)                  | $\bullet$ Herstellername                               |
|                                               | • Physische Datenträgergröße                           |
|                                               | • Physischer Datenträgerstatus                         |
|                                               | • Anzahl der virtuellen Datenträger (VD)               |
|                                               | • Anzahl der physischen Datenträger (PD)               |
|                                               | • Verfügbarer Speicher auf den physischen Datenträgern |
|                                               | • Anzahl der freien Segmente                           |
|                                               | • Anzahl der dedizierten Ersatzlaufwerke               |

Tabelle 5-2. Informationen im Bildschirm "Virtual Disk Management" (Verwaltung virtueller Datenträger) (Fortsetzung)

In der Listenansicht wird der Bildschirm Virtual Disk Management (Verwaltung virtueller Datenträger) angezeigt. In dieser Ansicht werden im linken Bildschirmbereich die Anzahl der virtuellen Datenträger, der RAID-Level, der Status der virtuellen Datenträger, die Größe der virtuellen Datenträger und die Streifenelementgröße angezeigt.

Auf diesem Bildschirm können Sie das Fenster Virtual Disk Parameters (Parameter für virtuellen Datenträger) anzeigen (in dem Sie Parameter wie Streifenelementgröße und Cache-Optionen einstellen können) und die Daten einzelner oder mehrerer virtueller Datenträger auf Konsistenz überprüfen. Weitere Informationen zu den Prozeduren für diese Aktionen finden Sie unter "Einrichten virtueller [Datenträger" auf Seite 69](#page-70-0).

#### Aktionen für virtuelle Datenträger

In [Tabelle 5-3](#page-67-0) sind die Aktionen beschrieben, die Sie für virtuelle Datenträger ausführen können. Weitere Informationen zu den Prozeduren für diese Aktionen finden Sie unter "Einrichten virtueller Datenträger" [auf Seite 69.](#page-70-0)

| <b>Option</b>                                                                                                    | <b>Beschreibung</b>                                                                                                    |
|----------------------------------------------------------------------------------------------------|----------------------------------------------------------------------------------------------------|
| Create a new virtual disk<br>(Neuen virtuellen<br>Datenträger erstellen)                                                 | Erstellt einen neuen virtuellen Datenträger aus einem oder mehreren physischen<br>Datenträgern.                                                                                                    |
| Manage dedicated hot<br>spares (Dedizierte<br>Ersatzlaufwerke verwalten)                                                 | Erstellt oder löscht ein Ersatzlaufwerk, das Sie einem einzelnen redundanten<br>virtuellen Datenträger zuweisen können.                                                                                                    |
| Initialize a virtual disk<br>(Virtuellen Datenträger<br>initialisieren)                                                  | Initialisiert den ausgewählten virtuellen Datenträger. Jeder konfigurierte virtuelle<br>Datenträger muss initialisiert werden.                                                                                                    |
| Check data consistency<br>on a virtual disk (Virtuellen<br>Datenträger auf Konsistenz<br>prüfen)                         | Prüft die Korrektheit der redundanten Daten auf dem ausgewählten virtuellen<br>Datenträger. Diese Option steht nur bei RAID-Level 1, 5, 10 oder 50 zur Verfügung.<br>Die PERC 5-Controller korrigieren etwaige Abweichungen automatisch. |
| Display or update virtual<br>disk parameters (Parameter<br>für virtuellen Datenträger<br>anzeigen oder<br>aktualisieren) | Zeigt die Eigenschaften des ausgewählten virtuellen Datenträgers an. In diesem<br>Menü können Sie Schreib-, Lese- und E/A-Optionen für den Cache anpassen.                                                                               |
| Delete a virtual disk<br>(Virtuellen Datenträger<br>löschen)                                                             | Löscht einen virtuellen Datenträger und gibt Speicher frei, mit dem ein anderer<br>virtueller Datenträger erstellt werden kann.                                                                                                    |
| Delete a disk group<br>(Datenträgergruppe<br>löschen)                                                                    | Löscht eine Datenträgergruppe, d. h. eine Sammlung von Datenträgern aus<br>einem oder mehreren Datenträgersubsystemen, die durch eine Verwaltungssoftware<br>gesteuert werden.                                                           |

<span id="page-67-0"></span>Tabelle 5-3. Menüoptionen für virtuelle Datenträger

### "Physical Disk Management (PD Mgmt)" (Verwaltung physischer Datenträger)

Im Bildschirm Physical Disk Management (PD Mgmt) (Verwaltung physischer Datenträger) werden Informationen und Aktionsmenüs zu physischen Datenträgern angezeigt. In diesem Bildschirm werden die IDs, Herstellernamen, Datenträgergrößen, Typen, Status und Datenträgergruppen (DG) der physischen Datenträger angezeigt. Sie können die Liste physischer Datenträger basierend auf diesen Überschriften sortieren. Sie können folgende Aktionen für physische Datenträger ausführen:

- Wiederherstellen physischer Datenträger
- Einstellen der LED-Blinkfunktion
- Online-Schalten oder Ausgliedern einer Festplatte
- Entfernen dedizierter oder globaler Ersatzlaufwerke
- Erstellen globaler Ersatzlaufwerke

### Aktionen für physische Datenträger

In [Tabelle 5-4](#page-68-0) sind die Aktionen beschrieben, die Sie für physische Datenträger ausführen können. Weitere Informationen zu den Prozeduren für diese Aktionen finden Sie unter ["Einrichten virtueller](#page-70-0)  [Datenträger" auf Seite 69](#page-70-0).

| <b>Option</b>                             | <b>Beschreibung</b>                                                                                                    |
|-------------------------------------------|----------------------------------------------------------------------------------------------------|
| Rebuild (Wiederherstellen)                | Stellt nach einem Datenträgerfehler alle Daten auf einem Ersatzlaufwerk eines<br>redundanten virtuellen Datenträgers (RAID-Level 1, 5, 10 oder 50) wieder her.<br>Ein Datenträgerneuaufbau führt normalerweise zu keinerlei Unterbrechungen<br>des regulären Betriebs auf dem betroffenen virtuellen Datenträger. |
| LED Blinking<br>(Blinkende LED)           | Zeigt an, wenn physische Datenträger zum Erstellen eines virtuellen Datenträgers<br>verwendet werden. Sie können das Blinken der LED ein- oder ausschalten.                                                                                                    |
| Force Online<br>(Online schalten)         | Setzt den Status des ausgewählten physischen Datenträgers auf "online".                                                                                                    |
| Force Offline<br>(Offline schalten)       | Andert den Status des ausgewählten physischen Datenträgers, so dass er nicht<br>mehr Bestandteil eines virtuellen Datenträgers ist.                                                                                                    |
| Make Global HS<br>(Globales EL erstellen) | Kennzeichnet den ausgewählten physischen Datenträger als globales<br>Ersatzlaufwerk. Ein globales Ersatzlaufwerk ist Teil eines Pools für alle<br>virtuellen Datenträger, die vom Controller gesteuert werden.                                                                                                    |
| Remove HS (EL entfernen)                  | Entfernt ein dediziertes Ersatzlaufwerk aus seiner Datenträgergruppe oder<br>ein globales Ersatzlaufwerk aus dem globalen Pool der Ersatzlaufwerke.                                                                                                    |

<span id="page-68-0"></span>Tabelle 5-4. Optionen für physische Datenträger

### "Rebuild" (Wiederherstellen)

Wählen Sie Rebuild (Wiederherstellen), um einen oder mehrere defekte physische Datenträger wiederherzustellen. Weitere Informationen zum Wiederherstellen eines physischen Datenträgers finden Sie unter "Durchführen einer manuellen Wiederherstellung eines einzelnen physischen Datenträgers" [auf Seite 80](#page-81-0).

### "Controller Management (Ctrl Mgmt)" (Controller-Verwaltung)

Der Bildschirm Controller Management (Ctrl Mgmt) (Controller-Verwaltung) zeigt die BIOS-Version, Firmware-Version und Strg-R-Version und bietet Aktionen für den Controller und das BIOS. Sie können auf diesem Bildschirm das Controller-BIOS, den Warnton und das Start-BIOS für den Fall von BIOS-Fehlern aktivieren oder deaktivieren. Außerdem können Sie einen virtuellen Datenträger als Startlaufwerk auswählen, Standardeinstellungen festlegen und die Konfiguration zurücksetzen.

### Datenträgeraktionen in der Controller-Verwaltung

In [Tabelle 5-5](#page-69-0) werden die Aktionen beschrieben, die Sie im Bildschirm Ctrl Mgmt (Controller-Verwaltung) ausführen können. Weitere Informationen zu den Prozeduren für diese Aktionen finden Sie unter ["Einrichten virtueller Datenträger" auf Seite 69](#page-70-0).

| <b>Option</b>                                                                      | <b>Beschreibung</b>                                                                                                    |
|------------------------------------------------------------------------------------|----------------------------------------------------------------------------------------------------|
| Enable Controller BIOS<br>(Controller-BIOS aktivieren)                             | Mit dieser Option aktivieren Sie das Controller-BIOS. Wenn sich das Startgerät<br>auf dem RAID-Controller befindet, muss das BIOS aktiviert sein. Wenn Sie andere<br>Startgeräte verwenden möchten, deaktivieren Sie das BIOS.                                                                                                    |
|                                                                                    | In Umgebungen mit mehreren Controllern können Sie das BIOS auf mehreren<br>Controllern aktivieren. Wenn Sie jedoch von einem bestimmten Controller<br>starten möchten, aktivieren Sie das BIOS auf diesem Controller und deaktivieren<br>Sie es auf allen anderen Controllern. Das System kann dann vom Controller<br>mit aktiviertem BIOS gestartet werden. |
| Enable Alarm<br>(Warnton aktivieren)                                               | Mit dieser Option können Sie den integrierten Warntongenerator aktivieren<br>oder deaktivieren. Der Warnton wird ausgegeben, wenn kritische Probleme<br>im Zusammenhang mit virtuellen oder physischen Datenträgern auftreten.<br>Weitere Informationen zum Warnton finden Sie in Tabelle 6-8.                                                               |
| Enable BIOS Stop On Error<br>(BIOS bei Fehler anhalten)                            | Mit dieser Option können Sie das BIOS beim Start unterbrechen, wenn BIOS-<br>Fehler auftreten. Dadurch können Sie das Konfigurationsprogramm aufrufen<br>und das Problem beheben-<br>ANMERKUNG: Einige Fehler bleiben fünf Sekunden lang bestehen, selbst wenn<br>diese Option aktiviert ist.                                                                |
| Select Bootable Virtual Disk<br>(Startfähigen virtuellen<br>Datenträger auswählen) | Mit dieser Option können Sie einen virtuellen Datenträger auf dem Controller<br>als Startlaufwerk auswählen. Diese Option wird angezeigt, wenn Sie virtuelle<br>Datenträger eingerichtet haben.                                                                                                    |
| <b>Select Defaults</b><br>(Standardeinstellungen<br>auswählen)                     | Mit dieser Option können Sie im Feld Settings (Einstellungen)<br>die Standardeinstellungen wiederherstellen.                                                                                                    |

<span id="page-69-0"></span>Tabelle 5-5. Controller-Verwaltungsoptionen

### "Foreign Configuration View" (Fremdkonfiguration)

Wählen Sie Foreign Configuration View (Fremdkonfiguration), um eine Fremdkonfiguration anzuzeigen, bevor Sie die Fremdkonfiguration auf den virtuellen Datenträger importieren oder die Fremdkonfiguration löschen. Im Abschnitt "Importieren oder Löschen von Fremdkonfigurationen mit [dem Bildschirm "Foreign Configuration View" \(Fremdkonfiguration\)" auf Seite 74](#page-75-0) sind die Prozeduren beschrieben, mit denen Sie Fremdkonfigurationen verwalten können.

# <span id="page-70-0"></span>Einrichten virtueller Datenträger

In diesem Abschnitt sind die Prozeduren zum Einrichten von Datenträgergruppen und zum Erstellen virtueller Datenträger beschrieben. Folgende Prozeduren werden einzeln und ausführlich erläutert:

- 1 Erstellen der virtuellen Datenträger und Auswählen der Optionen für virtuelle Datenträger.
- 2 Festlegen von Ersatzlaufwerken (optional).

Weitere Informationen finden Sie unter ["Verwalten dedizierter Ersatzlaufwerke" auf Seite 77](#page-78-0).

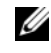

**ANMERKUNG:** Eine Datenträgergruppe wird gelöscht, sobald der letzte virtuelle Datenträger der Gruppe gelöscht wird.

3 Initialisieren der virtuellen Datenträger.

**20 ANMERKUNG:** Wenn Sie eine physische Datenträgergruppe zum Erstellen mehrerer virtueller Datenträger verwenden, müssen alle virtuellen Datenträger denselben RAID-Level aufweisen.

Beim Definieren der virtuellen Datenträger können Sie die in [Tabelle 5-6](#page-70-1) beschriebenen Parameter einstellen.

- Streifenelementgröße
- Schreib-Optionen
- Lese-Optionen

#### <span id="page-70-1"></span>Tabelle 5-6. Parameter für virtuelle Datenträger und deren Beschreibungen

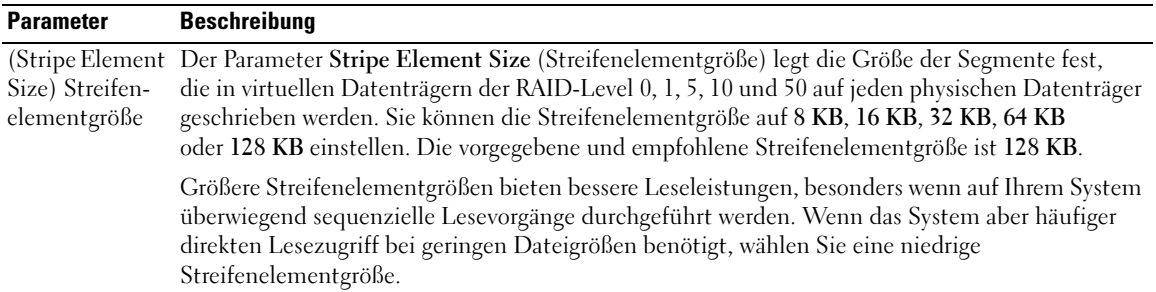

| <b>Parameter</b>                       | <b>Beschreibung</b>                                                                                                    |
|----------------------------------------|----------------------------------------------------------------------------------------------------|
| Write Policy<br>(Schreib-<br>Optionen) | Der Parameter Write Policy (Schreib-Optionen) legt die Schreib-Optionen für den Controller<br>fest. Mögliche Einstellungen sind Write-Back (Zurückschreiben) oder Write-Through<br>(Durchschreiben).                                                                                                    |
|                                        | Bei der Write-Back-Cache-Speicherung informiert der Controller den Host über den Abschluss<br>einer Datenübertragung, sobald der Controller-Cache alle Daten erhalten hat.                                                                                                    |
|                                        | ANMERKUNG: Standardmäßig ist für den Cache "Write-Back" festgelegt.<br>HINWEIS: Wenn "Write-Back" aktiviert ist und das System in kurzer Folge aus- und eingeschaltet<br>wird, kann es zu einem Anhalten des Controllers kommen, während das System den Cache-Speicher<br>leert. Für Controller mit einer Akkusicherung ist standardmäßig "Write-Back" aktiviert.                                                                                                    |
|                                        | Bei der Write-Through-Cache-Speicherung informiert der Controller den Host über<br>den Abschluss einer Datenübertragung, sobald das Datenträgersubsystem Daten erhalten hat.<br><b>ANMERKUNG:</b> Bei bestimmten Datenmustern und Konfigurationen können bessere Leistungen<br>erzielt werden, wenn für den Cache die Schreib-Option "Write-Through" festgelegt wird.                                                                                                    |
|                                        | Im Gegensatz zur Write-Through-Cache-Speicherung bietet die Write-Back-Cache-Speicherung<br>eine höhere Leistung.                                                                                                    |
| Read Policy<br>$(Lese-$<br>Optionen)   | Read-ahead (Vorauslesen) aktiviert das Vorauslesen für den virtuellen Datenträger. Sie können<br>diesen Parameter auf Read-ahead (Vorauslesen), No-read-ahead (Kein Vorauslesen) oder<br>Adaptive (Adaptiv) einstellen. Die Standardeinstellung ist No-read-ahead (Kein Vorauslesen).                                                                                                    |
|                                        | Read-ahead (Vorauslesen) legt fest, dass der Controller für den aktuellen virtuellen Datenträger<br>Vorauslesen verwendet. Dies ermöglicht es dem Controller, sequenziell über die angeforderten<br>Daten hinaus auch bereits die unmittelbar darauffolgenden Daten zu lesen und im Cache<br>zu speichern, in der Annahme, dass diese Daten als Nächstes benötigt werden. Read-ahead<br>(Vorauslesen) beschleunigt den Zugriff auf sequenzielle Daten, ist jedoch bei direktem<br>Datenzugriff ohne Wirkung. |
|                                        | No-read-ahead (Kein Vorauslesen) legt fest, dass der Controller für den aktuellen virtuellen<br>Datenträger kein Vorauslesen verwendet.<br>ANMERKUNG: Dies kann zu Leistungssteigerungen wegen der effektiveren Algorithmen                                                                                                    |
|                                        | zum Festplatten-Caching führen.                                                                                                    |
|                                        | Adaptive (Adaptiv) legt fest, dass der Controller Vorauslesen verwendet, sobald die jeweils letzten<br>beiden Zugriffe auf sequenzielle Sektoren erfolgt sind. Wenn alle Lesezugriffe direkt erfolgen,<br>kehrt der Algorithmus zur Einstellung No-read-ahead (Kein Vorauslesen) zurück.<br>Alle Anforderungen werden jedoch weiterhin auf sequenzielle Ausführung überwacht.                                                                                                    |

Tabelle 5-6. Parameter für virtuelle Datenträger und deren Beschreibungen (Fortsetzung)
### Erstellen virtueller Datenträger

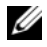

 $\mathscr{U}_A$  ANMERKUNG: PERC 5 unterstützt keine virtuellen Datenträger, die sich aus physischen SAS- und SATA-Datenträgern zusammensetzen.

Führen Sie die folgenden Schritte aus, um virtuelle Datenträger zu erstellen:

1 Drücken Sie während des Startvorgangs <Strg><R>, wenn das BIOS-Banner angezeigt wird. Der Bildschirm Virtual Disk Management (Verwaltung virtueller Datenträger) wird angezeigt.

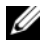

ANMERKUNG: Diese Prozedur beschreibt die Bildschirme des BIOS-Konfigurationsprogramms in der Strukturansicht.

- 2 Markieren Sie Controller # (Controller, Nr.).
- 3 Drücken Sie <F2>, um die möglichen Aktionen anzuzeigen: Erstellen neuer virtueller Datenträger, Zurücksetzen einer Konfiguration sowie Importieren oder Löschen von Fremdkonfigurationen.
- 4 Wählen Sie Create New VD (Neuen VD erstellen) und drücken Sie die <Eingabetaste>.

Der Bildschirm Create New VD (Neuen VD erstellen) wird angezeigt. Der Cursor befindet sich auf der Option RAID Levels (RAID-Level).

- 5 Drücken Sie die <Eingabetaste>, um die RAID-Level anzuzeigen.
- 6 Wählen Sie durch Drücken der Nach-unten-Taste einen RAID-Level aus und drücken Sie die <Eingabetaste>.
- 7 Drücken Sie die <Tabulatortaste>, um den Cursor auf die Liste der physischen Datenträger zu verschieben.
- 8 Markieren Sie mit der Nach-unten-Taste einen physischen Datenträger und drücken Sie die Leertaste, um den Datenträger auszuwählen.
- 9 Wählen Sie ggf. weitere Datenträger aus.
- 10 Verschieben Sie den Cursor durch Drücken der <Tabulatortaste> auf das Feld Basic Settings (Grundeinstellungen) und legen Sie Namen und Größe des virtuellen Datenträgers fest.

Die Größe des virtuellen Datenträgers wird in Megabyte (MB) angezeigt.

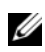

 $\mathscr{A}$  ANMERKUNG: Bei RAID-Level 0, 1 und 5 können Sie einen Teil des verfügbaren Datenträgerspeichers zum Erstellen eines virtuellen Datenträgers und den übrigen Speicherplatz zum Erstellen eines oder mehrerer weiterer virtueller Datenträger verwenden.

- 11 Verschieben Sie den Cursor mit der <Tabulatortaste> auf Advanced Settings (Erweiterte Einstellungen).
- 12 Drücken Sie die Leertaste, um die Einstellung zu aktivieren, die Sie ändern möchten.

Neben Advanced Settings (Erweiterte Einstellungen) wird ein X angezeigt. Die verfügbaren Einstellungen beziehen sich auf die Streifenelementgröße und die Lese-Optionen. Sie können auch erweiterte Optionen wählen, z. B. die Schreib-Option Write-Back (Zurückschreiben) erzwingen, den virtuellen Datenträger initialisieren und ein dediziertes Ersatzlaufwerk konfigurieren.

Beim Aufrufen dieses Fensters werden die Standardwerte für diese Parameter angezeigt. Sie können die Standardwerte übernehmen oder eigene Werte einstellen. Weitere Informationen zu den Parametern für virtuelle Datenträger finden Sie unter ["Parameter für virtuelle Datenträger und deren](#page-70-0)  [Beschreibungen" auf Seite 69](#page-70-0).

- 13 Führen Sie die folgenden Schritte aus, um die Parameter für virtuelle Datenträger auszuwählen:
	- a Verschieben Sie den Cursor mit der <Tabulatortaste> zu dem Parameter, den Sie ändern möchten.
	- b Öffnen Sie den Parameter mit der Nach-unten-Taste und blättern Sie durch die Liste möglicher Einstellungen.
	- c Wenn Sie die Streifenelementgröße ändern möchten, drücken Sie die <Tabulatortaste>, um die Option Stripe Element Size (Streifenelementgröße) zu markieren.
	- d Drücken Sie die <Eingabetaste>, um die Liste mit möglichen Streifenelementgrößen anzuzeigen (8 KB, 16 KB, 32 KB, 64 KB und 128 KB), markieren Sie die gewünschte Option mit der Nachunten-Taste und drücken Sie die <Eingabetaste>.
	- e Verschieben Sie den Cursor mit der <Tabulatortaste> auf die Option Read Policy (Lese-Optionen), wenn Sie sie ändern möchten.
	- f Drücken Sie die <Eingabetaste>, um die verfügbaren Optionen Read Ahd (Vorauslesen), No Read (Kein Vorauslesen) und Adaptive (Adaptiv) anzuzeigen, wählen Sie die gewünschte Option mit der Nach-unten-Taste aus und drücken Sie die <Eingabetaste>.
	- g Verschieben Sie den Cursor mit der <Tabulatortaste> auf die Option Write Policy (Schreib-Optionen), wenn Sie sie ändern möchten.
	- h Drücken Sie die <Eingabetaste>, um die verfügbaren Optionen Write-Through (Durchschreiben) und Write-Back (Zurückschreiben) anzuzeigen, wählen Sie die gewünschte Option mit der Nach-unten-Taste aus und drücken Sie die <Eingabetaste>.
	- i Verschieben Sie den Cursor mit der <Tabulatortaste> auf OK.
	- j Verschieben Sie den Cursor mit der <Tabulatortaste> auf die Option Force WB with no battery (Erzwungener Write-Back-Modus ohne Akku) und drücken Sie die <Eingabetaste>.
	- k Verschieben Sie den Cursor mit der <Tabulatortaste> auf Initialize (Initialisieren) und drücken Sie die <Eingabetaste>.

**ANMERKUNG:** Die zu diesem Zeitpunkt durchgeführte Initialisierung ist eine Schnellinitialisierung.

 l Verschieben Sie den Cursor mit der <Tabulatortaste> auf die Option Configure Hot Spare (Ersatzlaufwerk konfigurieren) und drücken Sie die <Eingabetaste>.

ANMERKUNG: Das zu diesem Zeitpunkt erstellte Ersatzlaufwerk ist ein dediziertes Ersatzlaufwerk.

 m Wenn Sie in den vorangegangenen Schritten Ersatzlaufwerke erstellt haben, wird ein Popup-Fenster mit Laufwerken und den entsprechenden Größen angezeigt. Wählen Sie mit der Leertaste die gewünschte Laufwerksgröße aus.

- n Wählen Sie nach der Auswahl der Laufwerksgröße OK, um die Auswahl abzuschließen, oder wählen Sie Cancel (Abbrechen), um die Auswahl zurückzusetzen.
- o Wählen Sie OK, um die Einstellungen anzunehmen, und drücken Sie die <Eingabetaste>, um das Fenster zu schließen, oder wählen Sie Cancel (Abbrechen) und drücken Sie die <Eingabetaste>, um das Fenster ohne Änderungen an den Parametern für virtuelle Datenträger zu schließen.

### Initialisieren virtueller Datenträger

Führen Sie die folgenden Schritte aus, um virtuelle Datenträger zu initialisieren:

- 1 Wählen Sie im Bildschirm VD Mgmt (VD-Verwaltung) die Option Virtual Disk # (Virtueller Datenträger, Nr.) und drücken Sie <F2>, um das Menü mit den verfügbaren Aktionen anzuzeigen.
- 2 Wählen Sie Initialization (Initialisierung) und drücken Sie die Nach-rechts-Taste, um die Optionen im Untermenü Initialization (Initialisierung) anzuzeigen.
- 3 Wählen Sie Start Init. (Init. starten), um eine reguläre Initialisierung zu starten, oder wählen Sie Fast Init. (Schnellinit.), um eine Schnellinitialisierung zu starten.

Bei der Schnellinitialisierung werden Nullen in die ersten Sektoren des virtuellen Datenträgers geschrieben, so dass die Initialisierung in 2–3 Sekunden erfolgt. Für die Dauer der Initialisierung wird neben dem virtuellen Datenträger eine Fortschrittsanzeige eingeblendet.

- 4 Drücken Sie nach Abschluss der Initialisierung <Esc>, um zum Hauptmenü zurückzukehren.
- 5 Wiederholen Sie die hier beschriebenen Schritte für alle weiteren virtuellen Datenträger, die Sie konfigurieren möchten.

Die PERC 5-Controller unterstützen bis zu 64 virtuelle Datenträger pro Controller. Die aktuell konfigurierten virtuellen Datenträger werden auf dem Bildschirm angezeigt.

 $\mathscr{A}$  ANMERKUNG: Wenn Sie eine vollständige Initialisierung durchführen, muss für den virtuellen Datenträger keine Hintergrundinitialisierung mehr durchgeführt werden. Die vollständige Initialisierung ist schneller als die Hintergrundinitialisierung. Mit einer vollständigen Initialisierung können Sie die Zugriffsleistung für den virtuellen Datenträger nach dessen erstmaliger Erstellung steigern. Sie müssen die vollständige Initialisierung vor dem ersten Zugriff auf den virtuellen Datenträger abschließen.

# Importieren oder Löschen von Fremdkonfigurationen mit dem Menü "VD Mgmt" (VD-Verwaltung)

Wenn eine Fremdkonfiguration vorhanden ist, wird im BIOS-Banner die Meldung Foreign configuration(s) found on adapter (Fremdkonfiguration(en) auf Adapter gefunden) angezeigt. Ferner wird eine vorhandene Fremdkonfiguration auf der rechten Seite des Bildschirms VD Mgmt (VD-Verwaltung) angezeigt.

Sie können mit dem Menü VD Mgmt (VD-Verwaltung) die vorhandene Konfiguration auf den RAID-Controller importieren oder die vorhandene Konfiguration löschen und eine neue erstellen. Die Informationen zur Fremdkonfiguration werden erst nach dem Importieren angezeigt.

**ZANMERKUNG:** Der Controller unterstützt keine Importe, die zu mehr als 64 virtuellen Datenträgern führen würden.

Führen Sie die folgenden Schritte aus, um Fremdkonfigurationen zu importieren oder zu löschen:

1 Drücken Sie während des Startvorgangs <Strg><R>, wenn im BIOS-Banner die entsprechende Aufforderung angezeigt wird.

Standardmäßig wird der Bildschirm VD Mgmt (VD-Verwaltung) angezeigt.

2 Markieren Sie auf dem Bildschirm VD Mgmt (VD-Verwaltung) die Option Controller # (Controller, Nr.).

Die Controller-Nummer ist das einzige angezeigte Element, solange die Fremdkonfiguration nicht importiert wurde.

- 3 Drücken Sie <F2>, um die verfügbaren Optionen anzuzeigen.
- 4 Drücken Sie die Nach-rechts-Taste. Die verfügbaren Aktionen Import (Importieren) und Clear (Löschen) werden angezeigt.

 $\mathscr{U}$  ANMERKUNG: Stellen Sie sicher, dass für den virtuellen Datenträger alle physischen Datenträger zur Verfügung stehen. Prüfen Sie hierfür, dass auf der Seite Foreign View (Fremdansicht) keine physischen Datenträger als Missing (Fehlend) gekennzeichnet sind und alle Datenträger wie erwartet angezeigt werden, bevor Sie den Importvorgang starten.

5 Wählen Sie Import (Importieren), um die Fremdkonfiguration zu importieren, oder Clear (Löschen), um die Fremdkonfiguration zu löschen, und drücken Sie die <Eingabetaste>.

Wenn Sie die Konfiguration importieren, werden im Bildschirm VD Mgmt (VD-Verwaltung) detaillierte Konfigurationsinformationen angezeigt. Hierzu gehören Informationen über die Datenträgergruppen, die virtuellen und physischen Datenträger, die Speicherzuordnung und Ersatzlaufwerke.

# Importieren oder Löschen von Fremdkonfigurationen mit dem Bildschirm "Foreign Configuration View" (Fremdkonfiguration)

Wenn ein oder mehrere physische Datenträger aus einer Konfiguration entfernt werden, beispielsweise weil ein Kabel gezogen oder der Datenträger ausgebaut wird, wird die Konfiguration auf diesen Datenträgern vom RAID-Controller als Fremdkonfiguration interpretiert. Im Bildschirm Foreign Configuration View (Fremdkonfiguration) können Sie detaillierte Konfigurationsinformationen zu Datenträgergruppen, virtuellen und physischen Datenträgern, Speicherzuordnungen und Ersatzlaufwerken anzeigen. Nachdem Sie die Fremdkonfiguration geprüft haben, können Sie sie entweder auf den RAID-Controller importieren oder löschen.

 $\mathscr{D}$  ANMERKUNG: Prüfen Sie die Konfiguration vor dem Import, damit das gewünschte Ergebnis gewährleistet ist.

Sie können den Bildschirm Foreign Configuration View (Fremdkonfiguration) in folgenden Fällen zum Verwalten von Fremdkonfigurationen verwenden:

- Alle physischen Datenträger in einer Konfiguration wurden entfernt und wieder eingesetzt.
- Einige der physischen Datenträger in einer Konfiguration wurden entfernt und wieder eingesetzt.
- Alle physischen Datenträger für einen virtuellen Datenträger wurden entfernt (jedoch zu unterschiedlichen Zeiten) und anschließend wieder eingesetzt.
- Die physischen Datenträger für einen nicht-redundanten virtuellen Datenträger wurden entfernt.

Führen Sie im Bildschirm Foreign Configuration View (Fremdkonfiguration) folgende Schritte aus, um Fremdkonfigurationen je nach speziellem Fall zu verwalten.

- 1 Wenn alle oder einige der physischen Datenträger in einer Konfiguration entfernt und wieder eingesetzt wurden, gelten diese Laufwerke für den Controller als fremdkonfiguriert. Führen Sie folgende Schritte durch:
	- a Wählen Sie Foreign Configuration View (Fremdkonfiguration), um die Fremdkonfigurationsinformationen auf dem Bildschirm Foreign Configuration View (Fremdkonfiguration) anzuzeigen.
	- b Drücken Sie <F2>, um die Optionen Import (Importieren) und Clear (Löschen) einzublenden.

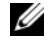

**ANMERKUNG:** Alle Laufwerke müssen sich im Gehäuse befinden, damit Sie dem Importvorgang ausführen können.

 c Wählen Sie Import (Importieren), um die Fremdkonfiguration auf den Controller zu importieren, oder wählen Sie Clear (Löschen), um die Fremdkonfiguration(en) auf dem/den wieder eingesetzten Datenträger(n) zu löschen.

Wenn der virtuelle Datenträger vor dem Offline-Schalten in den Status DEGRADED (Eingeschränkt funktionsfähig) wechselt, erfolgt eine automatische Wiederherstellung.

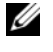

**ANMERKUNG:** Starten Sie unmittelbar nach Abschluss der Wiederherstellung eine Konsistenzprüfung, um die Datenintegrität der virtuellen Datenträger zu gewährleisten. Weitere Informationen zur Konsistenzprüfung finden Sie unter ["Prüfen der Datenkonsistenz" auf Seite 79.](#page-80-0)

- 2 Wenn alle physischen Datenträger für einen vuirtuellen Datenträger entfernt wurden (jedoch zu unterschiedlichen Zeiten) und wieder eingesetzt wurden, gelten diese Laufwerke für den Controller als fremdkonfiguriert. Führen Sie folgende Schritte durch:
	- a Wählen Sie Foreign Configuration View (Fremdkonfiguration), um den gesamtem virtuellen Datenträger einschließlich verschiedener Fremdkonfigurationen anzuzeigen und die Fremdkonfigurationen zu importieren.
	- b Drücken Sie <F2>, um die Optionen Import (Importieren) und Clear (Löschen) einzublenden.

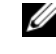

 $\mathscr O$  **ANMERKUNG:** Alle Laufwerke müssen sich im Gehäuse befinden, damit Sie dem Importvorgang ausführen können.

 c Wählen Sie Import (Importieren), um die Fremdkonfigurationen mit der auf dem Controller vorhandenen Konfiguration zusammenzuführen, oder wählen Sie Clear (Löschen), um die Fremdkonfiguration(en) auf dem/den wieder eingesetzten Datenträger(n) zu löschen.

Wenn Sie Import (Importieren) wählen, werden alle Datenträger importiert, die vor dem Offline-Schalten des virtuellen Datenträgers entfernt wurden, und anschließend automatisch wiederhergestellt. Wenn der virtuelle Datenträger vor dem Offline-Schalten in den Status DEGRADED (Eingeschränkt funktionsfähig) wechselt, erfolgt eine automatische Wiederherstellung.

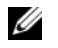

**ANMERKUNG:** Starten Sie unmittelbar nach Abschluss der Wiederherstellung eine Konsistenzprüfung, um die Datenintegrität der virtuellen Datenträger zu gewährleisten. Weitere Informationen zur Konsistenzprüfung finden Sie unter ["Prüfen der Datenkonsistenz" auf Seite 79.](#page-80-0)

- 3 Wenn die physischen Datenträger für einen nicht-redundanten virtuellen Datenträger entfernt werden, gelten diese Datenträger für den Controller als fremdkonfiguriert. Führen Sie folgende Schritte durch:
	- a Wählen Sie Foreign Configuration View (Fremdkonfiguration), um alle Fremdkonfigurationsinformationen anzuzeigen.
	- b Drücken Sie <F2>, um die Optionen Import (Importieren) und Clear (Löschen) einzublenden.
	- c Wählen Sie Import (Importieren), um die Fremdkonfiguration auf den virtuellen Datenträger zu importieren, oder wählen Sie Clear (Löschen), um die Fremdkonfiguration(en) auf dem/den wieder eingesetzten Datenträger(n) zu löschen.

Nach dem Importvorgang erfolgt keine automatische Wiederherstellung, da keine redundanten Daten vorhanden sind, mit denen die Laufwerke wieder aufgebaut werden könnten.

# Einstellen des LED-Blinkens

Die Option LED Blinking (Blinkende LED) zeigt an, ob physische Datenträger zum Erstellen eines virtuellen Datenträgers verwendet werden. Sie können das Blinken der LED ein- oder ausschalten. Führen Sie folgende Schritte durch, um diese Option zu aktivieren oder zu deaktivieren.

1 Drücken Sie <Strg><N>, um den Bildschirm PD Mgmt (PD-Verwaltung) aufzurufen.

Eine Liste physischer Datenträger wird angezeigt. Unter State (Status) wird der Status für jeden Datenträger angezeigt.

- 2 Markieren Sie mit der Nach-rechts-Taste einen physischen Datenträger.
- 3 Drücken Sie <F2>, um das Menü mit den verfügbaren Optionen anzuzeigen.
- 4 Markieren Sie durch Drücken der Nach-unten-Taste die Option LED Blinking (Blinkende LED).
- 5 Drücken Sie die Nach-rechts-Taste. Die verfügbaren Aktionen Start (Starten) und Stop (Beenden) werden angezeigt.
- 6 Wählen Sie Start (Starten), um das LED-Blinken einzuschalten, oder Stop (Beenden), um das LED-Blinken auszuschalten.

# Verwalten dedizierter Ersatzlaufwerke

Ein dediziertes Ersatzlaufwerk kann einen defekten physischen Datenträger automatisch ersetzen, sofern der Datenträger derselben Datenträgergruppe wie das Ersatzlaufwerk angehört. Ein dediziertes Ersatzlaufwerk kommt zum Einsatz, bevor eines der globalen Ersatzlaufwerke verwendet wird. Sie können dedizierte Ersatzlaufwerke im Bildschirm VD Mgmt (VD-Verwaltung) erstellen oder löschen. Führen Sie folgende Schritte durch, um dedizierte Ersatzlaufwerke zu erstellen oder zu löschen:

1 Wählen Sie im Bildschirm VD Mgmt (VD-Verwaltung) die Option Disk Group # (Datenträgergruppe, Nr.) und drücken Sie <F2>, um das Menü mit den verfügbaren Aktionen anzuzeigen.

Die verfügbaren Menüoptionen werden angezeigt.

2 Wählen Sie Manage Ded. HS (Dedizierte EL verwalten) und drücken Sie die <Eingabetaste>.

Eine Liste der aktuellen dedizierten Ersatzlaufwerke und der für die Erstellung weiterer dedizierter Ersatzlaufwerke verfügbaren physischen Datenträger wird angezeigt. Neben den aktuellen dedizierten Ersatzlaufwerken wird ein X angezeigt.

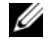

 $\mathscr O$  **ANMERKUNG:** Nur Datenträger desselben Laufwerkstandards und mit mindestens derselben Größe können als dedizierte Ersatzlaufwerke ausgewählt werden.

3 Zum Erstellen eines dedizierten Ersatzlaufwerks markieren Sie mit der Nach-unten-Taste einen verfügbaren physischen Datenträger und drücken Sie die Leertaste, um den Datenträger auszuwählen. Wiederholen Sie diesen Vorgang für jedes zu erstellende dedizierte Ersatzlaufwerk.

Neben dem/den ausgewählten physischen Datenträger(n) wird ein X angezeigt.

- 4 Zum Löschen eines dedizierten Ersatzlaufwerks markieren Sie mit der Nach-unten-Taste ein aktuelles Ersatzlaufwerk und drücken Sie die Leertaste, um die Auswahl aufzuheben. Wiederholen Sie diesen Vorgang für jedes zu löschende dedizierte Ersatzlaufwerk.
- 5 Drücken Sie die <Eingabetaste>, um die Änderungen zu bestätigen.

Im Bildschirm VD Mgmt (VD-Verwaltung) wird unter Hot Spares (Ersatzlaufwerke) die aktualisierte Liste der Ersatzlaufwerke angezeigt.

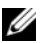

 $\mathscr{U}_4$  **ANMERKUNG:** Wenn ein dediziertes Ersatzlaufwerk entfernt, wieder eingesetzt und anschließend importiert wird, geht der Array-Datenträger nach abgeschlossenem Import der Fremdkonfiguration in ein globales Ersatzlaufwerk über.

## Erstellen globaler Ersatzlaufwerke

Ein globales Ersatzlaufwerk kann einen defekten physischen Datenträger in einem beliebigen redundanten Array ersetzen, sofern die Kapazität des globalen Ersatzlaufwerks mindestens der erzwungenen Kapazität des defekten physischen Datenträgers entspricht. Führen Sie folgende Schritte durch, um globale Ersatzlaufwerke zu erstellen:

1 Drücken Sie <Strg><N>, um den Bildschirm PD Mgmt (PD-Verwaltung) aufzurufen.

Eine Liste physischer Datenträger wird angezeigt. Unter State (Status) wird der Status für jeden Datenträger angezeigt.

- 2 Markieren Sie mit der Nach-unten-Taste einen physischen Datenträger, den Sie als globales Ersatzlaufwerk einrichten möchten.
- 3 Drücken Sie <F2>, um das Menü mit den verfügbaren Optionen anzuzeigen.
- 4 Markieren Sie mit der Nach-unten-Taste die Option Make Global HS (Globales EL erstellen) und drücken Sie die <Eingabetaste>.

Der physische Datenträger wird als globales Ersatzlaufwerk eingerichtet. Der Status des physischen Datenträgers als globales Ersatzlaufwerk wird unter State (Status) angezeigt.

 $\mathscr{A}$  **ANMERKUNG:** Globale Ersatzlaufwerke müssen demselben Laufwerkstandard entsprechen und mindestens dieselbe Größe aufweisen wie die defekten physischen Datenträger, die sie ersetzen sollen.

5 Wählen Sie ggf. weitere physische Datenträger aus und konfigurieren Sie sie wie oben beschrieben als globale Ersatzlaufwerke.

## Entfernen globaler oder dedizierter Ersatzlaufwerke

Sie können im Bildschirm PD Mgmt (PD-Verwaltung) ein globales oder ein dediziertes Ersatzlaufwerk entfernen. Führen Sie folgende Schritte durch, um ein globales oder dediziertes Ersatzlaufwerk zu entfernen:

1 Drücken Sie <Strg><N>, um den Bildschirm PD Mgmt (PD-Verwaltung) aufzurufen.

Eine Liste physischer Datenträger wird angezeigt. Unter State (Status) wird der Status für jeden Datenträger angezeigt.

- 2 Markieren Sie mit der Nach-unten-Taste einen physischen Datenträger, der als Ersatzlaufwerk eingerichtet ist.
- 3 Drücken Sie <F2>, um das Menü mit den verfügbaren Optionen anzuzeigen.
- 4 Wählen Sie mit der Nach-unten-Taste die Option Remove HS (EL entfernen) aus und drücken Sie die <Eingabetaste>.

Der physische Datenträger wird in den Status Ready (Bereit) gesetzt. Unter State (Status) wird der Status für den physischen Datenträger angezeigt.

ANMERKUNG: Verwenden Sie nach Möglichkeit physische Datenträger derselben Kapazität für einen virtuellen Datenträger. Wenn Sie physische Datenträger unterschiedlicher Größe verwenden, werden alle physischen Datenträger für den virtuellen Datenträger auf die Kapazität des kleinsten physischen Datenträgers gesetzt.

5 Wählen Sie ggf. weitere Ersatzlaufwerke aus und wiederholen Sie das oben beschriebene Verfahren, um sie zu entfernen.

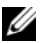

 $\mathscr{U}$  ANMERKUNG: Wenn Sie einen an den PERC 5/i RAID-Controller angeschlossenen virtuellen Datenträger entfernen, werden alle diesem virtuellen Datenträger zugewiesenen dedizierten Ersatzlaufwerke zu globalen Ersatzlaufwerken.

# Aktivieren der Warntöne bei Ausfällen physischer Datenträger

Der PERC 5/E-Adapter verwendet akustische Warnsignale, um vor kritischen Problemen im Zusammenhang mit virtuellen und physischen Datenträgern zu warnen. Mit dem BIOS-Konfigurationsprogramm können Sie diese integrierten Warntöne aktivieren oder deaktivieren. Eine Liste der kritischen Funktionsstörungen, deren Schweregrade und die zugehörige akustische Ausgabe finden Sie in [Tabelle 6-8.](#page-98-0)

Führen Sie im BIOS-Konfigurationsprogramm folgende Schritte durch, um die Warntöne zu aktivieren:

- 1 Drücken Sie <Strg><N>, um den Bildschirm Ctrl Mgmt (Ctrl-Verwaltung) aufzurufen.
- 2 Drücken Sie im Feld Settings (Einstellungen) die <Tabulatortaste>, um den Cursor zur Option Enable Alarm (Warntöne aktivieren) zu verschieben.
- 3 Drücken Sie die Leertaste, um Enable Alarm (Warntöne aktivieren) auszuwählen. Neben der Option Enable Alarm (Warntöne aktivieren) wird ein X angezeigt.
- 4 Verschieben Sie den Cursor mit der <Tabulatortaste> auf die Option Apply (Übernehmen) und drücken Sie die <Eingabetaste>, um die Auswahl zu übernehmen.

Die Warntöne sind aktiviert. Um die Warntöne zu deaktivieren, heben Sie die Auswahl der Option Enable Alarm (Warntöne aktivieren) durch Drücken der Leertaste auf und wählen Sie Apply (Übernehmen).

#### <span id="page-80-0"></span>Prüfen der Datenkonsistenz

Wählen Sie im Konfigurationsprogramm die Option Consistency Check (Konsistentprüfung), um die redundanten Daten auf virtuellen Datenträgern der RAID-Level 1, 5, 10 und 50 zu prüfen. (RAID 0 bietet keine Datenredundanz.)

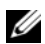

 $\mathscr{D}$  ANMERKUNG: Dell empfiehlt, die Daten in einem redundanten Speicher-Array mindestens einmal monatlich auf Konsistenz zu überprüfen. So können fehlerhafte Sektoren identifiziert und automatisch ersetzt werden. Wenn während des Wiederaufbaus eines defekten physischen Datenträgers ein fehlerhafter Sektor gefunden wird, ist dies ein ernsthaftes Problem, da das System nicht über die Redundanz verfügt, die zur Wiederherstellung der Daten erforderlich wäre.

**ANMERKUNG:** Nach einer Prüfung der Datenkonsistenz erfordert der Neustart des Systems mehr Zeit.

Führen Sie zur Konsistenzprüfung folgende Schritte durch:

- 1 Drücken Sie <Strg><N>, um den Bildschirm VD Mgmt (VD-Verwaltung) aufzurufen.
- 2 Markieren Sie durch Drücken der Nach-unten-Taste die Option Virtual Disk # (Virtueller Datenträger, Nr.).
- 3 Drücken Sie <F2>, um das Menü mit den verfügbaren Optionen anzuzeigen.
- 4 Wählen Sie mit der Nach-unten-Taste die Option Consistency Check (Konsistenzprüfung) aus.
- 5 Drücken Sie die Nach-rechts-Taste. Die verfügbaren Aktionen Start (Starten) und Stop (Beenden) werden angezeigt.

6 Wählen Sie Start (Starten) und drücken Sie die <Eingabetaste>, um eine Konsistenzprüfung durchzuführen.

Die Konsistenzprüfung wird durchgeführt und die redundanten Daten auf den virtuellen Datenträgern werden überprüft.

7 Nach dem Starten der Konsistenzprüfung kehren Sie zum vorherigen Menü zurück, indem Sie <Esc> drücken.

## Beenden der Hintergrundinitialisierung

Die Hintergrundinitialisierung stellt einen automatisierten Prüfvorgang für Medienfehler dar, bei dem Paritätsinformationen erstellt und in den Prozess geschrieben werden. Bei virtuellen RAID 0- Datenträgern erfolgt keine Hintergrundinitialisierung. Unter bestimmten Umständen werden Sie vom Strg-R-Programm gefragt, ob Sie eine laufende Hintergrundinitialisierung beenden möchten. Eine Warnmeldung wird ausgegeben, wenn Sie während einer laufenden Hintergrundinitialisierung eine der folgenden Aktionen durchführen:

- Vollständige Initialisierung auf dem virtuellen Datenträger
- Schellinitialisierung auf dem virtuellen Datenträger
- Konsistenzprüfung auf dem virtuellen Datenträger

Die folgende Warnmeldung wird angezeigt: The virtual disk is undergoing a background initialization process. Would you like to stop the operation and proceed with the <full initialization/quick initialization/consistency check> instead?

Wählen Sie Yes (Ja), um die Hintergrundinitialisierung zu beenden und die angeforderte Aktion auszuführen, oder wählen Sie No (Nein), um die Hintergrundinitialisierung fortzusetzen.

#### <span id="page-81-0"></span>Durchführen einer manuellen Wiederherstellung eines einzelnen physischen Datenträgers

Führen Sie folgende Schritte durch, um einen defekten physischen Datenträger manuell wiederherzustellen:

1 Drücken Sie <Strg><N>, um den Bildschirm PD Mgmt (PD-Verwaltung) aufzurufen. Eine Liste physischer Datenträger wird angezeigt. Unter State (Status) wird der Status

für jeden Datenträger angezeigt.

- 2 Markieren Sie mit der Nach-unten-Taste einen physischen Datenträger, der als fehlerhaft angegeben ist.
- 3 Drücken Sie <F2>, um ein Menü mit verfügbaren Optionen anzuzeigen. Die Option Rebuild (Wiederherstellen) oben im Menü ist markiert.
- 4 Drücken Sie die Nach-rechts-Taste, um die Wiederherstellungsoptionen anzuzeigen, und wählen Sie Start (Starten).

5 Nach dem Starten der Wiederherstellung kehren Sie zum vorherigen Menü zurück, indem Sie <Esc> drücken.

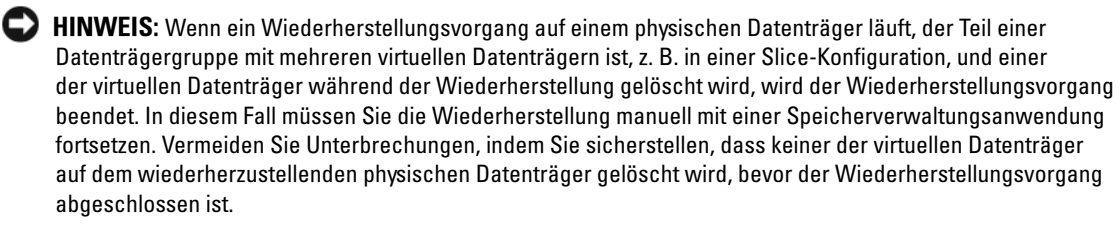

### <span id="page-82-0"></span>Löschen virtueller Datenträger

Führen Sie im BIOS-Konfigurationsprogramm folgende Schritte durch, um virtuelle Datenträger zu löschen:

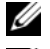

ANMERKUNG: Während einer Initialisierung können Sie keinen virtuellen Datenträger löschen.

 $\mathscr{L}$  ANMERKUNG: In Warnmeldungen werden Sie darauf hingewiesen, welche Folgen das Löschen eines virtuellen Datenträgers hat. Sie müssen zwei Warnmeldungen bestätigen, bevor der virtuelle Datenträger tatsächlich gelöscht wird.

- 1 Drücken Sie <Strg><N>, um den Bildschirm VD Mgmt (VD-Verwaltung) aufzurufen.
- 2 Drücken Sie die <Tabulatortaste>, um den Cursor im Bereich Virtual Disks (Virtuelle Datenträger) auf einen virtuellen Datenträger zu verschieben.
- 3 Drücken Sie <F2>.

Das Aktionsmenü wird geöffnet.

- 4 Wählen Sie Delete VD (VD löschen) und drücken Sie die <Eingabetaste>.
- 5 Wählen Sie im Bildschirm VD Mgmt (VD-Verwaltung) die Option Space Allocation (Speicherzuordnung), um die Größe des verfügbaren freien Speichers nach dem Löschen des virtuellen Datenträgers anzuzeigen.

**ANMERKUNG:** Wenn Sie einen am PERC 5/i RAID-Controller angeschlossenen virtuellen Datenträger entfernen, werden alle diesem virtuellen Datenträger zugewiesenen dedizierten Ersatzlaufwerke zu globalen Ersatzlaufwerken.

#### Löschen von Datenträgergruppen

Sie können Datenträgergruppen mit dem BIOS-Konfigurationsprogramm löschen. Beim Löschen von Datenträgergruppen werden auch alle in der Datenträgergruppe enthaltenen virtuellen Datenträger gelöscht.

Führen Sie im BIOS-Konfigurationsprogramm folgende Schritte durch, um Datenträgergruppen zu löschen:

- 1 Drücken Sie <Strg><N>, um den Bildschirm VD Mgmt (VD-Verwaltung) aufzurufen.
- 2 Drücken Sie die <Tabulatortaste>, um den Cursor im Bereich Virtual Disks (Virtuelle Datenträger) auf eine Datenträgergruppe zu verschieben.

3 Drücken Sie <F2>.

Das Aktionsmenü wird geöffnet.

4 Wählen Sie Delete Disk Group (Datenträgergruppe löschen) und drücken Sie die <Eingabetaste>.

Die Datenträgergruppe wird gelöscht. Wenn Sie eine Datenträgergruppe löschen, werden die verbleibenden Datenträgergruppen mit höheren Nummern automatisch neu nummeriert. Beispiel: Wenn Sie Datenträgergruppe Nr. 2 löschen, wird Datenträgergruppe Nr. 3 automatisch zu Datenträgergruppe Nr. 2.

# Aktualisieren der Firmware

Sie können die aktuelle Firmware von der Dell Support-Website herunterladen und auf den Controller laden.

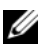

**ANMERKUNG:** Rufen Sie die Dell Support-Website unter [support.dell.com](http://www.support.dell.com) auf.

# Aktivieren der Startunterstützung

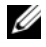

**ZANMERKUNG:** Stellen Sie mit Hilfe der Systemdokumentation sicher, dass im System-BIOS die korrekte Startreihenfolge ausgewählt ist.

In Umgebungen mit mehr als einem Controller kann das BIOS auf mehreren Controllern aktiviert sein. Wenn Sie jedoch von einem bestimmten Controller starten möchten, aktivieren Sie das BIOS auf diesem Controller und deaktivieren Sie es auf allen anderen Controllern. Das System kann dann vom Controller mit aktiviertem BIOS gestartet werden. Führen Sie folgende Schritte durch, um das Controller-BIOS zu aktivieren:

- 1 Drücken Sie <Strg><N>, um den Bildschirm Ctrl Mgmt (Ctrl-Verwaltung) aufzurufen.
- 2 Drücken Sie die <Tabulatortaste>, um den Cursor im Feld Settings (Einstellungen) zur Option Enable Controller BIOS (Controller-BIOS aktivieren) zu verschieben.
- 3 Drücken Sie die Leertaste, um Enable Controller BIOS (Controller-BIOS aktivieren) auszuwählen. Neben der Option Enable Controller BIOS (Controller-BIOS aktivieren) wird ein X angezeigt.
- 4 Verschieben Sie den Cursor mit der <Tabulatortaste> auf die Option Apply (Übernehmen) und drücken Sie die <Eingabetaste>, um die Auswahl zu übernehmen.

Das Controller-BIOS ist aktiviert. Um das Controller-BIOS zu deaktivieren, heben Sie die Auswahl der Option Enable Controller BIOS (Controller-BIOS aktivieren) durch Drücken der Leertaste auf und wählen Sie Apply (Übernehmen) und drücken Sie die <Eingabetaste>.

Nachdem Sie das BIOS für einen Controller aktiviert haben, führen Sie folgende Schritte durch, um die Startunterstützung für diesen Controller zu aktivieren:

- 1 Drücken Sie <Strg><N>, um den Bildschirm Ctrl Mgmt (Ctrl-Verwaltung) aufzurufen.
- 2 Drücken Sie die <Tabulatortaste>, um den Cursor im Feld Settings (Einstellungen) zur Option Select Bootable VD (Startfähigen VD auswählen) zu verschieben.

Wenn mehrere virtuelle Datenträger vorhanden sind, werden graue Linien angezeigt.

- 3 Drücken Sie die Nach-unten-Taste, um eine Liste der virtuellen Datenträger anzuzeigen.
- 4 Verschieben Sie den Cursor mit der Nach-unten-Taste auf einen virtuellen Datenträger.
- 5 Drücken Sie die <Eingabetaste>, um einen virtuellen Datenträger auszuwählen.
- 6 Verschieben Sie den Cursor mit der <Tabulatortaste> auf die Option Apply (Übernehmen) und drücken Sie die <Eingabetaste>, um die Auswahl zu übernehmen.

Die Startunterstützung ist für den ausgewählten Controller aktiviert.

# Anhalten des BIOS bei Fehlern

Mit der Option BIOS Stop on Error (BIOS bei Fehler anhalten) können Sie den Systemstart unterbrechen, wenn BIOS-Fehler auftreten. Führen Sie folgende Schritte aus, um das BIOS bei Fehlern anzuhalten:

- 1 Drücken Sie <Strg><N>, um den Bildschirm Ctrl Mgmt (Ctrl-Verwaltung) aufzurufen.
- 2 Drücken Sie die <Tabulatortaste>, um den Cursor im Feld Settings (Einstellungen) zur Option Enable BIOS Stop on Error (BIOS bei Fehler anhalten) zu verschieben.
- 3 Drücken Sie die Leertaste, um Enable BIOS Stop on Error (BIOS bei Fehler anhalten) auszuwählen. Neben der Option Enable BIOS Stop on Error (BIOS bei Fehler anhalten) wird ein X angezeigt.
- 4 Verschieben Sie den Cursor mit der <Tabulatortaste> auf die Option Apply (Übernehmen) und drücken Sie die <Eingabetaste>, um die Auswahl zu übernehmen.

Das Controller-BIOS ist aktiviert. Um das Anhalten des BIOS bei Fehlern zu deaktivieren, heben Sie die Auswahl der Option Enable BIOS Stop on Error (BIOS bei Fehler anhalten) durch Drücken der Leertaste auf und wählen Sie Apply (Übernehmen) und drücken Sie die <Eingabetaste>.

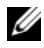

ANMERKUNG: Einige Fehler bleiben fünf Sekunden lang bestehen, selbst wenn diese Option aktiviert ist.

### Wiederherstellen der werkseitigen Standardeinstellungen

Sie können die Optionen im Feld Settings (Einstellungen) des Bildschirms Ctrl Mgmt (Ctrl-Verwaltung) auf die Standardeinstellungen zurücksetzen. Diese Einstellungen sind Enable Controller BIOS (Controller-BIOS aktivieren), Enable Alarm, (Warntöne aktivieren) und Enable BIOS Stop on Error (BIOS bei Fehler anhalten). Führen Sie folgende Schritte durch, um die Standardeinstellungen wiederherzustellen.

- 1 Drücken Sie <Strg><N>, um den Bildschirm Ctrl Mgmt (Ctrl-Verwaltung) aufzurufen.
- 2 Verschieben Sie den Cursor mit der <Tabulatortaste> auf Settings (Einstellungen).
- 3 Heben Sie mit der Leertaste die Auswahl der Einstellungen für die Optionen im Feld Settings (Einstellungen) auf.
- 4 Verschieben Sie den Cursor mit der <Tabulatortaste> auf Advanced (Erweitert).
- 5 Drücken Sie die Leertaste, um Advanced (Erweitert) auszuwählen.

Neben der Option Advanced (Erweitert) wird ein X angezeigt.

- 6 Verschieben Sie den Cursor mit der <Tabulatortaste> auf Select Defaults (Standardeinstellungen auswählen).
- 7 Drücken Sie die Leertaste, um Select Defaults (Standardeinstellungen auswählen) auszuwählen. Die Standardwerte für die Controller-Einstellungen werden automatisch ausgewählt und im Feld Settings (Einstellungen) angezeigt. Standardmäßig wird neben jeder aktivierten Einstellung ein X angezeigt.

# Fehlerbehebung

Informationen und Unterstützung für Ihren Dell™ PowerEdge™ Expandable RAID Controller (PERC) 5-Controller erhalten Sie vom technischen Support von Dell oder auf der Support-Website von Dell unter [support.dell.com](http://www.support.dell.com).

# Virtuelle Datenträger im Status "Degraded" (Eingeschränkt funktionsfähig)

Ein redundanter virtueller Datenträger befindet sich im Status "Degraded" (Eingeschränkt funktionsfähig), wenn ein physischer Datenträger ausgefallen ist oder der Zugriff auf den physischen Datenträger nicht möglich ist. Wenn beispielsweise bei einem virtuellen RAID 1-Datenträger, der aus zwei physischen Datenträgern besteht, der Zugriff auf einen der beiden physischen Datenträger nicht möglich ist, befindet sich der virtuelle Datenträger im Status "Degraded" (Eingeschränkt funktionsfähig).

Damit das Problem mit virtuellen Datenträgern im Status "Degraded" (Eingeschränkt funktionsfähig) behoben werden kann, muss der physische Datenträger, auf den nicht zugegriffen werden kann, wiederhergestellt werden. Nach einer erfolgreichen Wiederherstellung ändert sich der Status des virtuellen Datenträgers von "Degraded" (Eingeschränkt funktionsfähig) in "Optimal". Weitere Informationen zum Wiederherstellungsprozess finden Sie unter "Durchführen einer [manuellen Wiederherstellung eines einzelnen physischen Datenträgers" auf Seite 80](#page-81-0) im Kapitel ["RAID-Konfiguration und -Verwaltung" auf Seite 57.](#page-58-0)

# Speicherfehler

Da Speicherfehler zu Beschädigungen der im Cache gespeicherten Daten führen können, sind die Controller so konstruiert, dass sie Speicherfehler erkennen und gegebenenfalls korrigieren können. Einzelbitfehler können von der Firmware korrigiert werden und stellen keine Beeinträchtigung für den normalen Betrieb dar. Wenn die Anzahl an Einzelbitfehlern den Grenzwert übersteigt, wird eine Warnmeldung ausgegeben.

Mehrbitfehler sind schwerwiegender, da sie zu Datenschäden und Datenverlusten führen können. Folgende Situationen treten im Fall von Mehrbitfehlern ein:

- Kommt es durch den Zugriff auf im Cache gespeicherte Daten zu einem Mehrbitfehler, wenn der Controller gestartet wird, während der Cache in Gebrauch ist, verwirft die Firmware den Inhalt des Cache-Speichers. Die Firmware gibt eine Warnmeldung an die Systemkonsole aus, dass die Daten im Cache verworfen wurden, und erstellt ein Ereignis.
- Wenn während der Laufzeit eine Mehrbitfehler im Code bzw. in den Daten oder im Cache auftritt, wird die Firmware angehalten.
- Die Firmware protokolliert ein Ereignis in ihrem internen Ereignisprotokoll und gibt beim Einschaltselbsttest (POST) eine Meldung über den Mehrbitfehler aus.

**ZANMERKUNG:** Wenden Sie sich im Falle eines Mehrbitfehlers an den technischen Support von Dell.

# Allgemeine Probleme

In [Tabelle 6-1](#page-87-0) werden allgemeine Probleme und entsprechende Lösungsvorschläge beschrieben.

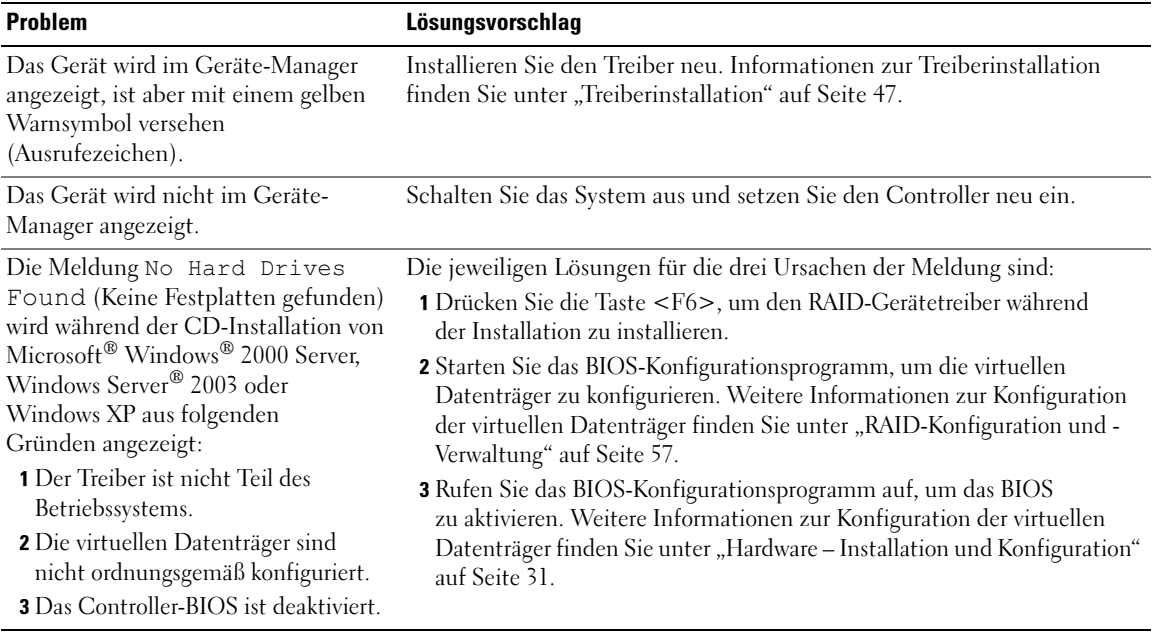

#### <span id="page-87-0"></span>Tabelle 6-1. Allgemeine Probleme

# Probleme mit physischen Datenträgern

In [Tabelle 6-2](#page-88-0) werden Probleme mit physischen Datenträgern und entsprechende Lösungsvorschläge beschrieben.

| <b>Problem</b>                                                 |                                                                                                 |
|----------------------------------------------------------------|-------------------------------------------------------------------------------------------------|
|                                                                | Lösungsvorschlag                                                                                |
| Der Zugriff auf einen                                          | Führen Sie die folgenden Schritte aus, um das Problem zu beheben:                               |
| der physischen Datenträger<br>im Disk-Array ist nicht möglich. | • Überprüfen Sie das Gehäuse oder die Rückwandplatine auf<br>Beschädigungen.                    |
|                                                                | • Uberprüfen Sie die SAS-Kabel.                                                                 |
|                                                                | · Setzen Sie den physischen Datenträger erneut ein.                                             |
|                                                                | • Wenden Sie sich an den technischen Support von Dell, wenn das Problem<br>weiterhin besteht.   |
| Ein fehlertoleranter virtueller                                | Dies kann folgende Gründe haben:                                                                |
| Datenträger kann nicht                                         | • Der Ersatzdatenträger ist zu klein. Ersetzen Sie den ausgefallenen                            |
| wiederhergestellt werden.                                      | Datenträger durch einen funktionsfähigen physischen Datenträger<br>mit ausreichender Kapazität. |
| Beim Zugriff auf virtuelle                                     | Wenden Sie sich an den technischen Support von Dell.                                            |
| Datenträger ist es zu einem                                    |                                                                                                 |
| schwerwiegendem Fehler bzw.                                    |                                                                                                 |
| zur Beschädigung von Daten                                     |                                                                                                 |
| gekommen.                                                      |                                                                                                 |

<span id="page-88-0"></span>Tabelle 6-2. Probleme mit physischen Datenträgern

# Ausfälle und Wiederherstellung von physischen Datenträgern

[Tabelle 6-3](#page-88-1) beschreibt Probleme, die mit Ausfällen von physischen Datenträgern sowie mit deren Wiederherstellung im Zusammenhang stehen.

<span id="page-88-1"></span>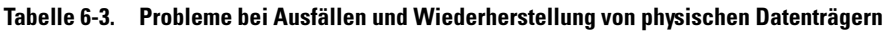

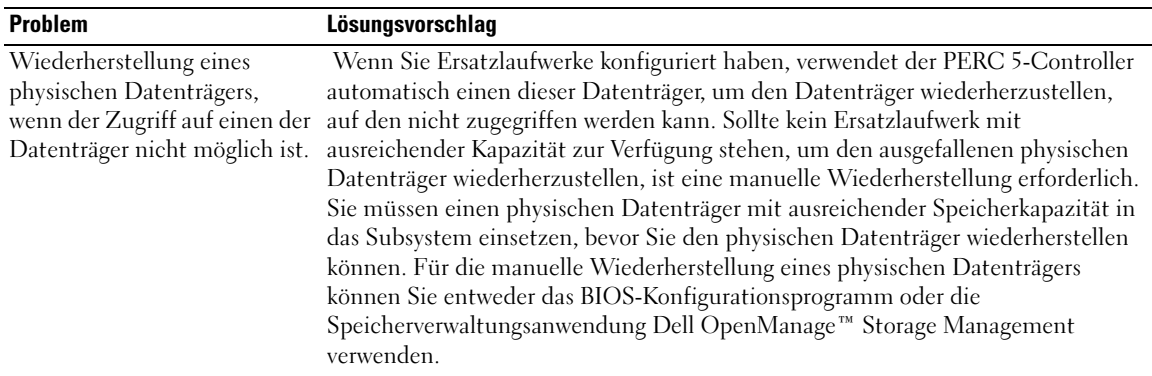

| <b>Problem</b>                                                                                                    | Lösungsvorschlag                                                                                                    |
|----------------------------------------------------------------------------------------------------|----------------------------------------------------------------------------------------------------|
|                                                                                                    | Weitere Informationen zur Wiederherstellung einzelner physischer Datenträger<br>finden Sie unter "Durchführen einer manuellen Wiederherstellung eines einzelnen<br>physischen Datenträgers" auf Seite 80 im Kapitel "RAID-Konfiguration und -<br>Verwaltung" auf Seite 57.                                                                                                    |
| Wiederherstellung physischer<br>Datenträger, wenn der Zugriff<br>auf mehrere Datenträger<br>gleichzeitig nicht möglich ist. | Wenn bei mehreren physischen Datenträgern in einem Array Fehler auftreten, weist<br>dies in der Regel auf Fehler bei der Verkabelung oder beim Anschluss hin. In diesem<br>Fall kann es zu Datenverlusten kommen. Beim gleichzeitigen Ausfall mehrerer<br>physischer Datenträger ist es möglich, den virtuellen Datenträger wiederherzustellen.<br>Führen Sie die folgenden Schritte aus, um den virtuellen Datenträger<br>wiederherzustellen.                                                                                                    |
|                                                                                                    | 1 Schalten Sie das System ab, überprüfen Sie die Kabelverbindungen und setzen<br>Sie die physischen Datenträger erneut ein.                                                                                                    |
|                                                                                                    | Beachten Sie dabei die Sicherheitsvorkehrungen, um elektrostatische Entladung<br>zu vermeiden.                                                                                                    |
|                                                                                                    | Stellen Sie sicher, dass alle Laufwerke im Gehäuse vorhanden sind.                                                                                                    |
|                                                                                                    | 2 Fahren Sie das System hoch und rufen Sie das Strg-R-Dienstprogramm<br>auf. Importieren Sie anschließend die Fremdkonfiguration.                                                                                                    |
|                                                                                                    | Wenn es sich bei dem Datenträger um einen redundanten virtuellen Datenträger<br>handelt, der sich im Status "DEGRADED" (Eingeschränkt funktionsfähig)<br>befand, bevor er in den Status "OFFLINE" übergegangen ist, startet der<br>Wiederherstellungsprozess automatisch nach dem Import der Konfiguration.<br>Ist der virtuelle Datenträger jedoch aufgrund eines herausgezogenen Kabels oder<br>Stromausfalls direkt in den Status "OFFLINE" übergegangen, wird der virtuelle<br>Datenträger im Status "OPTIMAL" importiert, wobei kein<br>Wiederherstellungsprozess erfolgt. |
|                                                                                                    | Sie können eine manuelle Wiederherstellung mehrerer physischer Datenträger<br>durchführen, indem Sie entweder das BIOS-Konfigurationsprogramm oder<br>die Speicherverwaltungsanwendung von Dell OpenManage Storage Management<br>verwenden.                                                                                                    |
|                                                                                                    | Weitere Informationen zur Wiederherstellung einzelner physischer Datenträger<br>finden Sie unter "Durchführen einer manuellen Wiederherstellung eines einzelnen<br>physischen Datenträgers" auf Seite 80 im Kapitel "RAID-Konfiguration und -<br>Verwaltung" auf Seite 57.                                                                                                    |
| Ein virtueller Datenträger<br>fällt während der<br>Wiederherstellung mit einem<br>globalen Ersatzlaufwerk aus.              | Das globale Ersatzlaufwerk kehrt in den Status HOTSPARE (Ersatzlaufwerk) zurück<br>und der virtuelle Datenträger wechselt in den Status FAIL (Fehlgeschlagen).                                                                                                    |
| Ein virtueller Datenträger<br>fällt während<br>der Wiederherstellung<br>mit einem dedizierten<br>Ersatzlaufwerk aus.        | Das globale Ersatzlaufwerk kehrt in den Status READY (Bereit) zurück<br>und der virtuelle Datenträger wechselt in den Status FAIL (Fehlgeschlagen).                                                                                                    |

Tabelle 6-3. Probleme bei Ausfällen und Wiederherstellung von physischen Datenträgern (Fortsetzung)

Tabelle 6-3. Probleme bei Ausfällen und Wiederherstellung von physischen Datenträgern (Fortsetzung)

| <b>Problem</b>                                                                                                 | Lösungsvorschlag                                                                                                    |
|----------------------------------------------------------------------------------------------------|----------------------------------------------------------------------------------------------------|
| während der Rekonstruktion<br>auf einem redundanten<br>virtuellen Datenträger mit<br>einem Ersatzlaufwerk aus. | Ein physischer Datenträger fällt Der Wiederherstellungsvorgang für den ausgefallenen physischen Datenträger<br>wird automatisch gestartet, nachdem die Rekonstruktion abgeschlossen wurde.                                                                |
| Die Wiederherstellung<br>eines physischen Datenträgers<br>dauert unerwartet lang.                              | Die Wiederherstellung eines physischen Datenträgers kann mehr Zeit in Anspruch<br>nehmen, wenn das System stark ausgelastet ist. Dies ist z. B. der Fall, wenn auf einen<br>E/A-Vorgang für die Wiederherstellung fünf E-/A-Vorgänge für den Host kommen. |

# SMART-Fehler

In [Tabelle 6-4](#page-90-0) werden Probleme beschrieben, die mit der selbstüberwachenden Analyse- und Meldetechnologie (Self-Monitoring Analysis and Reporting Technology, SMART) im Zusammenhang stehen. Mit SMART kann die interne Leistung aller Motoren und Köpfe sowie der Elektronik der physischen Datenträger überwacht werden, so dass absehbare Ausfälle der physischen Datenträger erkannt werden können.

 $\mathscr{A}$  ANMERKUNG: Weitere Informationen zu den SMART-Fehlerberichten, die Hardwareausfälle anzeigen, finden Sie in der Dokumentation zur Speicherverwaltungsanwendung Dell OpenManage Storage Management.

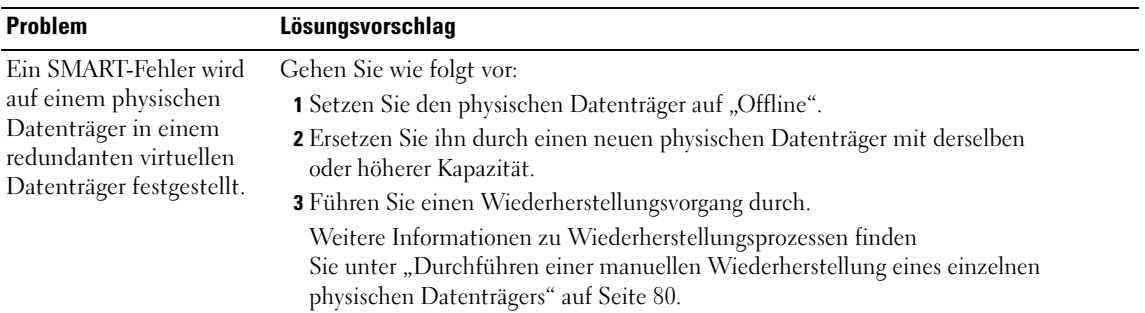

#### <span id="page-90-0"></span>Tabelle 6-4. SMART-Fehler

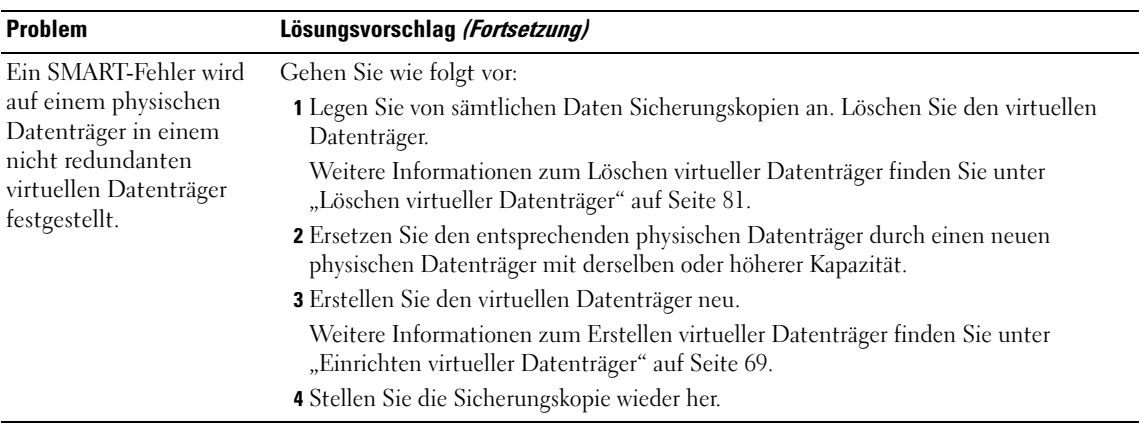

#### Tabelle 6-4. SMART-Fehler

# POST-Fehlermeldungen für PERC 5

In PERC 5-Controllern unterstützt das BIOS (Nur-Lese-Speicher, ROM) für die virtuellen Datenträger, die an den Controller angeschlossen sind, die INT-13h-Funktionalität (Datenträger-E/A). So können Sie ohne Treiber das System über die physischen Datenträger starten oder auf die Datenträger zugreifen. In [Tabelle 6-5](#page-91-0) werden die Fehlermeldungen und Warnungen beschrieben, die bei Problemen mit dem BIOS angezeigt werden.

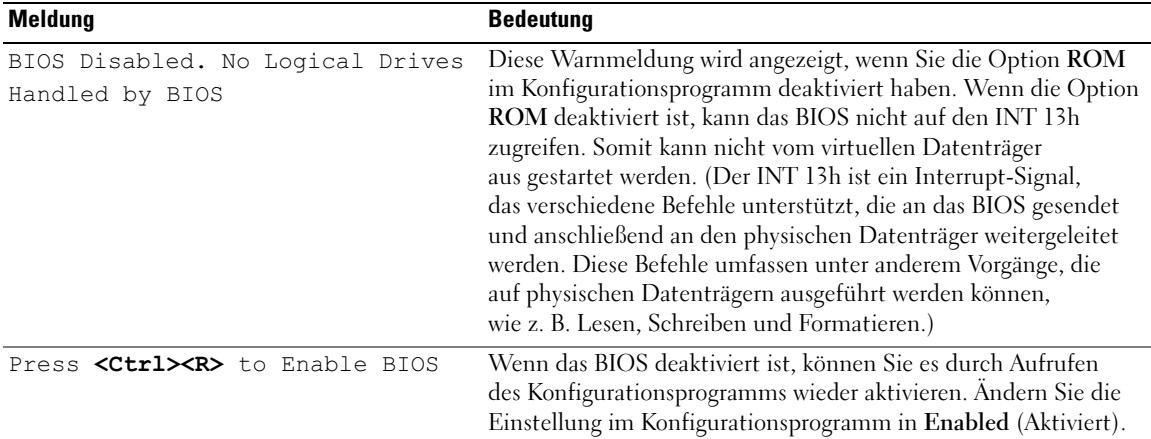

<span id="page-91-0"></span>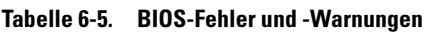

| <b>Meldung</b>                                                                                                    | <b>Bedeutung</b>                                                                                                    |
|----------------------------------------------------------------------------------------------------|----------------------------------------------------------------------------------------------------|
| Adapter at Baseport xxxx<br>is not responding                                                                                         | Wenn der Controller aus einem bestimmten Grund nicht reagiert,<br>aber vom BIOS erkannt wird, wird diese Warnmeldung angezeigt<br>und der Vorgang wird fortgesetzt.                                                                                                    |
| where xxxx is the baseport<br>of the controller                                                                                       | Fahren Sie das System herunter und setzen Sie den Controller<br>neu ein. Wenden Sie sich an den technischen Support von Dell,<br>wenn diese Meldung weiterhin angezeigt wird.                                                                                                    |
| x Virtual Disk(s) Failed<br>where x is the number<br>of virtual disks failed                                                          | Diese Meldung wird angezeigt, wenn das BIOS einen<br>ausgefallenen virtuellen Datenträger erkennt. Überprüfen<br>Sie die Ursache für den Ausfall des virtuellen Datenträgers<br>und lösen Sie gegebenenfalls so das Problem. Das BIOS führt<br>keine Aktion durch.                                                                                                    |
| x Virtual Disk(s) Failed<br>where x is the number<br>of virtual disks failed                                                          | Diese Meldung wird angezeigt, wenn das BIOS einen<br>virtuellen Datenträger im Status "Degraded"<br>(Eingeschränkt funktionsfähig) erkennt. Versuchen Sie,<br>den virtuellen Datenträger auf den Status "Optimal" zu setzen.<br>Das BIOS führt keine Aktion durch.                                                                                                    |
| Memory/Battery problems were<br>detected. The adapter has<br>recovered, but cached data was<br>lost. Press any key to continue.       | Diese Meldung wird unter den folgenden Bedingungen angezeigt:<br>· Der Adapter erkennt, dass die Cache-Informationen im<br>Controller-Cache noch nicht auf das Datenträgersubsystem<br>geschrieben wurden.<br>• Der Controller erkennt während der Initialisierung beim<br>Durchführen der Cache-Routineüberprüfung einen ECC-Fehler.<br>• Der Controller verwirft die Daten im Cache und sendet sie nicht<br>an das Datenträgersubsystem, da die Datenintegrität nicht<br>gewährleistet werden kann. |
|                                                                                                    | Lösen Sie dieses Problem, indem Sie den Akku vollständig laden.<br>Wenn das Problem weiterhin besteht, liegt möglicherweise<br>ein Fehler beim Akku oder Adapter-DIMM vor. Wenden<br>Sie sich in diesem Fall an den technischen Support von Dell.                                                                                                    |
| Firmware is in Fault State                                                                                                    | Wenden Sie sich an den technischen Support von Dell.                                                                                                    |
| Firmware version inconsistency<br>was detected. The adapter has<br>recovered, but cached data was<br>lost. Press any key to continue. | Es wurde eine neue Firmware eingespielt, die mit der vorherigen<br>Version nicht kompatibel ist. Im Cache befinden sich Daten,<br>die nicht auf den physischen Datenträger geschrieben wurden<br>und auch nicht wiederhergestellt werden können. Überprüfen<br>Sie die Datenintegrität. Möglicherweise müssen Sie die Daten<br>über eine Sicherungskopie wiederherstellen.                                                                                                    |

Tabelle 6-5. BIOS-Fehler und -Warnungen (Fortsetzung)

| <b>Meldung</b>                                                                                                    | <b>Bedeutung</b>                                                                                                    |
|----------------------------------------------------------------------------------------------------|----------------------------------------------------------------------------------------------------|
| Foreign configuration (s) found<br>on adapter. Press any key to<br>continue, or 'C' to load the<br>configuration utility.                                                         | Wenn die Controller-Firmware einen physischen Datenträger<br>mit bestehenden Fremdmetadaten erkennt, kennzeichnet<br>sie den physischen Datenträger als Foreign (Fremd) und erstellt<br>eine Meldung, dass ein fremder Datenträger erkannt wurde.                                                                                                    |
|                                                                                                    | Sie können die Fremdkonfiguration über das BIOS-<br>Konfigurationsprogramm importieren oder löschen.                                                                                                    |
| The foreign configuration<br>message is always present during<br>POST but no foreign                                                                                              | Löschen Sie die Fremdkonfiguration durch Drücken der<br>Tastenkombination STRG+R oder über Dell OpenManage™<br>Server Administrator Storage Management.                                                                                                    |
| configurations are present in the<br>foreign view page in CTRL+R<br>and all virtual disks are in an<br>optimal state.                                                             | Wenn ein physischer Datenträger, der zuvor Teil eines virtuellen<br>Datenträgers war, in das System eingesetzt wurde und die<br>vorherige Datenträgerposition bei einem Wiederherstellungs-<br>vorgang durch ein Ersatzlaufwerk ersetzt wurde, muss bei dem<br>neuen Datenträger, der zuvor Teil eines virtuellen Datenträgers<br>war, die Kennzeichnung als Fremdkonfiguration manuell entfernt<br>werden. |
| Previous configuration(s)<br>cleared or missing. Importing<br>configuration created on XX/XX<br>XX.XX. Press any key to continue,<br>or 'C' to load the configuration<br>utility. | Diese Meldung bedeutet, dass der Controller und der physische<br>Datenträger über unterschiedliche Konfigurationen verfügen.<br>Sie können die Fremdkonfiguration über das BIOS-<br>Konfigurationsprogramm importieren oder löschen.                                                                                                    |
| There are X enclosures connected<br>to port X but only X may be<br>connected to a single SAS port.<br>Please remove the extra<br>enclosures then restart your<br>system.          | Es wurden zu viele Gehäuse an einen Anschluss angeschlossen.<br>Die überzähligen Gehäuse müssen entfernt und das System<br>muss neu gestartet werden.                                                                                                    |
| Invalid SAS topology detected.<br>Please check your cable<br>configurations, repair the<br>problem, and restart your system.                                                      | Die SAS-Kabel des Systems sind nicht ordnungsgemäß<br>angeschlossen. Überprüfen Sie die Kabelverbindungen<br>und beheben Sie das Problem. Starten Sie anschließend<br>das System neu. Möglicherweise müssen Sie die Daten<br>über eine Sicherungskopie wiederherstellen.                                                                                                    |

Tabelle 6-5. BIOS-Fehler und -Warnungen (Fortsetzung)

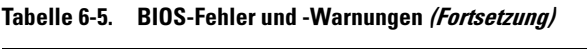

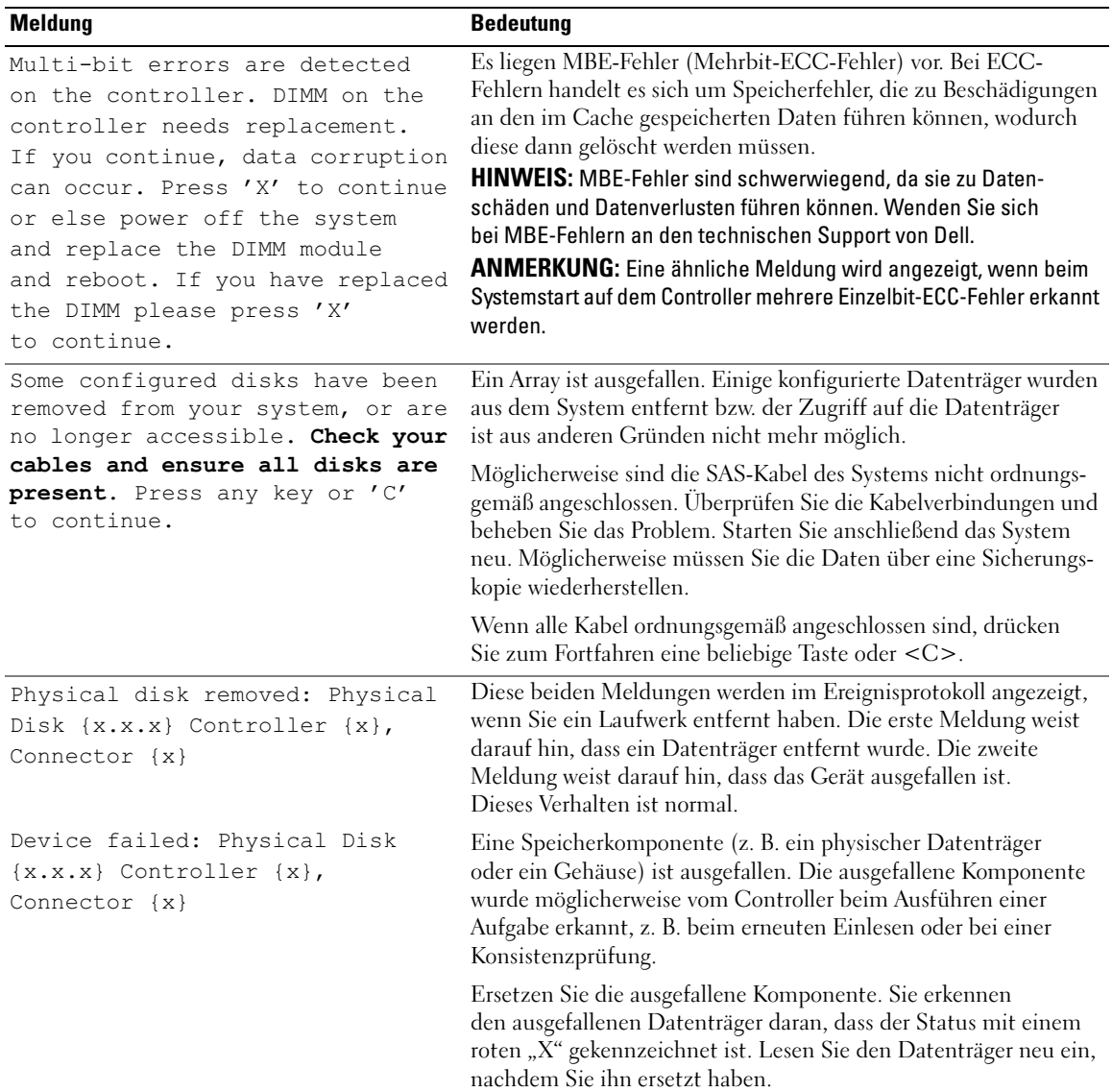

Tabelle 6-5. BIOS-Fehler und -Warnungen (Fortsetzung)

| Meldung                           | <b>Bedeutung</b>                                             |
|-----------------------------------|--------------------------------------------------------------|
| Battery is missing or the battery | • Der Akku des Controllers fehlt oder ist beschädigt.        |
| could be fully discharged. If     | • Der Akku des Controllers ist vollständig entladen und muss |
| battery is connected and has been | für eine Aktivierung wieder aufgeladen werden. Der Akku muss |
| allowed to charge for 30 minutes  | zunächst aufgeladen werden. Anschließend muss das System     |
| and this message continues to     | neu gestartet werden, damit der Akku wieder aktiviert wird.  |
| appear, then contact Technical    |                                                              |
| Support for assistance.           |                                                              |

# Betriebssystemfehler unter Red Hat Enterprise Linux

In [Tabelle 6-6](#page-95-0) werden Probleme beschrieben, die unter Red Hat® Enterprise Linux auftreten können. Tabelle 6-6. Betriebssystemfehler unter Linux

| <b>Fehlermeldung</b>                                                                                                    | Lösungsvorschlag                                                                                                    |
|----------------------------------------------------------------------------------------------------|----------------------------------------------------------------------------------------------------|
| $<$ Date:Time $>$<br><hostname> kernel:<br/>sdb: asking for cache<br/>data failed<br/><math>&lt;</math>Date:Time&gt;<br/><hostname> kernel:<br/>sdb: assuming drive<br/>cache: write through</hostname></hostname> | Diese Fehlermeldung wird angezeigt, wenn die mittlere Schicht der Linux-SCSI<br>(Small Computer System Interface) die Cache-Einstellungen des physischen<br>Datenträgers abfragt. Da die Controller-Firmware des PERC 5 die Cache-<br>Einstellungen des virtuellen Datenträgers pro Controller und pro virtuellem<br>Datenträger verwaltet, reagiert die Firmware nicht auf diesen Befehl. Somit geht<br>die mittlere Schicht der Linux-SCSI davon aus, dass für den Cache des virtuellen<br>Datenträgers die Schreib-Option "Write-Through" gilt. SDB ist der Geräteknoten<br>für einen virtuellen Datenträger. Dieser Wert ändert sich für jeden virtuellen<br>Datenträger. |
|                                                                                                    | Weitere Informationen zur Write-Through-Cachespeicherung finden Sie unter<br>"Einrichten virtueller Datenträger" auf Seite 69.                                                                                                    |
|                                                                                                    | Abgesehen von dieser Fehlermeldung hat dieses Verhalten keine weiteren<br>Auswirkungen. Das Cache-Schreibverfahren des virtuellen Datenträgers und<br>der E/A-Durchsatz werden von dieser Meldung nicht beeinflusst. Die von Ihnen<br>ausgewählten Einstellungen für das Cache-Schreibverfahren des SAS-RAID-<br>Systems auf dem PERC 5 bleiben erhalten.                                                                                                    |

<span id="page-95-0"></span>

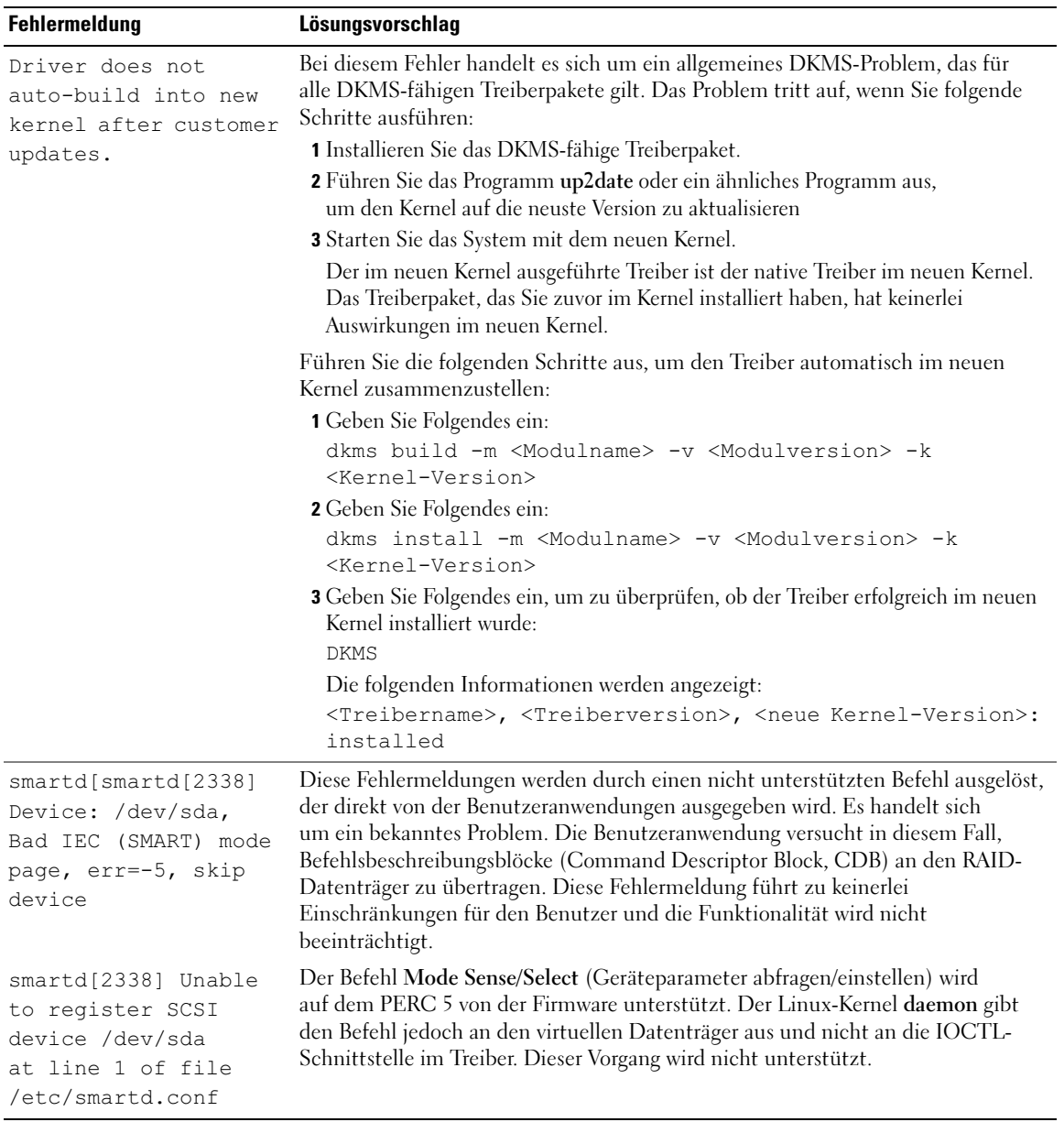

#### Tabelle 6-6. Betriebssystemfehler unter Linux (Fortsetzung)

# LED-Leuchtmuster

Die externen SAS-Anschlüsse auf dem PERC 5/E-Adapter verfügen pro x4-SAS-Anschluss über eine Anschlussstatus-LED. Diese zweifarbige LED zeigt den Status der externen SAS-Anschlüsse an. Die LED gibt an, ob alle oder nur einige Verbindungen funktionsbereit sind. In [Tabelle 6-7](#page-97-0) werden die Leuchtmuster für den Anschlussstatus beschrieben.

<span id="page-97-0"></span>Tabelle 6-7. LED-Leuchtmuster

| <b>Anschlussstatus</b>                                                                      | <b>LED-Status</b> |
|---------------------------------------------------------------------------------------------|-------------------|
| Hochfahren                                                                                  | Aus               |
| Reset-Zustand                                                                               | Aus               |
| Alle Verbindungen zur Schnittstelle sind angeschlossen                                      | Leuchtet grün     |
| Mindestens eine Verbindung ist nicht angeschlossen (nur bei Wide-Port-<br>Konfigurationen)  | Leuchtet gelb     |
| Alle Verbindungen zur Schnittstelle sind getrennt oder das Kabel<br>ist nicht angeschlossen | Aus               |

# Akustische Warnsignale

Der PERC 5/E-Adapter weist über akustische Warnsignale auf kritische Funktionsstörungen und Warnmeldungen im Zusammenhang mit Problemen bei virtuellen oder physischen Datenträgern hin. Sie können die akustischen Warnsignale über das BIOS-Konfigurationsprogramm aktivieren, deaktivieren oder stumm schalten.

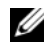

 $\mathscr{U}$  ANMERKUNG: Wenn ein Warnsignal stumm geschaltet wird, gilt dies nur für das aktuelle Warnsignal. Zukünftige Warnsignale werden normal ausgegeben. Um Warnsignale dauerhaft zu deaktivieren, müssen Sie die Option disable alarm (Warnsignal deaktivieren) auswählen.

In [Tabelle 6-8](#page-98-1) werden kritische Funktionsstörungen und Warnmeldungen, der Schweregrad des Ereignisses und die akustische Ausgabe beschrieben.

| <b>Beschreibung</b>                                                           | <b>Schweregrad</b> | <b>Akustische Ausgabe</b>    |
|-------------------------------------------------------------------------------|--------------------|------------------------------|
| Controller-Warnsignal aktiviert                                               | Normal             |                              |
| Virtueller Datenträger ausgefallen                                            | Kritisch           | 3 Sekunden an, 1 Sekunde aus |
| Virtueller Datenträger im Status "Degraded"<br>(Eingeschränkt funktionsfähig) | Warnung            | 1 Sekunde an, 1 Sekunde aus  |
| Globales Ersatzlaufwerk ausgefallen                                           | Warnung            | 1 Sekunde an, 1 Sekunde aus  |
| Dediziertes Ersatzlaufwerk ausgefallen                                        | Warnung            | 1 Sekunde an, 1 Sekunde aus  |
| Physischer Datenträger ausgefallen                                            | Kritisch           | 1 Sekunde an, 1 Sekunde aus  |
| Wiederherstellungsprozess auf dem<br>physischen Datenträger abgeschlossen     | Normal             | 1 Sekunde an, 3 Sekunden aus |
| Wiederherstellungsprozess auf dem<br>physischen Datenträger fehlgeschlagen    | Warnung            | 1 Sekunde an, 1 Sekunde aus  |
| Physischer Datenträger im Status "Offline"                                    | Kritisch           | 1 Sekunde an, 1 Sekunde aus  |

<span id="page-98-1"></span><span id="page-98-0"></span>Tabelle 6-8. Beschreibung der akustischen Warnsignale

**ANMERKUNG:** Wenn der PERC 5/E aufgrund eines Ausfalls bereits akustische Warnsignale ausgegeben hat und ein neuer virtueller Datenträger auf demselben Controller erstellt wird, erfolgt die Stummschaltung des vorherigen Warnsignals. Dieses Verhalten ist normal.

# Anhang: Betriebsbestimmungen

# Betriebsbestimmungen

Elektromagnetische Interferenz (EMI) ist ein Signal oder eine Emission, die in den freien Raum abgegeben bzw. entlang von Strom- oder Signalleitungen geleitet wird und den Betrieb von Funknavigation oder anderer Sicherheitsdienste beeinträchtigt oder lizenzierte Funkdienste erheblich stört, behindert oder wiederholt unterbricht. Zu den Funkdiensten gehören unter anderem kommerzieller AM-/FM-Radio- und Fernsehrundfunk, Funktelefondienste, Radar, Flugsicherung, Pager und Dienste für personenbezogene Kommunikation (PCS, Personal Communication Services). Diese lizenzierten Dienste sowie die unbeabsichtigte Abstrahlung durch andere, z. B. digitale Geräte (unter anderem auch Computersysteme) tragen zum Aufbau elektromagnetischer Felder bei.

Unter elektromagnetischer Verträglichkeit (EMV) versteht man die Fähigkeit elektronischer Bauteile, in einer elektronischen Umgebung störungsfrei zu funktionieren. Zwar wurde dieses Computersystem so konzipiert, dass es die behördlicherseits vorgesehenen EMI-Grenzwerte einhält, dennoch kann nicht ausgeschlossen werden, dass bei bestimmten Installationen nicht doch Störungen auftreten. Wenn dieses Gerät die Funkkommunikation durch Interferenzen beeinträchtigt, was durch Ein- und Ausschalten des Gerätes festgestellt werden kann, sollten Sie die Störungen durch eine oder mehrere der folgenden Maßnahmen beheben:

- Richten Sie die Empfangsantenne neu aus.
- Ändern Sie die Position des Computers gegenüber dem Empfänger.
- Vergrößern Sie den Abstand zwischen Computer und Empfänger.
- Verbinden Sie den Computer mit einer anderen Steckdose, so dass Computer und Empfänger über verschiedene Stromkreise versorgt werden.

Wenden Sie sich gegebenenfalls an einen Mitarbeiter des technischen Supports von Dell™ oder an einen qualifizierten Radio- und Fernsehtechniker.

Dell-Computersysteme sind für die beabsichtigte elektromagnetische Umgebung ausgelegt, getestet und klassifiziert worden. Diese elektromagnetischen Klassifikationen beziehen sich im Allgemeinen auf die nachstehenden harmonisierten Definitionen:

- Klasse A gilt für kommerzielle oder industrielle Umgebungen.
- Klasse B ist für Wohnbereiche vorgesehen.

Alle zugehörigen Datenverarbeitungsgeräte (Information Technology Equipment, ITE), wie zum Beispiel Peripheriegeräte, Erweiterungskarten, Drucker, Ein- und Ausgabegeräte, Bildschirme usw., die im System integriert oder an das System angeschlossen sind, müssen der EMI-Klassifikation des Computersystems entsprechen.

Eine Anmerkung zu abgeschirmten Signalkabeln:Verwenden Sie für den Anschluss von Peripheriegeräten an Dell-Geräte ausschließlich abgeschirmte Kabel, um Störungen von Funkdiensten weitgehend auszuschließen. Durch abgeschirmte Kabel wird sichergestellt, dass die entsprechende EMV-Klassifikation für die vorgesehene Einsatzumgebung eingehalten wird. Ein Kabel für Drucker, die über die parallele Schnittstelle angeschlossen werden, erhalten Sie bei Dell. Sie können Kabel auch auf der Dell Website www.dell.com bestellen.

Sie können die elektromagnetische Klassifikation Ihres Systems oder Geräts anhand der folgenden Abschnitte für die verschiedenen Zulassungsbehörden ermitteln. Diese enthalten länderspezifische Informationen zu EMV/EMI oder zur Produktsicherheit.

Dieser Anhang zu Betriebsbestimmungen und Vorschriften gilt für die folgenden Dell-Produkte:

Im Folgenden sind die EMV-Produkte der Klasse A aufgeführt:

- PERC 5/E-Adapter
- PERC 5/*i* Integrated

Im Folgenden sind die EMV-Produkte der Klasse B aufgeführt:

• PERC 5/i-Adapter

# FCC-Hinweise (nur für die USA)

# FCC, Klasse A

Dieses Produkt wurde getestet und erfüllt die Grenzwerte für ein digitales Gerät der Klasse A, gemäß Kapitel 15 der FCC-Bestimmungen. Diese Grenzwerte sind dafür ausgelegt, weitgehenden Schutz gegen schädliche Interferenz zu gewährleisten, wenn das Gerät in einer gewerblichen Umgebung betrieben wird. Dieses Produkt erzeugt, verwendet und strahlt Hochfrequenzenergie ab. Wenn dieses Gerät nicht entsprechend dem Anleitungshandbuch des Herstellers installiert und eingesetzt wird, kann es zu Interferenz bei der Funkkommunikation kommen. Der Betrieb dieses Produkts in Wohngebieten verursacht wahrscheinlich schädliche Interferenz. In diesem Fall sind Sie verpflichtet, die Interferenz auf eigene Kosten zu beheben.

# FCC-Klasse B

Das Produkt erzeugt und verwendet Hochfrequenzenergie und kann diese abstrahlen. Wird das Gerät nicht entsprechend der Bedienungsanleitung des Herstellers installiert und verwendet, kann es den Radio- und Fernsehempfang stören. Dieses Produkt wurde getestet und erfüllt die Grenzwerte für ein digitales Gerät der Klasse B, gemäß Kapitel 15 der FCC-Bestimmungen.

Dieses Gerät entspricht Abschnitt 15 der FCC-Bestimmungen. Der Betrieb unterliegt den beiden folgenden Bedingungen:

- 1 Dieses Gerät darf keine gefährdenden Störungen verursachen.
- 2 Dieses Gerät muss jede empfangene Störung akzeptieren, einschließlich einer Störung, die zu unerwünschtem Betrieb führen könnte.

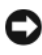

HINWEIS: Nach den FCC-Bestimmungen kann bei nicht ausdrücklich von Dell Inc. zugelassenen Änderungen oder Modifikationen die Betriebserlaubnis für das Gerät erlöschen.

Die in diesen Bestimmungen festgelegten Grenzwerte sollen in Wohngebieten einen weitgehend störungsfreien Betrieb gewährleisten. Es kann jedoch nicht garantiert werden, dass bei einer bestimmten Installation nicht doch Störungen auftreten. Wenn das Gerät den Radio- oder Fernsehempfang stört, was sich durch Aus- und Wiedereinschalten des Gerätes feststellen lässt, sollten Sie versuchen, die Störungen mit Hilfe einer oder mehrerer der folgenden Maßnahmen zu beheben:

- Richten Sie die Empfangsantenne neu aus.
- Ändern Sie die Position des Systems relativ zum Empfänger.
- Vergrößern Sie den Abstand zwischen System und Empfänger.
- Verbinden Sie das System mit einer anderen Steckdose, so dass System und Empfänger über verschiedene Stromkreise versorgt werden.

Wenden Sie sich gegebenenfalls an einen Mitarbeiter von Dell Inc. oder an einen qualifizierten Radiound Fernsehtechniker.

Die folgenden Informationen über das Gerät oder die Geräte, die in diesem Dokument behandelt werden, dienen der Einhaltung der FCC-Richtlinien:

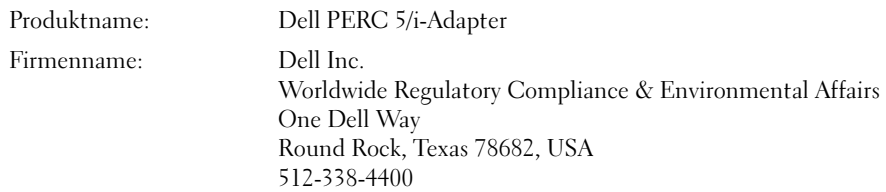

# Industry Canada (Canada Only)

# Industry Canada, Class A

This Class A digital apparatus complies with Canadian ICES-003.

Cet appareil numérique de la classe A est conforme à la norme NMB-003 du Canada.

# Industry Canada, Class B

This Class B digital apparatus complies with Canadian ICES-003.

Cet appareil numérique de la classe B est conforme à la norme NMB-003 du Canada.

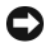

**CO** NOTICE: The Industry Canada regulations provide that changes or modifications not expressly approved by Dell Inc. could void your authority to operate this equipment.

# CE Notice (European Union)

# CE Notice (European Union)

This product has been determined to be in compliance with 73/23/EEC (Low Voltage Directive), 89/336/EEC (EMC Directive), and amendments of the European Union.

#### European Union, Class A

RF INTERFERENCE WARNING: This is a Class A product. In a domestic environment this product may cause radio frequency (RF) interference, in which case the user may be required to take adequate measures.

#### European Union, Class B

This Dell device is classified for use in a typical Class B domestic environment.

A "Declaration of Conformity" in accordance with the preceding directives and standards has been made and is on file at Dell™ Inc. Products Europe BV, Limerick, Ireland.

# Předpisy CE (Evropská unie)

Bylo ověřeno, že tento produkt vyhovuje směrnicím 73/23/EEC (nízkonapěťová směrnice), 89/336/EEC (směrnice EMC) a dodatkům Evropské unie.

#### Evropská unie, třída A

RÁDIOVÉ RUŠENÍ - UPOZORNĚNÍ: Toto je produkt třídy A. V domácnosti toto zařízení může způsobovat rádiové rušení (RF). V tom případě bude nutné, aby uživatel podnikl příslušená opatření.

#### Evropská unie, třída B

Toto zařízení společnosti Dell je klasifikováno pro použití v obvyklém prostředí domácností (třída B).

"Prohlášení o shodě" v souladu s výše uvedenými směrnicemi a normami bylo zpracováno a je uloženo v archivu společnosti Dell<sup>ra</sup> Inc. Products Europe BV, Limerick, Irsko.

## **CE-krav (Europæiske Union)**

Dette produkt er i overensstemmelse med 73/23/EEC (Lavspændingsdirektiv), 89/336/EEC (EMC direktiv et) og rettelser fra den Europæiske Union.

#### **Europæiske Union, Klasse A**

ADVARSEL OM RF-FORSTYRRELSE: Dette er et Klasse A-produkt. I et hjemligt miljø kan dette produkt medføre forstyrrelse af radiofrekvens (RF), og i det tilfælde må brugeren fortage passende foranstaltninger.

#### **Europæiske Union, Klasse B**

Denne Dell-enhed er klassificeret til anvendelse i et typisk Klasse B hjemligt miljø.

En "Overensstemmelseserklæring", som er i henhold til foregående direktiver og standarder, er udført og arkiveret hos Dell Inc. Products Europe BV, Limerick, Irland.

### **CE-kennisgeving (Europese Unie)**

Dit product voldoet aan de eisen van 73/23/EEC (laagspanningsrichtlijn), 89/336/EEC (EMC-richtlijn) en amendementen van de Europese Unie.

#### Europese Unie, klasse A

RF-STORINGSWAARSCHUWING: Dit is een Klasse A-product. In een woonomgeving kan dit product radiofrequentiestoring (RF-storing) veroorzaken. Indien dit zich voordoet, moet de gebruiker de passende maatregelen nemen.

#### **Europese Unie, klasse B**

Dit Dell-apparaat is geclassificeerd voor gebruik in een typische klasse B woonomgeving.

Er is in overeenstemming met de bovenstaande richtlijnen en normen een "conformiteitsverklaring" opgesteld, welke zich in het archief bevindt bij Dell™ Inc. Products Europe BV, Limerick, Ierland.

# EÜ teatis (Euroopa Liit)

Käesolev toode on kooskõlas direktiividega 73/23/EMÜ (madalpinge direktiiv), 89/336/EMÜ (elektromagnetilise ühilduvuse direktiiv) ning Euroopa Liidu muudatustega.

#### Euroopa Liit, klass A

RAADIOSAGEDUSHÄIRE HOIATUS: Käesolev toode kuulub A-klassi. Koduses keskkonnas võib antud toode põhjustada raadiosagedushäireid, mistõttu võib selle kasutajal osutuda vajalikuks võtta asjakohaseid meetmeid.

#### Euroopa Liit, klass B

Käesolev Dell'i seade on klassifitseeritud kasutamiseks tavapärases klassile B vastavas olmekeskkonnas.

Vastavalt eelnevatele direktiividele ja standarditele on koostatud "vastavusdeklaratsioon", mida säilitatakse ettevõttes Dell™ Inc. Products Europe BV, Limerickis, Iirimaal.

## **CE-ilmoitus (Euroopan unioni)**

Tämä tuote täyttää direktiivin 73/23/ETY (pienjännitedirektiivi) ja direktiivin 89/336/ETY (sähkömagneettisesta vhteensopivuudesta annettu direktiivi), sellaisina kuin ne ovat muutettuina, vaatimukset.

#### Euroopan unioni, Luokka A

RADIOTAAJUUSHÄIRIÖITÄ KOSKEVA VAROITUS: Tämä on Luokan A tuote. Asuinympäristössä tämä laite saattaa aiheuttaa radiotaajuushäiriöitä. Häiriöiden poiston edellyttämistä toimista vastaa laitteen käyttäjä.

#### Euroopan unioni, luokka B

Tämä Dell-laite on luokiteltu käytettäväksi tyypillisessä luokan B asuinympäristössä.

Yllä mainittujen direktiivien ja normien mukainen yhdenmukaisuusilmoitus on tehty, ja sitä säilyttää Dell™ Inc. Products Europe BV, Limerick, Irlanti.

## **Réglementation CE (Union européenne)**

Ce produit a été déclaré conforme aux directives 73/23/EEC (Directive sur la faible tension), 89/336/EEC (Directive EMC) et aux amendements de l'Union européenne.

#### Union européenne, classe A

AVERTISSEMENT SUR LES PERTURBATIONS RF : Ce produit est un produit de classe A. Dans un environnement résidentiel, ce produit peut provoquer des perturbations radioélectriques, auquel cas l'utilisateur peut se voir obligé de prendre les mesures appropriées.

#### Union européenne, classe B

Cet appareil Dell est classé pour une utilisation dans un environnement résidentiel (classe B).

Une «Déclaration de Conformité» relative aux normes et directives précédentes a été rédigée et est enregistrée à Dell™ Inc. Products Europe BV, Limerick, Irlande.

#### **CE-Hinweis (Europäische Union)**

Es ist befunden worden, dass dieses Produkt in Übereinstimmung mit 73/23/EEC (Niederspannungs-Richtlinie), 89/336/EEC (EMC-Richtlinie) und Ergänzungen der Europäischen Union steht.

#### Europäische Union, Klasse A

HF-INTERFERENZWARNUNG: Dieses Produkt ist ein Produkt der Klasse A. In einer häuslichen Umgebung kann dieses Produkt Hochfrequenzstörungen verursachen. In diesem Fall muss der Benutzer die entsprechenden Maßnahmen treffen.

#### Europäische Union, Klasse B

Dieses Gerät von Dell ist für die Verwendung in einer typisch häuslichen Umgebung der Klasse B vorgesehen.

Eine "Konformitätserklärung" in Übereinstimmung mit den oben angeführten Normen ist abgegeben worden und kann bei Dell Inc. Products Europe BV, Limerick, Irland, eingesehen werden.

# Σήμα CE (Ευρωπαϊκή Ένωση)

Το προϊόν αυτό συμμορφώνεται με τις οδηγίες 73/23/ΕΟΚ (Οδηγία περί γαμηλής τάσης), 89/336/ΕΟΚ (Οδηγία περί ηλεκτρομαγνητικής συμβατότητας), και τροποποιήσεις τους από την Ευρωπαϊκή Ένωση.

### Ευρωπαϊκή Ένωση, Κατηγορία Α

ΠΡΟΕΙΔΟΠΟΙΗΣΗ ΠΑΡΕΜΒΟΛΗΣ RF: Αυτό είναι ένα προϊόν κατηγορίας Α. Σε οικιακό περιβάλλον, αυτό το προϊόν μπορεί να προκαλέσει παρεμβολές ραδιοσυχνοτήτων (RF), στην οποία περίπτωση μπορεί να απαιτηθεί η λήψη κατάλληλων μέτρων από το χρήστη.

#### Ευρωπαϊκή Ένωση, Κατηγορία Β

Αυτή η συσκευή Dell είναι κατάλληλη για χρήση σε σύνηθες οικιακό περιβάλλον κατηγορίας Β.

Μια "Δήλωση συμμόρφωσης" βάσει των προηγούμενων Κοινοτικών Οδηγιών και Προτύπων έχει συνταχθεί και είναι αρχειοθετημένη στην Dell<sup>TM</sup> Inc. Products Europe BV, Limerick, Ιρλανδία.

# **CE jelzés (Európai Unió)**

A termék megfelel az Európai Unió 73/23/EEC számú, kisfeszültségű berendezésekre vonatkozó irányelvének, valamint a 89/336/EEC számú EMC irányelvnek és azok módosításainak.

#### Európai Unió, "A" osztály

RF INTERFERENCIA FIGYELMEZTETÉS: "A" osztályba sorolt termék. Lakóhelyi környezetben ez a termék rádiófrekvenciás (RF) interferenciát okozhat, ebben az esetben a felhasználónak gondoskodnia kell a szükséges ellenintézkedésekről.

#### Európai Unió, "B" osztály

Ez a Dell eszköz "B" osztályú besorolást kapott, tipikus lakóhelyi környezetben való használatra alkalmas.

A vonatkozó irányelvekkel és szabványokkal összhangban "Megfelelőségi nyilatkozat" készült, amely a Dell™ vállalat írországi székhelyén rendelkezésre áll (Dell Inc. Products Europe BV, Limerick, Ireland).

## **Avviso CE (Unione Europea)**

Ouesto prodotto è stato determinato essere conforme alle Direttive 73/23/CEE (Direttiva sulla bassa tensione), 89/336/CEE (Direttiva CEM) ed emendamenti dell'Unione Europea.

#### **Unione Europea, Classe A**

AVVISO DI INTERFERENZA RF: Questo prodotto è classificato come Classe A. L'utilizzo di questa apparecchiatura in un'area residenziale potrebbe causare interferenze in radiofrequenza, nel qual caso potrebbe essere richiesto all'utente di intraprendere un'azione correttiva.

#### **Unione Europea, Classe B**

Il presente palmare Dell è classificato per l'uso in ambiente residenziale di Classe B.

Una "Dichiarazione di conformità" secondo gli standard e le direttive precedenti è stata emessa e registrata presso Dell™ Inc. Products Europe BV, Limerick, Irlanda.

### CE atbilstības marķējums (Eiropas Savienība)

Šis produkts atbilst 73/23/EEK (Zemsprieguma Direktīva), 89/336/EEK (Elektromagnētiskās saderības Direktīva) un citiem Eiropas Savienības grozījumiem.

#### Eiropas Savienība, A klase

BRĪDINĀJUMS PAR RF TRAUCĒJUMIEM: Šis ir A klases produkts. Mājsaimniecības vidē produkts var radīt radio frekvenču (RF) traucējumus; šādā gadījumā lietotājam jāveic atbilstoši pasākumi.

#### Eiropas Savienība, B klase

Šī Dell ierīce tiek klasificēta kā izmantojama ierastos B klases mājas apstāklos.

Saskaņā ar iepriekšminētajām direktīvām un standartiem sastādīts "Atbilstības apliecinājums" un tas atrodams Dell™ Inc. Products Europe BV, Limerick, Īrijā arhīvā.

### CE pranešimas (Europos Sajunga)

Nustatyta, kad šis gaminys atitinka 73/23/EEC (žemosios įtampos direktyvą), 89/336/EEC (EMC direktyvą) ir Europos Sąjungos pataisas.

#### Europos Sąjunga, A klasė

ISPĖJIMAS DĖL RADIJO DAŽNIŲ TRUKDŽIŲ: Šis gaminys yra A klasės. Namų ūkio slygomis šis gaminys gali generuoti radijo dažniu trukdžius, dėl kuriu vartotojas gali būti priverstas imtis atitinkamu priemoniu.

#### Europos Sąjunga, B klasė

Šis "Dell" įrenginys klasifikuotas kaip tinkantis naudoti tipiškoje namų ūkio (B klasės) aplinkoje.

"Atitikties deklaracija" sukurta remiantis aukšciau išvardytomis direktyvomis bei standartais ir vra laikoma bendrovės kartotekoje adresu: Dell™ Inc. Products Europe BV, Limerick, Ireland (Airija).

#### **Avviz CE (Unioni Ewropea)**

Gie stabbilit li dan il-prodott hu konformi ma' 73/23/KEE (Direttiva tal-Vultagg Baxx), 89/336/KEE (Direttiva EMC), u emendi ta' l-Unioni Ewropea.

#### Unioni Ewropea, Klassi A

TWISSIJA DWAR INTERFERENZA RF: Dan huwa prodott ta' Klassi A. F'ambjent domestiku dan il-prodott jista' jikkawża interferenza tal-frekwenza tar-radju (RF), fliema każ l-utent jista' jkun mehtieg li jiehu miżuri adegwati.

#### Unioni Ewropea, Klassi B

Dan it-taghmir Dell hu kklassifikat ghall-uzu fambjent domestiku tipiku ta' Klassi B.

Saret "Dikjarazzjoni ta' Konformità" b'konformità mad-direttivi u ma' l-istandards imsemmijin qabel. Din tinsab iffajljata ghand Dell™ Inc. Products Europe BV, Limerick, l-Irlanda.
## Aviso da CE (União Europeia)

Foi determinado que este produto está em conformidade com Directiva 73/23/EEC (referente a equipamentos de baixa tensão), Directiva 89/336/EEC (directiva europeia sobre compatibilidade eletromagnética) e alterações da União Europeia.

#### União Europeia, Classe A

ADVERTÊNCIA DE INTERFERÊNCIA DE RF: Este é um produto Classe A. Num ambiente doméstico este produto pode provocar interferência de rádio frequência (RF), podendo o utilizador ser solicitado a tomar as medidas adequadas.

#### União Europeia, Classe B

Este dispositivo Dell está classificado para utilização num ambiente doméstico típico Classe B.

Uma "Declaração de Conformidade" de acordo com as directivas e padrões precedentes foi elaborada e encontra-se arquivada na Dell™ Inc. Products Europe BV, Limerick, Irlanda.

## Świadectwo CE (Unia Europejska)

Niniejszy produkt został uznany za zgodny z 73/23/EWG (Dyrektywa niskonapieciowa), 89/336/EWG (Dyrektywa w sprawie kompatybilności elektromagnetycznej) oraz zmianami Unii Europejskiej.

#### Unia Europejska, klasa A

OSTRZEŻENIE O ZAKŁÓCENIACH W PAŚMIE CZESTOTLIWOŚCI RADIOWYCH: Urzadzenie to jest urzadzeniem klasy A. W środowisku domowym produkt ten może powodować zakłócenia w odbiorze fal radiowych. W takim przypadku może być konieczne podjęcie odpowiednich działań.

#### Unia Europejska, klasa B

Niniejsze urządzenie firmy Dell zostało zakwalifikowane do klasy B, do użytku w typowych środowiskach domowych.

"Swiadectwo zgodności" zostało sporządzone zgodnie z powyższymi dyrektywami oraz normami i znajduje się w aktach firmy Dell™ Inc. Products Europe BV, Limerick, Irlandia.

## **CE Poznámka (Európska únia)**

Tento výrobok vyhovuje požiadavkám smernice 73/23/EHS (smernica o nízkom napätí), 89/336/EHS (smernica o elektromagnetickej kompatibilite) a neskorším zmenám a doplnkom Európskej únie.

#### Európska únia, Trieda A

RF INTERFERENČNÉ UPOZORNENIA : Toto je zariadenie triedy A. Toto zariadenie môže v domácom prostredí spôsobiť rádiovú interferenciu, ktorú budete musieť odstrániť na vlastné náklady.

#### Európska únia, Trieda B

Toto zariadenie Dell triedy B je určené pre domáce prostredie.

"Vyhlásenie o zhode" v súlade s doterajšími smernicami a normami je k dispozícii v spoločnosti Dell™ Inc. Products Europe BV, Limerick, Írsko.

## **Aviso CE (Unión Europea)**

Este producto se ha fabricado de conformidad con la Directiva para bajo voltaje 73/23/EEC (Low Voltage Directive), la Directiva para compatibilidad electromagnética (EMC)89/336/EEC (EMC Directive), y las enmiendas de la Unión Europea.

#### **Unión Europea, Clase A**

ADVERTENCIA DE INTERFERENCIA RF: éste es un producto de Clase A. En un entorno doméstico este producto puede causar interferencia de radio frecuencia (RF), en cuvo caso el usuario debe tomar las medidas oportunas.

#### **Unión Europea, Clase B**

Este dispositivo Dell está clasificado para ser utilizado en un entorno doméstico convencional de Clase B.

Se ha realizado una "Declaración de conformidad" de acuerdo con las directivas y estándares anteriores y está archivada en Dell™ Inc. Products Europe BV, Limerick, Irlanda.

## **Obvestilo CE (Evropska unija)**

Ta izdelek je skladen z direktivama 73/23/EGS (direktiva o nizki napetosti) in 89/336/EGS (direktiva o elektromagnetni združljivosti) ter dopolnili Evropske unije.

#### Evropska unija, razred A

OPOZORILO O RADIOFREKVENČNIH MOTNJAH: To je izdelek razreda A. Ta izdelek lahko v bivalnem okolju povzroča radiofrekvenčne motnje, tako da bo uporabnik moral ustrezno ukrepati.

#### Evropska unija, razred B

Ta Dellova naprava je razvrščena za uporabo v značilnem bivalnem okolju razreda B.

Podana je bila »Izjava o skladnosti«, skladna s prejšnjimi direktivami in standardi in je na voljo pri Dell Inc. Products Europe BV, Limerick, Irska.

## **CE-föreskrifter (Europeiska unionen)**

Denna produkt överensstämmer med 73/23/EEC (lågspänningsdirektivet), 89/336/EEC (EMC-direktivet) och ändringar av dessa av den europeiska unionen.

#### Europeiska unionen, klass A

VARNING FÖR RF-STÖRNINGAR: Detta är en klass A-produkt. I bostadsmiljö kan produkten orsaka radiofrekvensstörningar. I förekommande fall måste användaren vidta lämpliga åtgärder.

#### Europeiska unionen, klass B

Den här Dell-enheten är klassificerad för användning i vanlig klass B-bostadsmiljö.

En "Försäkran om överensstämmelse" i enlighet med de föregående direktiven och standarderna har framställts och finns registrerad hos Dell™ Inc. Products Europe BV, Limerick, Irland.

## **CE Bildirimi (Avrupa Birliği)**

Bu ürünün, Avrupa Birliği'nin değişiklikleriyle birlikte 73/23/EEC (Düşük Voltaj Direktifi) ve 89/336/EEC (EMC Direktifi) sayılı direktiflerine uvumlu olduğu saptanmıştır.

#### Avrupa Birliği, A Sınıfı

RF GİRİŞİMİ UYARISI: Bu A Sınıfı bir üründür. Evlerde kullanıldığında bu ürün radyo frekansı (RF) girişimine yol açabilir. Bu durumda kullanıcının yeterli önlemi alması gerekir.

#### Avrupa Birliği, B Sınıfı

Bu Dell cihazı tipik B Sınıfı ev alanları kullanımı için sınıflandırılmıştır.

Yukarıdaki direktiflere ve standartlara göre bir "Uygunluk Bildirimi" yayınlanmış ve Dell™ Inc. Products Europe BV, Limerick, İrlanda adresinde dosyalanmıştır.

#### **Notificare CE**

S-a stabilit că acest produs respectă cerințele directivei 73/23/EEC privind joasa tensiune, ale directivei 89/336/EEC privind CEM și amendamentele Uniunii Europene.

#### Uniunea Europeană, Clasa A

AVERTISMENT PRIVIND INTERFERENTELE FRECVENTEI RADIO: Acesta este un produs din clasa A. În mediul casnic, acest produs poate cauza interferentă radio, caz în care utilizatorul trebuie să ia măsurile necesare.

#### Uniunea Europeană, Clasa B

Acest dispozitiv Dell este clasificat pentru utilizare într-un mediu casnic obisnuit de clasă B.

Conform directivelor și standardelor precedente, a fost emisă o Declarație de Conformitate care se află depusă la Dell Inc. Products Europe BV, Limerick, Irlanda.

#### СЕ означение

Този продукт отговаря на 73/23/ЕЕС (Нисковолтова директива), 89/336/ЕЕС (Директива за електромагнитна съвместимост) и измененията на Европейския съюз.

#### Европейски съюз, Клас А

ПРЕДУПРЕЖДЕНИЕ ЗА РАДИОЧЕСТОТНИ (RF) СМУЩЕНИЯ: Това е продукт от Клас А. В жилищна среда този продукт може да създаде радиочестотни смущения, в който случай потребителят ще трябва да вземе съответните мерки.

#### Европейски съюз, Клас В

Това устройство на Dell е класифицирано за използване в типичната за Клас В жилищна среда.

Изготвена е "Декларация за съответствие" според горепосочените директиви и стандарти, която се съхранява в Dell Inc. Products Europe BV, Лимерик, Ирландия.

# Glossar

## A

#### Adapter

Ein Adapter ermöglicht dem Computersystem den Zugriff auf externe Geräte, indem das Protokoll eines Busses oder einer Schnittstelle in ein anderes umgewandelt wird. Adapter stellen möglicherweise auch spezialisierte Funktionen zur Verfügung. So handelt es sich z. B. bei einem RAID-Controller um einen Adapter, der RAID-Funktionen zur Verfügung stellt. Adapter können auf der Systemplatine integriert oder als Zusatzkarte vorhanden sein. Beispiele sind Netzwerk- und SCSI-Adapter.

#### Adaptive-Read-Ahead

Adaptive-Read-Ahead ist eine Lese-Option, in der festgelegt ist, dass der Controller Vorauslesen verwendet, sobald die jeweils letzten beiden Zugriffe auf sequenzielle Sektoren erfolgt sind. Wenn alle Lesezugriffe direkt erfolgen, kehrt der Algorithmus zur Einstellung "No-read-ahead" (Kein Vorauslesen) zurück. Alle Anforderungen werden jedoch weiterhin auf sequenzielle Ausführung überwacht.

#### Akkusicherungsmodul (BBU)

Das Akkusicherungsmodul (BBU; Battery Backup Unit) schützt die Integrität der im Cache gespeicherten Daten auf dem Controller durch Bereitstellung eines Backup-Systems für den Fall eines vollständigen oder vorübergehenden **Stromausfalls** 

#### **Auffrischrate**

Der Teil der CPU-Ressourcen in Prozent, der für die Wiederherstellung verwendet wird.

#### Ausgefallener physischer Datenträger

Ein physischer Datenträger der nicht mehr funktionsfähig ist, der zurzeit nicht ordnungsgemäß funktioniert oder auf den nicht zugegriffen werden kann.

#### Austauscheinheit

Eine oder mehrere Komponenten in einem System oder Subsystem, die immer als Einheit ersetzt werden, wenn diese Komponenten ausfallen. Häufig verwendete Austauscheinheiten in einem Datenträgersubsystem sind z. B. Datenträger, Controller-Hauptplatinen, Systemnetzteile und Kabel.

#### B

#### <span id="page-112-0"></span>**Baseport**

Basisregister des vom Host bereitgestellten Speicheradressbereichs.

#### Betriebsumgebung

Eine Betriebsumgeben kann Folgendes umfassen: das Hostsystem, an das physische Datenträger angeschlossen sind, E/A-Busse und -Controller, das Host-Betriebssystem sowie beliebige zusätzliche Software, die für das Verwalten des virtuellen Datenträgers erforderlich ist. Bei hostbasierten Arrays umfasst die Betriebsumgebung E/A-Treibersoftware für die angeschlossenen Datenträger, jedoch keine Array-Verwaltungssoftware, die als Teil des Arrays betrachtet wird.

#### <span id="page-113-0"></span>BIOS

Akronym für "Basic Input/Output System" (Grundlegendes Eingabe-/Ausgabesystem). Das BIOS des Computers enthält Programme, die in einem Flash-Speicherchip gespeichert sind. Das BIOS steuert die folgenden Funktionen: Datenaustausch zwischen dem Mikroprozessor und den Peripheriegeräten, z. B. der Tastatur und der Grafikkarte, sowie verschiedene Funktionen, wie beispielsweise die Ausgabe von Systemmeldungen.

#### <span id="page-113-1"></span>BIOS-Konfigurationsprogramm

Mit dem BIOS-Konfigurationsprogramm können Sie RAID-Datenträgergruppen und virtuelle Datenträger konfigurieren und warten und das RAID-System verwalten. Da sich das Dienstprogramm im Controller-BIOS befindet, ist seine Funktion unabhängig vom auf dem System installierten Betriebssystem. Das BIOS-Konfigurationsprogramm, auch bekannt als Strg-R, besteht aus so genannten Steuerelementen. Jedes Steuerelement ist für eine Funktion zuständig. Zu diesen Funktionen gehören Verfahren, mit denen Sie physische und virtuelle Datenträger konfigurieren können.

#### C

#### <span id="page-113-2"></span>Cache

Schneller Speicher, in dem vor kurzem aufgerufene Daten abgelegt werden. Durch die Verwendung des Cache wird der erneute Zugriff auf dieselben Daten deutlich beschleunigt. Er wird in erster Linie für den Prozessor-Speicher-Zugriff verwendet, kann aber auch zum Speichern einer Kopie von Daten verwendt werden, auf die der Zugriff über ein Netzwerk erfolgt.

Wenn Daten aus dem Hauptspeicher gelesen oder in den Hauptspeicher geschrieben werden, wird ebenfalls eine Kopie zusammen mit der zugehörigen Hauptspeicheradresse im Cache-Speicher abgelegt. Die Cache-Speicher-Software überwacht die Adressen nachfolgender Lesezugriffe, um so zu ermitteln, ob sich die erforderlichen Daten bereits im Cache-Speicher befinden. Wenn sie sich bereits im Cache-Speicher befinden (also ein Cache-Treffer vorliegt), werden sie sofort aus dem Cache-Speicher gelesen und der Lesevorgang im Hauptspeicher wird abgebrochen (oder überhaupt nicht gestartet). Wenn die Daten nicht im Cache vorhanden sind (kein Cache-Treffer), werden sie aus dem Hauptspeicher abgerufen und im Cache-Speicher abgelegt.

#### Caching

Die Verwendung eines Hochgeschwindigkeits-Speicherpuffers, des so genannten "Cache", zur Beschleunigung der Lese- oder Schreibleistung. Der Zugriff auf diesen Cache kann schneller ausgeführt werden als der Zugriff auf ein Datenträgersubsystem. Zur Verbesserung der Leseleistung enthält der Cache gewöhnlich Daten, auf die vor kurzem zugegriffen wurde, sowie Daten aus benachbarten Datenträgersektoren. Zur Verbesserung der Schreibleistung können Daten im Einklang mit den Write-Back-Optionen vorübergehend im Cache gespeichert werden. Weitere Informationen finden Sie unter "Write-Back".

#### <span id="page-113-3"></span>Controller

Ein elektronischer Baustein zur Steuerung der Datenübertragung zwischen dem Mikroprozessor und dem Speicher oder zwischen dem Mikroprozessor und einem Peripheriegerät wie etwa einem phyischen Datenträger oder einer Tastatur.

Im Bereich der Speicherverwaltung ist dies eine Hardware oder logische Schaltung, die mit Speichergeräten interagiert, um Daten zu schreiben oder zu empfangen und Speicher zu verwalten. RAID-Controller führen RAID-Funktionen wie Striping und Spiegelung durch und ermöglichen damit eine erhöhte Datensicherheit.

## D

#### Datenträger

Ein nicht-flüchtiges, wahlfrei adressierbares, wiederbeschreibbares Massenspeichergerät, wie beispielsweise rotierende magnetische und optische Speichergeräte, Festkörperspeichergeräte oder nicht-flüchtige elektronische Speicherelemente.

#### Datenträger-Array

Eine Reihe physischer Datenträger, die mit einem Controller oder Adapter verbunden sind.

#### Datenträgergruppe

Eine logische Gruppierung von Datenträgern, die mit einem RAID-Controller verbunden sind, auf dem ein oder mehrere virtuelle Datenträger erstellt werden können, so dass alle virtuellen Datenträger in der Datenträgergruppe alle physischen Datenträger in der Datenträgergruppe verwenden.

#### Datenträgermigration

Das Verschieben eines virtuellen Datenträgers oder eines Ersatzlaufwerks von einem Controller zu einem. Dabei werden die physischen Datenträger vom Controller getrennt und mit dem neuen Controller verbunden.

#### Datenträger-Roaming

Das Verschieben von Datenträgern von einem Slot zu einem anderen desselben Controllers.

#### Datenträgersubsystem

Eine Reihe von Datenträgern sowie die Hardware, durch die sie gesteuert und mit einem oder mehreren Controllern verbunden werden. Die Hardware kann einen intelligenten Controller umfassen, die Datenträger können aber auch direkt mit einem E/A-Bus-Controller des Systems verbunden werden.

#### DDR SDRAM

Akronym für "Double Data Rate Synchronous Dynamic Random Access Memory" (Synchroner dynamischer Speicher mit wahlfreiem Zugriff und doppelter Datenübertragungsrate). Bei diesem SDRAM-Typ ist der Datendurchsatz doppelt so hoch wie bei herkömmlichem SDRAM. Er verwendet eine Stoßimpulstechnologie, um die Adresse des nächsten Speicherorts vorherzusagen, auf die zugegriffen werden soll, und ermöglicht zwei Datentransfers pro Taktzyklus.

#### DKMS

Akronym für "Dynamic Kernel Module Support" (Dynamische Kernel-Modulunterstützung). DKMS wurde von Dell™ entwickelt und dient zum Erstellen eines Frameworks mit Kernel-abhängigem Modulquellcode, so dass sich Module beim Kernel-Upgrade einfach neu aufbauen lassen. DKMS wird beim Aktualisierungsvorgang für Treiber für Red Hat® Linux und SUSE® Linux Enterprise Server verwendet.

#### DUD

Akronym für Treiber-Updatediskette. Eine DUD ist ein Image einer Diskette, das als normale Datei gespeichert wird. Um die Informationen zu verwenden, müssen Sie aus dieser Datei eine wirkliche Diskette erstellen. Wie die Diskette erstellt wird, hängt davon ab, in welcher Form das Image vorliegt.

#### ECC-Fehler

Akronym für "Error Correcting Code" (Fehlerkorrekturcode). ECC-Fehler treten im Speicher auf und können zu Beschädigungen an den im Cache gespeicherten Daten führen, weswegen diese dann gelöscht werden müssen. Einzelbit-ECC-Fehler können von der Firmware korrigiert werden und stellen keine Beeinträchtigung für den normalen Betrieb dar. Wenn die Anzahl an Einzelbitfehlern den Grenzwert übersteigt, wird eine Warnmeldung ausgegeben. Doppelbit-ECC-Fehler sind schwerwiegender, da sie zu Datenschäden und Datenverlusten führen können.

#### Einzelbit-ECC-Fehler

ECC steht für "Error Correcting Code" (Fehlerkorrekturcode). Bei ECC-Fehlern handelt es sich um Speicherfehler, die zu Beschädigungen an den im Cache gespeicherten Daten führen können, wodurch diese dann gelöscht werden müssen. Einzelbit-ECC-Fehler können von der Firmware korrigiert werden und stellen keine Beeinträchtigung für den normalen Betrieb dar. Wenn die Anzahl an Einzelbitfehlern den Grenzwert übersteigt, wird eine Warnmeldung ausgegeben.

#### <span id="page-115-0"></span>Ersatz

Ein physischer Datenträger, der einen anderen physischen Datenträger ersetzen kann, falls dieser ausfällt.

#### Ersatzdatenträger

Ein physischer Datenträger, der als Ersatz für einen ausgefallenen Datenträger in einem virtuellen Datenträger dient.

#### Ersatzlaufwerk

Ein nicht verwendeter, eingeschalteter physischer Standby-Datenträger, der beim Ausfall eines anderen Datenträgers sofort eingesetzt werden kann.

Der Datenträger enthält keinerlei Benutzerdaten. Ein Ersatzlaufwerk kann speziell für einen redundanten virtuellen Datenträger vorgesehen oder Teil des globalen Ersatzlaufwerk-Pools für alle vom Controller gesteuerten virtuellen Datenträger sein.

<span id="page-115-1"></span>Wenn ein Datenträger ausfällt, ersetzt die Firmware des Controllers automatisch die Daten vom ausgefallenen physischen Datenträger und stellt sie auf dem Ersatzlaufwerk wieder her. Daten können ausschließlich von redundanten virtuellen Datenträgern (RAID-Level 1, 5, 10 oder 50; nicht jedoch RAID 0) wiederhergestellt werden und das Ersatzlaufwerk muss über ausreichende Kapazität verfügen.

#### Erweiterte Laufwerkfehlererkennung (Patrol Read)

Präventivmaßnahme, die das System beispielsweise auf mögliche Fehler prüft, die zum Ausfall von physischen Datenträgern und somit zur Beeinträchtigung der Datenintegrität führen können. Die erweiterte Laufwerkfehlererkennung kann mögliche Probleme bei physischen Datenträgern bereits vor dem Host-Zugriff identifizieren und gegebenenfalls lösen. So kann die gesamte Systemleistung verbessert werden, da eine Fehlerbehebung während eines normalen E/A-Vorgangs möglicherweise nicht mehr erforderlich ist.

#### Exclusive-OR (Exklusives ODER)

Ein boolescher Operator, mit dem ein Paritätsbit erstellt wird, das zur Wiederherstellung von Daten aus einer beschädigten Datei oder von einem ausgefallenen physischen Datenträger verwendet werden kann. Das Verwaltungsprogramm vergleicht Daten von zwei physischen Datenträgern und erstellt ein Paritätsbit, das auf einem dritten physischen Datenträger gespeichert wird. Dieser Operator wird bei RAID-Leveln verwendet, die Paritätsbits verwenden, wie z. B. RAID 5, das verteilte Parität verwendet. Auch als "X-OR" bezeichnet.

#### E

#### F

#### Fehlertoleranz

Als Fehlertoleranz wird die Fähigkeit eines Datenträgersubsystems bezeichnet, den Ausfall eines Laufwerks pro Datenträgergruppe ohne Auswirkungen auf die Datenintegrität und die Verarbeitungsfähigkeit zu verkraften. Die PERC 5- Controller ermöglichen dies in den RAID-Leveln 1, 5, 10 und 50 durch die Verwendung redundanter virtueller Datenträger.

Fehlertoleranz wird häufig mit Systemverfügbarkeit gleichgesetzt, da sie die Verfügbarkeit des Systems bei Laufwerksausfällen garantiert. Im Fall eines Datenträgerausfalls unterstützen die PERC 5- Controller Ersatzlaufwerke sowie die automatische Wiederherstellungsfunktion.

#### Firmware

Software, die im Nur-Lese-Speicher (ROM) oder im programmierbarem Nur-Lese-Speicher (PROM) gespeichert ist. Die Firmware bestimmt oftmals das Verhalten eines Systems beim Einschalten. Ein typisches Beispiel in einem System ist ein Hilfsprogramm, das das vollständige Betriebssystem von einem Datenträger oder von einem Netzwerk lädt und anschließend die Steuerung dem Betriebssystem übergibt.

#### Formatieren

Vorgang, bei dem ein bestimmter Wert in alle Datenfelder auf einem physischen Datenträger geschrieben wird, um so die nicht lesbaren oder fehlerhaften Sektoren zu kennzeichnen. Da die meisten physischen Datenträger bei der Herstellung formatiert werden, wird eine Formatierung im Allgemeinen nur dann durchgeführt, wenn ein physischer Datenträger viele Medienfehler erzeugt.

## G

#### GB

Abkürzung für Gigabyte. Ein Gigabyte entspricht 1 024 Megabyte bzw. 1 073 741 824 Byte  $(2 \land 30$  Byte).

#### Gehäuse

Eine Struktur, etwa ein System, mit physischen Datenträgern, die zum Erstellen von virtuellen Datenträgern gruppiert werden.

#### Gehäuseverwaltung

Software- oder Hardware-gesteuerte intelligente Überwachung des Datenträgersubsystems. Das Datenträgersubsystem kann Teil des Hostsystems sein oder sich in einem externen Datenträgergehäuse befinden. Mit Hilfe der Gehäuseverwaltung können Sie über Ereignisse im Datenträgersubsystem auf dem Laufenden bleiben, wie z. B. Ausfälle eines physischen Datenträgers oder der Stromversorgung. Durch die Gehäuseverwaltung wird die Fehlertoleranz des Datenträgersubsystems erhöht.

#### H

#### <span id="page-116-0"></span>Hintergrundinitialisierung

Bei der Hintergrundinitialisierung werden physische Datenträger automatisch auf Medienfehler überprüft. So wird sichergestellt, dass die Streifen-Datensegmente auf allen physischen Datenträger in einem virtuellen Datenträger identisch sind.

Der Unterschied zwischen einer Hintergrundinitialisierung und einer Konsistenzprüfung besteht darin, dass eine Hintergrundinitialisierung bei neuen virtuellen Datenträgern automatisch ausgeführt wird. Der Vorgang wird innerhalb von 5 Minuten nach dem Erstellen des Datenträgers gestartet.

#### Hostsystem

Das System, auf dem der RAID-Controller installiert wird. Mainframes, Workstations sowie Personalsysteme sind Hostsysteme.

#### <span id="page-117-0"></span>Hot Swap

Austausch einer ausgefallenen Komponente, während sich das System im Normalbetrieb befindet.

#### I

#### <span id="page-117-1"></span>Initialisierung

<span id="page-117-3"></span>Der Vorgang, bei dem Nullen in die Datenfelder eines virtuellen Datenträgers geschrieben und (bei fehlertoleranten RAID-Leveln) die entsprechende Parität erzeugt wird, so dass der virtuelle Datenträger in den Bereitschaftszustand versetzt wird. Bei der Initialisierung werden frühere Daten gelöscht und Parität wird erzeugt, so dass der virtuelle Datenträger eine Konsistenzprüfung besteht. Virtuelle Datenträger können ohne Initialisierung verwendet werden, in diesem Fall bestehen sie jedoch unter Umständen die Konsistenzprüfung nicht, da keine Paritätsfelder erzeugt wurden.

#### Inter-IC

Inter-IC, auch als I<sup>2</sup>C bekannt, ist ein Multimaster-Bus. Dies bedeutet, dass mehrere Chips an denselben Bus angeschlossen werden können. Jeder Chip kann als Master fungieren und einen Datentransfer auslösen.

## K

#### <span id="page-117-2"></span>Konsistenzprüfung

Ein Vorgang, bei dem überprüft wird, ob alle Streifen in einem virtuellen Datenträger mit einem redundanten RAID-Level konsistent sind, und bei dem sämtliche Fehler automatisch behoben werden. Bei RAID 5-, 10- und 50-Arrays werden bei der Konsistenzprüfung sämtliche Streifen auf korrekte Paritätsdaten überprüft. Bei RAID 1-Arrays werden bei diesem Vorgang sämtliche Streifen auf korrekte Spiegeldaten überprüft.

## M

## MB

Abkürzung für Megabyte. Der Begriff Megabyte steht für 1 048 576 Byte ( $2$   $^{\circ}$  20 Byte). Im Zusammenhang mit der Speicherkapazität eines Festplattenlaufwerks wird der Begriff jedoch häufig abgerundet und steht dann generell für 1 000 000 Byte.

#### Mehrbit-ECC-Fehler

Bei ECC-Fehlern handelt es sich um Speicherfehler, die zu Beschädigungen an den im Cache gespeicherten Daten führen können, wodurch diese dann gelöscht werden müssen. Doppelbit-ECC-Fehler sind schwerwiegend, da sie zu Datenschäden und Datenverlusten führen können. Wenden Sie sich im Falle eines Doppelbit-ECC-Fehlers an den technischen Support von Dell.

#### N

#### Non-Read-Ahead

Non-Read-Ahead ist eine Leseoption für den Cache. Wenn Sie im BIOS-Konfigurationsprogramm "Non-Read-Ahead" auswählen, liest der Controller nicht sequenziell über die angeforderten Daten hinaus und speichert die nachfolgenden Daten nicht vorab im Cache, da er davon ausgeht, dass diese als Nächstes benötigt werden.

Non-Read-Ahead ist beim wahlfreiem Datenzugriff besonders effektiv.

#### Nicht-redundanter virtueller Datenträger

Ein nicht-redundanter virtueller Datenträger ist ein Datenträger, der nicht über redundante Daten auf einem physischen Datenträger verfügt, die zur Wiederherstellunge eines ausgefallenen physischen Datenträgers verwendet werden könnten. Ein virtueller RAID 0-Datenträger besteht aus Daten, die in Streifen auf den physischen Datenträgern abgelegt werden, ohne dass durch Spiegelung oder Parität Redundanz geschaffen wird. Dadurch wird ein hoher Datendurchsatz gewährleistet, die Daten sind jedoch bei einem Ausfall eines physischen Datenträgers nicht geschützt.

#### ns

Abkürzung für Nanosekunde, ein Milliardstel einer Sekunde.

#### NVRAM

Akronym für "Non-volatile Random Access Memory" (Nicht-flüchtiger RAM). Ein Speichersystem, in dem bei unterbrochener Stromzufuhr keine Daten verloren gehen. NVRAM wird zum Speichern der Konfigurationsdaten auf dem RAID-Controller verwendet.

# O

#### **Offline**

Ein physischer Datenträger ist offline, wenn er Teil eines virtuellen Datenträgers ist, der virtuelle Datenträger jedoch nicht auf die darauf gespeicherten Daten zugreifen kann.

#### **Online**

Ein Gerät ist online, wenn es zugriffsbereit ist.

#### Online-Kapazitätserweiterung

Vorgang, bei dem einem vorhandenen virtuellen Datenträger Kapazität hinzugefügt wird, indem bei aktivem System und ohne Auswirkungen auf die Datenverfügbarkeit ein zusätzlicher physischer Datenträger hinzugefügt wird.

## P

#### <span id="page-118-0"></span>Parität

<span id="page-118-1"></span>Ein zusätzliches Bit, das einem Byte oder Wort hinzugefügt wird, so dass Speicherfehler (im RAM oder auf dem Datenträger) oder Übertragungsfehler ermittelt werden können. Mit Hilfe von Parität werden Redundanzdatensätze aus zwei oder mehr übergeordneten Datensätzen erzeugt. Mit diesen Redundanzdaten können die übergeordneten Datensätze wiederhergestellt werden. Paritätsdaten duplizieren die übergeordneten Datensätze jedoch nicht vollständig. Bei RAID wird diese Methode auf komplette physische Datenträger oder Streifenelementen auf allen physischen Datenträgern in einem virtuellen Datenträger angewendet. Parität besteht aus dedizierter Parität, bei der die Parität der Daten auf zwei oder mehr physischen Datenträgern auf einem weiteren physischen Datenträger gespeichert wird, sowie verteilter Parität, bei der die Paritätsdaten über alle physischen Datenträger im System verteilt werden.

Wenn ein physischer Datenträger ausfällt, kann er aus der Parität der entsprechenden Daten auf den übrigen physischen Datenträgern wiederhergestellt werden.

#### **Partition**

Eine logische Struktur auf einem zusammenhängenden Speichersegment auf einem physischen oder virtuellen Datenträger, die von einem Betriebssystem erkannt wird.

#### PHY

Die Schnittstelle, die für das Senden und Empfangen von Datenpaketen erforderlich ist, die über den seriellen Bus übertragen werden.

Jede PHY-Schnittstelle kann mit einer PHY-Schnittstelle auf einem anderen Dell-kompatiblen SATA-Gerät physisch verbunden werden. Die physische Verbindung besteht aus vier Adern, die zwei differentielle Signalpaare bilden. Ein differentielles Paar sendet Signale, während das andere differentielle Paar Signale empfängt. Beide differentielle Paare funktionieren gleichzeitig und ermöglichen eine zeitgleiche Datenübertragung in Empfangs- und Senderichtung.

#### Physischer Datenträger

Ein nicht-flüchtiger, wahlfrei adressierbarer Massenspeicher für Daten. Physische Datenträger sind überschreibbar und werden häufig als Festplattenlaufwerke bezeichnet.

#### Protokoll

Eine Reihe formaler Regeln, die beschreiben, wie Daten übertragen werden. Wird im Allgemeinen für die Übertragung über ein Netzwerk oder bei der Kommunikation mit einem Speichersubsystem verwendet.

Low-Level-Protokolle definieren die einzuhaltenden elektrischen und physischen Standards, die Bit- und Byte-Abfolge sowie die Übertragungs- und Fehlererkennung und -korrektur für den Bit-Strom. High-Level-Protokolle beziehen sich auf die Datenformatierung, einschließlich der Nachrichtensyntax, des Dialogs zwischen Terminal und System, der Zeichensicherung, der Meldungsabfolge usw.

## R

## <span id="page-119-0"></span>RAID

Akronym für "Redundant Array of Independent Disks" (ursprünglich "Redundant Array of Inexpensive Disks"). Hierbei handelt es sich um eine Gruppe von mehreren unabhängigen physischen Datenträgern, die zusammen verwaltet werden und so eine höhere Zuverlässigkeit und/oder Leistung als bei einem einzelnen physischen Datenträger ermöglichen. Die virtuellen Datenträger werden dem Betriebssystem wie eine einzelne Speichereinheit angezeigt. Die E/A-Leistung wird verbessert, da auf mehrere Datenträger gleichzeitig zugegriffen werden kann. Redundante RAID-Level (RAID-Level 1, 5, 10 und 50) bieten erhöhte Datensicherheit.

#### <span id="page-119-1"></span>RAID-Level

Eine Reihe von Techniken, die zur Bereitstellung höherer Datenverfügbarkeit und/oder besserer Leistungsmerkmale gegenüber Hostumgebungen auf Datenträgergruppen angewendet werden. Jedem virtuellen Datenträger muss ein RAID-Level zugewiesen werden.

#### <span id="page-120-0"></span>RAID-Level-Migration

Mit der RAID-Level-Migration (RLM) kann das Array von einem RAID-Level in einen anderen verschoben werden. Sie wird für die Verschiebung zwischen optimalen RAID-Leveln verwendet. Sie können eine RLM bei aktivem System ausführen, ohne dass Sie einen Neustart durchführen müssen. Auf diese Weise vermeiden Sie Ausfallzeiten. Außerdem bleiben die Daten für die Benutzer verfügbar.

#### RAID-Verwaltungsprogramm

Ein RAID-Verwaltungsprogramm dient dazu, physische Datenträger in Datenträgergruppen und virtuelle Datenträger zu konfigurieren. Das BIOS-Konfigurationsprogramm ist auch als Strg-R bekannt. Verwenden Sie das BIOS-Konfigurationsprogramm, wenn auf dem Controller noch kein Betriebssystem installiert wurde. Das BIOS-Konfigurationsprogramm basiert auf so genannten Steuerelementen. Jedes Steuerelement ist für eine Funktion zuständig. Zu diesen Funktionen gehören Verfahren, mit denen Sie physische und virtuelle Datenträger konfigurieren können.

Mit Dell OpenManage™ Storage Management konfigurieren Sie die Datenträger, nachdem Sie das Betriebssystem installiert haben. Mit Storage Management können Sie Controller- und Gehäuse-Funktionen für alle unterstützten RAID- und Nicht-RAID-Controller und Gehäuse über eine grafische Benutzeroberfläche oder Befehlszeilenschnittstelle aufrufen, ohne dass Sie die BIOS-Dienstprogramme der Controller verwenden müssen.

SAS RAID Storage Manager konfiguriert, überwacht und wartet PERC 5-Controller, Akkusicherungsmodule und andere Geräte, die auf einem Server ausgeführt werden.

#### Read-Ahead

Eine Funktion für das Speicher-Caching, die auf einigen Controllern verfügbar ist und es diesen ermöglicht, sequenziell über die angeforderten Daten hinaus auch bereits die unmittelbar darauffolgenden Daten zu lesen und im Cache zu speichern, in der Annahme, dass diese Daten als Nächstes benötigt werden. Read-Ahead (Vorauslesen) beschleunigt den Zugriff auf sequenzielle Daten, ist jedoch bei direktem Datenzugriff ohne Wirkung.

#### Rebuild (Wiederherstellung)

Die Wiederherstellung aller Daten auf einem Ersatzlaufwerk eines redundanten virtuellen Datenträgers (RAID-Level 1, 5, 10 oder 50) nach dem Ausfall eines physischen Datenträgers. Eine Datenträgerwiederherstellung wird im Allgemeinen ausgeführt, ohne dass die normale Verwendung des betroffenen virtuellen Datenträgers dadurch unterbrochen wird. Allerdings kann die Leistung des Datenträgersubsystems beeinträchtigt werden.

#### Redundanter virtueller Datenträger

Ein redundanter virtueller Datenträger ist ein Datenträger, der über redundante Daten auf einem physischen Datenträger verfügt, die zur Wiederherstellung eines ausgefallenen physischen Datenträgers verwendet werden können. Ein virtueller Datenträger kann Redundanz schaffen, indem Daten per Disk-Striping auf die physischen Datenträger geschrieben werden oder eine Datenträgerspiegelung oder Parität verwendet wird. Auf diese Weise sind Sie beim Ausfall eines physischen Datenträgers geschützt.

#### Redundanz

Die Bereitstellung mehrerer untereinander austauschbarer Komponenten, die alle dieselbe Funktion ausführen und so Ausfälle und Fehler bewältigen können. Häufige Formen der Hardwareredundanz sind die Datenträgerspiegelung, die Implementierung von Paritätsdatenträgern sowie die verteilte Parität.

#### RPM

Akronym für "Red Hat Package Manager". RPM ist ein Software-Verwaltungsprogramm, das Sie zum Installieren, Entfernen, Abfragen und Überprüfen der Software in Ihrem System verwenden können. RPMs werden bei der Treiberaktualisierung für Red Hat Enterprise Linux und SUSE LINUX Enterprise Server verwendet.

#### S

#### <span id="page-121-0"></span>SAS

Akronym für "Serial Attached SCSI". SAS ist eine serielle Punkt-zu-Punkt-Geräteschnittstelle auf Unternehmensebene, mit der sich der bewährte SCSI-Protokollsatz (Small Computer System Interface) weiternutzen lässt. Die Vorteile der SAS-Schnittstelle sind eine verbesserte Leistung, vereinfachte Verkabelung, kleinere Stecker, weniger Kontaktstifte und geringerer Energieverbrauch im Vergleich zum parallelen SCSI. PERC 5-Controller nutzen eine gemeinsame elektrische und physische Verbindungsschnittstelle, die mit der Serial-ATA-Technologie kompatibel ist.

#### <span id="page-121-1"></span>**SATA**

Akronym für "Serial Advanced Technology Attachment". Eine Schnittstellennorm für physischen Speicher, mit der sich serielle Punkt-zu-Punkt-Verbindungen zwischen Geräten herstellen lassen. Die dünneren seriellen Kabel verbessern den Luftstrom im System und ermöglichen kleinere Gehäusekonstruktionen.

#### <span id="page-121-2"></span>**SCSIport**

Der SCSIport-Treiber ist ein Merkmal der Speicherarchitektur von Microsoft® Windows®. mit dem SCSI-Befehle an Speicherziele gesendet werden. Der SCSIport-Treiber funktioniert gut zusammen mit Speicher, der paralleles SCSI verwendet.

#### SMART

Dies ist ein Akronym für "Self-Monitoring Analysis and Reporting Technology" (Selbstüberwachende Analyse- und Meldetechnologie). Mit SMART lässt sich die interne Leistung sämtlicher Motoren, Köpfe und Laufwerkelektronik überwachen, so dass absehbare Laufwerkausfälle zu erkennen sind. Durch die Überwachung der Laufwerkleistung und zuverlässigkeit werden die Daten auf dem Laufwerk besser geschützt. Wenn auf einem Laufwerk Probleme erkannt werden, können Sie das Laufwerk ohne Datenverlust ersetzen oder reparieren.

SMART-kompatible Datenträger verfügen über Attribute, deren zugehörige Werte Sie überwachen können, um Änderungen zu erkennen und um festzustellen, ob sich die Werte innerhalb der Grenzen befinden. Viele mechanische und manche elektrische Defekte führen vor dem eigentlichen Ausfall zu einer Abnahme der Leistung.

#### SMP

Akronym für "Serial Management Protocol" (Serielles Verwaltungsprotokoll). SMP übermittelt Topologie-Verwaltungsinformationen direkt an ein angeschlossenes SAS-Expander-Gerät. Jede PHY-Schnittstelle am Controller kann als SMP-Initiator fungieren.

#### Spiegelung

Bei diesem Vorgang wird durch Verwendung von zwei physischen Datenträgern vollständige Redundanz erreicht, indem eine genaue Kopie der Daten des einen physischen Datenträgers auf einem zweiten physischen Datenträger gehalten wird. Wenn ein physischer Datenträger ausfällt, kann der Systembetrieb mit dem Inhalt des anderen physischen Datenträgers fortgesetzt und der ausgefallene Datenträger wiederaufgebaut werden.

#### **SSP**

Akronym für "Serial SCSI Protocol" (Serielles SCSI-Protokoll). SSP ermöglicht die Kommunikation mit anderen SAS-Geräten. Jede PHY-Schnittstelle am SAS-Controller kann als SSP-Initiator oder SSP-Ziel fungieren.

#### Status physischer Datenträger

Ein physischer Datenträger befindet sich in einem der folgenden Status:

- Un-configured Good (nicht konfiguriert, OK): Ein Datenträger, auf den der RAID-Controller zugreifen kann, der jedoch nicht als Teil eines virtuellen Datenträgers oder als Ersatzlaufwerk konfiguriert ist.
- Hot Spare (Ersatzlaufwerk): Ein physischer Datenträger, der als Ersatzlaufwerk konfiguriert ist.
- Online: Ein physischer Datenträger, auf den der RAID-Controller zugreifen kann und der Teil des virtuellen Datenträgers ist.
- Rebuild (Wiederherstellung): Ein physischer Datenträger, auf den Daten geschrieben werden, so dass die volle Redundanz eines virtuellen Datenträgers wiederhergestellt werden kann.
- Failed (Fehlgeschlagen): Ein physischer Datenträger, der ursprünglich im Status "Online" oder "Hot Spare" konfiguriert war, auf dem die Firmware jedoch einen unbehebbaren Fehler festgestellt hat.
- Un-configured Bad (nicht konfiguriert, fehlerhaft): Ein physischer Datenträger, auf dem die Firmware einen unbehebbaren Fehler feststellt. Der physische Datenträger befand sich entweder im Status "Un-configured Good" oder konnte nicht initialisiert werden.
- Missing (Fehlt): Ein physischer Datenträger, der sich im Status "Online" befand, dann jedoch entfernt wurde.
- Offline: Ein physischer Datenträger, der Teil eines virtuellen Datenträgers ist, auf dem sich jedoch ungültige RAID-Konfigurationsdaten befinden.
- None (Ohne): Ein physischer Datenträger, der als "nicht unterstützt" gekennzeichnet ist. Ein physischer Datenträger mit dem Status "Unconfigured Good" oder "Offline", bei dem die Vorbereitungen für das Entfernen abgeschlossen wurden.

#### <span id="page-122-0"></span>**Storport**

Der Storport-Treiber ist dafür ausgelegt, SCSIport zu ersetzen, und soll mit Windows 2003 und höher funktionieren. Er ermöglicht eine bessere Leistung für RAID-Controller, höhere E/A-Durchsatzraten, verbesserte Verwaltbarkeit und eine verbesserte Miniport-Schnittstelle. SCSIport bietet beispielsweise maximal 254 Befehle pro Controller, mit Storport sind dagegen 254 Befehle pro LUN möglich (Logical Unit Number).

## **STP**

Akronym für "Serial Tunneling Protocol" (Serielles Tunnelprotokoll). STP ermöglicht die Kommunikation mit einem Dell-kompatiblen SATA-Gerät über einen angeschlossenen Expander. Jede PHY-Schnittstelle am SAS-Controller kann als STP-Initiator fungieren.

#### Streifenelement

Ein Streifenelement ist der Teil eines Streifens, der sich auf einem einzelnen physischen Datenträger befindet. Siehe auch Striping.

#### Streifenelementgröße

Die gesamte Datenträgergröße, die von einem Streifen belegt wird, Paritätsdatenträger ausgeschlossen. Beispiel: Ein Streifen belegt 64 KB des Datenträgers und auf jedem Datenträger im Streifen befinden sich 16 KB Daten. In diesem Fall beträgt die Größe des Streifenelements 16 KB und die Größe des Streifens 64 KB.

#### Striping

Beim Disk-Striping werden Daten über alle physischen Datenträger eines virtuellen Datenträgers hinweg geschrieben. Jeder Streifen besteht aus fortlaufenden virtuellen Datenträger-Datenadressen, die jedem physischen Datenträger des virtuellen Datenträgers in gleich großen Einheiten und in einem bestimmten Abfolgemuster zugewiesen werden. Beispiel: Wenn der virtuelle Datenträger fünf physische Datenträger umfasst, schreibt der Streifen Daten auf die physischen Datenträger eins bis fünf, ohne dass einer der physischen Datenträger mehrfach nacheinander verwendet wird. Jeder Streifen verwendet dabei auf den einzelnen phyischen Datenträgern die gleiche Menge an Speicherplatz. Der Teil eines Streifens, der sich auf einem einzelnen physischen Datenträgerbefindet, ist ein Streifenelement. Durch Striping selbst entsteht keine Datenredundanz. Wenn Striping jedoch mit Parität kombiniert wird, lässt sich Datenredundanz erzielen.

## T

#### **TRRU**

Akronym für "Transportable Battery Backup Unit" (Transportables Akkusicherungsmodul). Das TBBU schützt die Integrität der im Cache gespeicherten Daten auf dem Controller durch Bereitstellung eines Backup-Systems für den Fall eines vollständigen oder vorübergehenden Stromausfalls. Ein transportables Akkusicherungsmodul kann dazu verwendet werden, die Daten im Cache eines Controllers, die nicht auf den Datenträger geschrieben wurden, auf einen Ersatz-Controller zu verschieben. Wenn Sie das transportable Akkusicherungsmodul auf dem neuen Controller installiert haben, werden die im Cache gespeicherten ungeschriebenen Daten über den neuen Controller auf den Datenträger ausgelagert.

#### Unbekannte Konfiguration

Eine RAID-Konfiguration, die bereits auf einem physischen Ersatzdatenträger vorhanden ist, den Sie in einem System installieren. Sie können die vorhandene Konfiguration auf den RAID-Controller importieren oder löschen, um anschließend eine neue Konfiguration zu erstellen.

## V

#### <span id="page-123-0"></span>Verkettung

Eine RAID-Technik, die dazu verwendet wird, Speicherplatz aus Gruppen physischer Datenträger zu einem virtuellen RAID 10- oder RAID 50- Datenträger zu kombinieren.

#### <span id="page-124-0"></span>Verteilte Parität

Bei der Parität handelt es sich um ein zusätzliches Bit, das einem Byte oder Wort hinzugefügt wird, so dass Speicherfehler (im RAM oder auf dem Datenträger) oder Übertragungsfehler ermittelt wrden können. Mit Hilfe von Parität werden Redundanzdatensätze aus zwei oder mehr übergeordneten Datensätzen erzeugt. Mit diesen Redundanzdaten können die übergordneten Datensätze wiederhergestellt werden. Bei der verteilten Parität werden die Paritätsdaten über alle physischen Datenträger im System verteilt. Wenn ein physischer Datenträger ausfällt, kann er aus der Parität der entsprechenden Daten auf den übrigen physischen Datenträgern wiederhergestellt werden.

#### Virtueller Datenträger

Als virtueller Datenträger wird ein Speicher bezeichnet, der mit Hilfe eines RAID-Controllers aus einem oder mehreren physichen Datenträgern erstellt wurde. Auch wenn ein virtueller Datenträgern aus mehreren physischen Datenträgern besteht, wird er dem Betriebssystem als ein Datenträger angezeigt. Je nach verwendetem RAID-Level können auf dem virtuellen Datenträger zum Schutz vor einem Datenträgerausfall redundante Daten gespeichert werden.

#### W

#### Wiederaufbau

Die Wiederherstellung eines virtuellen Datenträgers, nachdem RAID-Level geändert wurden oder ein physischer Datenträger einem bereits vorhandenen virtuellen Datenträger hinzugefügt wurde.

#### Write-Back

Bei der Write-Back-Cache-Speicherung informiert der Controller den Host über den Abschluss einer Datenübertragung, sobald der Controller-Cache alle Daten für das Beschreiben eines Datenträgers erhalten hat. Die Daten werden entsprechend den vom Controller festgelegten Richtlinien auf das Datenträgersubsystem geschrieben. Diese Richtlinien umfassen unter anderem die Anzahl der Dirty/Clean-Cache-Zeilen, die Anzahl der verfügbaren Cache-Zeilen und die Zeit, die seit der letzten Cache-Auslagerung vergangen ist.

#### Write-Through

Bei der Write-Through-Cache-Speicherung informiert der Controller den Host über den Abschluss einer Datenübertragung, sobald das Datenträgersubsystem alle Daten erhalten und den Schreibvorgang auf dem Datenträger abgeschlossen hat.

## X

## XP

XP ist ein Microsoft Windows-Betriebssystem. Es erschien im Jahr 2001 und baut auf dem Kernel von Windows 2000 auf, wodurch es stabiler und zuverlässiger wurde als die Vorgängerversionen von Windows. Die Benutzeroberfläche wurde verbessert, außerdem sind mehr Mobilitätsmerkmale enthalten, etwa Plug-and-Play-Funktionen für Verbindungen mit Funknetzwerken.

# Index

# A

Akku [Entfernen aus PERC 5/E-](#page-39-0)Adaptern, 38 Transportables Akkusicherungsmodul [\(TBBU\) installieren, 33](#page-34-0) [Verwaltung, 24](#page-25-0)

# B

[Baseport, 111](#page-112-0) [Betriebsbestimmungen, 99](#page-100-0) [Betriebssysteme, 14](#page-15-0) [BIOS, 67-](#page-68-0)[68,](#page-69-0) [112](#page-113-0) BIOS-[Konfigurationsprogramm,](#page-59-0) [58,](#page-59-0) [67-](#page-68-0)[68,](#page-69-0) [112](#page-113-1) [Controller-Verwaltung, 67](#page-68-1) Foreign View [\(Fremdkonfiguration,](#page-69-1)  Menü), 68 [Menünavigation, 59](#page-60-0) [Menüoptionen, 63](#page-64-0) [Menüs, 63](#page-64-0) [Physische Datenträger](#page-67-0)  verwalten, 66 [Rebuild \(Menü\), 67](#page-68-2) [Starten, 58](#page-59-1) [Verwaltung virtueller](#page-64-1)  Datenträger, 63

# C

[Cache, 112](#page-113-2) [Controller, 112](#page-113-3) [Beschreibungen, 13](#page-14-0) [Controller-Verwaltung, 67](#page-68-1)

## D

[Datenträger, 22](#page-23-0) Datenträgergruppen [Löschen, 81](#page-82-0) [Datenträgermigration, 23](#page-24-0) [Datenträger-Roaming, 22](#page-23-0) [Datenträgerspiegelung, 16](#page-17-0) [Datenträger-Striping, 15](#page-16-0) Dedizierte Ersatzlaufwerke [Verwalten, 77](#page-78-0)

## E

[Elektrostatische Entladung](#page-11-0)  Siehe ESD [Ersatz, 114](#page-115-0) Erweiterte [Laufwerkfehlererkennung](#page-28-0)  (Patrol Read), 27 [Blockierte Vorgänge, 29](#page-30-0) [Konfiguration, 28](#page-29-0) [Modi, 28](#page-29-1) [Verhalten, 27](#page-28-1) [Verhaltensweisen, 28](#page-29-1) [ESD, 10](#page-11-0)

# F

[Fehlerbehebung, 85](#page-86-0) [Allgemeine Probleme, 86](#page-87-0) [POST-Fehlermeldungen, 90](#page-91-0) [Probleme mit physischen](#page-88-0)  Datenträgern, 87 [SMART-Fehler, 89](#page-90-0) [Fehlertoleranz, 26](#page-27-0) [Merkmale, 26](#page-27-0) Firmware [Aktualisieren, 82](#page-83-0) [Fremdkonfiguration, 68](#page-69-1)

## H

[Hintergrund](#page-22-0)[initialisierung, 21,](#page-22-0) [115](#page-116-0) [Beenden, 80](#page-81-0) [Hot Swap, 116](#page-117-0) [Hot-Swapping, 27](#page-28-2)

## I

[Initialisierung, 116](#page-117-1)

## K

Kabel [SAS, 87](#page-88-1) Kompatibilität [mit bestehenden RAID-](#page-22-1)Controllern, 21 [Konsistenz](#page-67-1)[prüfung, 66,](#page-67-1) [79,](#page-80-0) [116](#page-117-2)

# L

LED [Betrieb, 22](#page-23-1) [Leuchtmuster, 96](#page-97-0) [Lese-Optionen, 70](#page-71-0)

## M

Manuelle [Wiederherstellung, 80](#page-81-1)

## P

[Parameter anzeigen/](#page-67-2)  aktualisieren, 66 [Parität, 17,](#page-18-0) [26,](#page-27-1) [117](#page-118-0) [Verteilt, 123](#page-124-0) PCI [Architektur, 14](#page-15-1) PERC [Merkmale, 19](#page-20-0) [Übersicht, 13](#page-14-1) PERC 5 Controller-[Beschreibungen, 13](#page-14-2) Physische Datenträger [Aktionen, 67](#page-68-3) [Verwaltung, 66](#page-67-0) [POST-Fehlermeldungen, 90](#page-91-0)

## R

[RAID, 114,](#page-115-1) [116](#page-117-3) [Beschreibung, 14](#page-15-2) [Definition, 14,](#page-15-3) [118](#page-119-0) [Konfiguration, 57](#page-58-0) [Konfiguration und](#page-58-0)  Verwaltung, 57

RAID (Fortsetzung) [Konfigurationsfunktionen, 62](#page-63-0) Konfigurations[informationen, 26](#page-27-2) [Level, 15,](#page-16-1) [66,](#page-67-1) [118](#page-119-1) [Level-Migration, 119](#page-120-0) [Parität, 117](#page-118-1) [Übersicht über Level, 15](#page-16-1) [Verwaltung, 57](#page-58-0) [Red Hat Enterprise Linux, 47](#page-48-0) [Treiber, 51](#page-52-0) [Treiber installieren, 52](#page-53-0) [Treiberdiskette erstellen, 51](#page-52-1)

# S

[SAS, 120](#page-121-0) Controller-[Beschreibungen, 13](#page-14-2) [Geräte, 13](#page-14-3) [Kabel, 87](#page-88-2) [Übersicht, 13](#page-14-1) [SATA, 120](#page-121-1) [Schreib-Optionen, 70](#page-71-1) [SCSIport, 120](#page-121-2) Sicherheitshinweise [Elektrostatische](#page-11-0)  Entladung, 10 [SMART-Technologie, 21](#page-22-2) [Storport, 121](#page-122-0) [Streifenelementgröße, 69](#page-70-0)

# T

Treiber [Installation, 47](#page-48-1) [Installation eines Microsoft-](#page-49-0)Betriebssystems, 48

Treiber (Fortsetzung) [Red Hat Enterprise Linux, 51](#page-52-0) [SUSE LINUX Enterprise](#page-54-0)  Server, 53 [Treiberdiskette, 47](#page-48-2) [Treiberinstallation, 47](#page-48-1)

## U

Unterstützte [Betriebssysteme, 14](#page-15-0)

## V

[Verkettung, 122](#page-123-0) [Verteilte Parität, 123](#page-124-0) Virtuelle Datenträger Eingeschränkt [funktionsfähig, 85](#page-86-1) [Einrichten,](#page-68-1) 67, [69](#page-70-1) [Konfiguration, 76](#page-77-0) [Löschen, 81](#page-82-1) [Menüoptionen,](#page-67-3) 66, [68](#page-69-2) [Parameter, 69](#page-70-2) [Verwaltung, 63](#page-64-1)

#### W

[Wiederherstellen, 67](#page-68-4) [Manuell, 80](#page-81-1) [Windows, 47](#page-48-3) [Treiber, 47](#page-48-3) [Treiber aktualisieren, 49](#page-50-0)